$(1)$   $(1)$   $(1)$ **CISCO** The bridge to possible

**Design Guide Cisco Public**

# Secure Cloud for GCP (IaaS)

# Design Guide

May 2022

# **Contents**

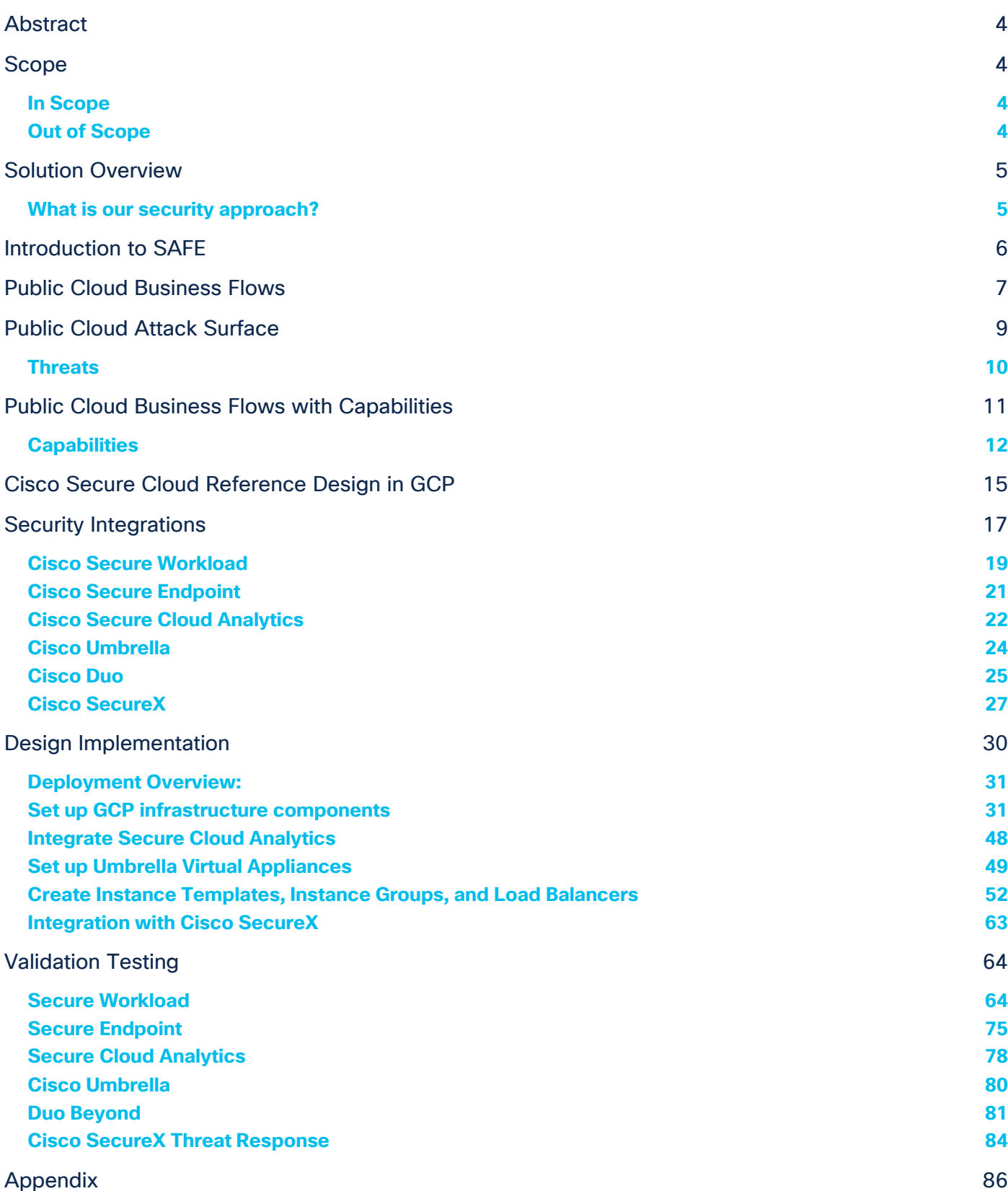

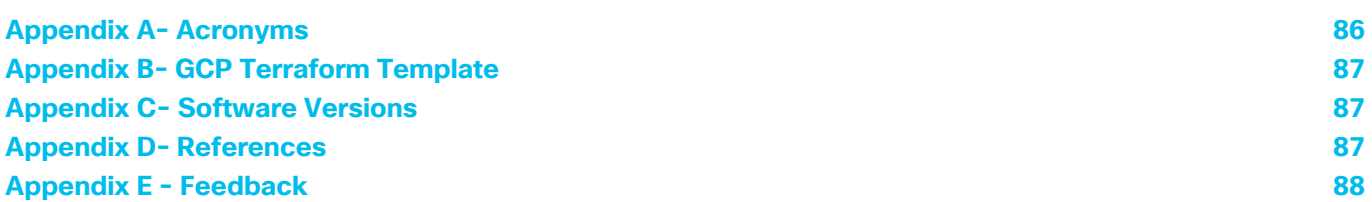

# <span id="page-3-0"></span>**Abstract**

This design guide aligns with the Cisco<sup>®</sup> [Secure Cloud Architecture guide.](https://www.cisco.com/c/dam/en/us/solutions/collateral/design-zone/cisco-validated-profiles/safe-secure-cloud-architecture-guide.pdf) The Secure Cloud Architecture guide explains the secure architecture for cloud applications, critical business flows; attack surfaces and corresponding security controls required for the cloud environment. This guide proposes a Cisco Validated Design (CVD) for security in a tiered application architecture. The solution proposed in this guide leverages Cisco security controls along with Cloud-Native security controls to achieve the desired security posture for applications in GCP.

# <span id="page-3-1"></span>Scope

This document illustrates the design and security aspects of an application hosted in GCP. Along with the design and security specifications, this document also delves into the details of implementation and validation steps for the proposed architecture.

# <span id="page-3-2"></span>**In Scope**

This guide covers the following security controls:

- Cisco Secure Workload (formerly Tetration)
- Cisco Secure Endpoint (formerly AMP for Endpoint)
- Cisco Secure Cloud Analytics (formerly Stealthwatch Cloud)
- Cisco Duo
- Cisco SecureX
- Cisco Umbrella

# <span id="page-3-3"></span>**Out of Scope**

This design guide does not cover the following components or topics:

- Cisco Firepower Next-Generation Firewalls Virtual (NGFWv)
- Cisco Adaptive Virtual Security Appliance (ASAv)
- Cisco Defense Orchestrator (CDO)
- Radware Cloud Web Application Firewall (WAF) and DDOS prevention

For setting up the web application, we used the following GCP cloud components and services.

- [Cloud Storage](https://cloud.google.com/storage)
- **[Compute Engine](https://cloud.google.com/compute)** 
	- [VM Instances](https://cloud.google.com/compute/docs/instances)
	- [Instance Templates](https://cloud.google.com/compute/docs/instance-templates)
	- **[Disks](https://cloud.google.com/compute/docs/disks)**
	- [Images](https://cloud.google.com/compute/docs/images)
	- [Instance Groups](https://cloud.google.com/compute/docs/instance-groups)
	- [Health Checks](https://cloud.google.com/load-balancing/docs/health-checks)
- **[Network Services](https://cloud.google.com/network-tiers)**
- [Load Balancing](https://cloud.google.com/load-balancing/docs/load-balancing-overview)
- [Cloud NAT](https://cloud.google.com/nat/docs/overview)
- **[Cloud SQL](https://cloud.google.com/sql)**
- **[VPC Network](https://cloud.google.com/vpc/docs/vpc)** 
	- [Firewall](https://cloud.google.com/vpc/docs/firewalls)
	- [Routes](https://cloud.google.com/vpc/docs/routes)

# <span id="page-4-0"></span>Solution Overview

Cisco's security approach for the modern cloud applications allows companies to achieve:

- Improved resiliency to enable cloud availability and secure services
- Operational efficiency from automated provisioning and flexible, integrated security
- Advanced threat protection from [Cisco TALOS](https://talosintelligence.com/) industry-leading threat intelligence to stay up to date, informed, and secure

### <span id="page-4-1"></span>**What is our security approach?**

Specific capabilities are necessary to protect the public cloud and build the appropriate layers of defense. These capabilities work together to create several layers of defense protecting the cloud applications. The top priorities or the three pillars that we keep in mind while designing the secure public cloud solutions are:

- **Visibility** Complete visibility of users, devices, networks, applications, workloads, and processes
- **Segmentation** Reduce the attack surface by preventing attackers from moving laterally, with consistent security policy enforcement, application access control and micro-segmentation
- **Threat Protection** Stop the breach by deploying multi-layered threat sensors strategically in the public cloud to quickly detect, block, and dynamically respond to threats

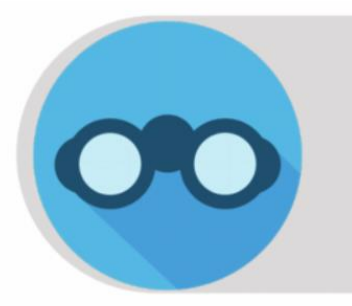

Visibility "See Everything"

Complete visibility of users, devices, networks, applications, workloads & processes

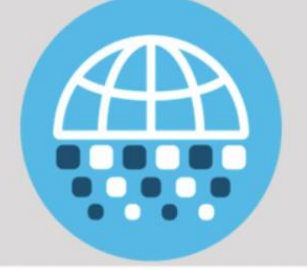

Segmentation "Reduce the attack surface"

Prevent attackers from laterally (east-west) with application access control & micro-segmentation

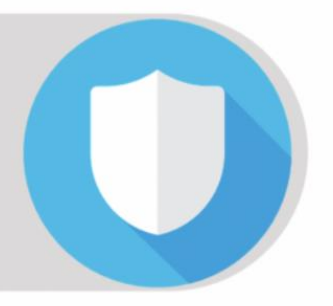

Threat protection "Stop the breach"

Quickly detect, block and respond to attacks before hackers can steal data or disrupt operations

# <span id="page-5-0"></span>Introduction to SAFE

As your data flows from an increasing number of devices to your data center or private/public cloud, you must understand your data flow, to be able to protect it. Cisco SAFE is an architectural approach that helps you visualize this transit of the data in terms of business flows, understand the attack surface associated with these flows and hence, devise appropriate capabilities to secure them. This framework provides complete guidance from the initial identification of business flows in a given architecture to securing it and then deploying and validating the solution.

These validated designs provide guidance that is complete with configuration steps that ensure secure deployments for your organization. Cisco Validated Designs (CVDs) for various [SAFE](http://www.cisco.com/go/safe) PINs can be found at SAFE [home page.](http://www.cisco.com/go/safe)

Cisco SAFE simplifies network security by providing solution guidance using the concept of 'Places in the Network' (PINs). This design guide is a recommended threat defense architecture for the Cloud PIN (see figure 1). Within the Cloud PIN, this design guide specifically covers the GCP cloud.

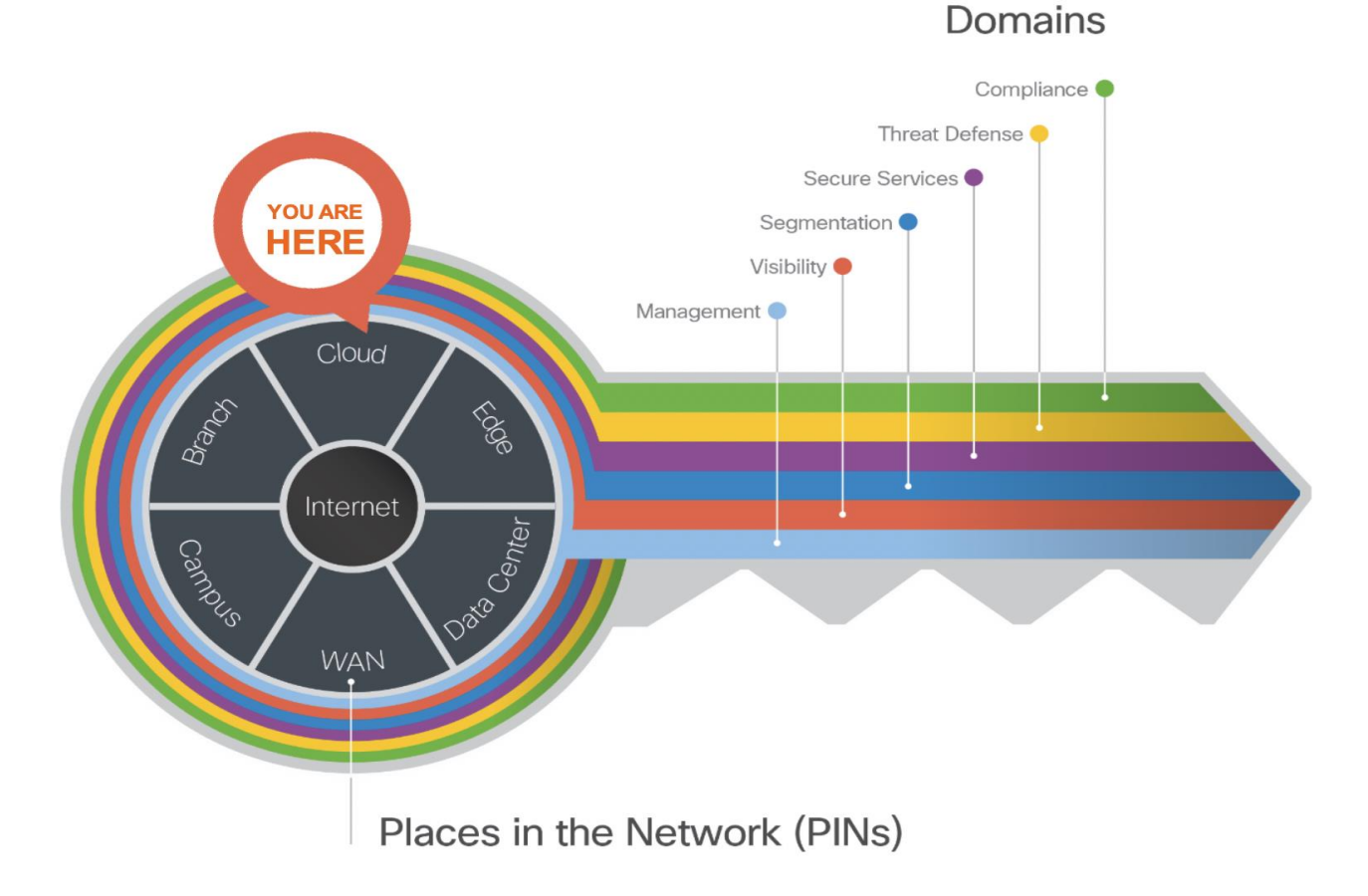

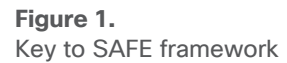

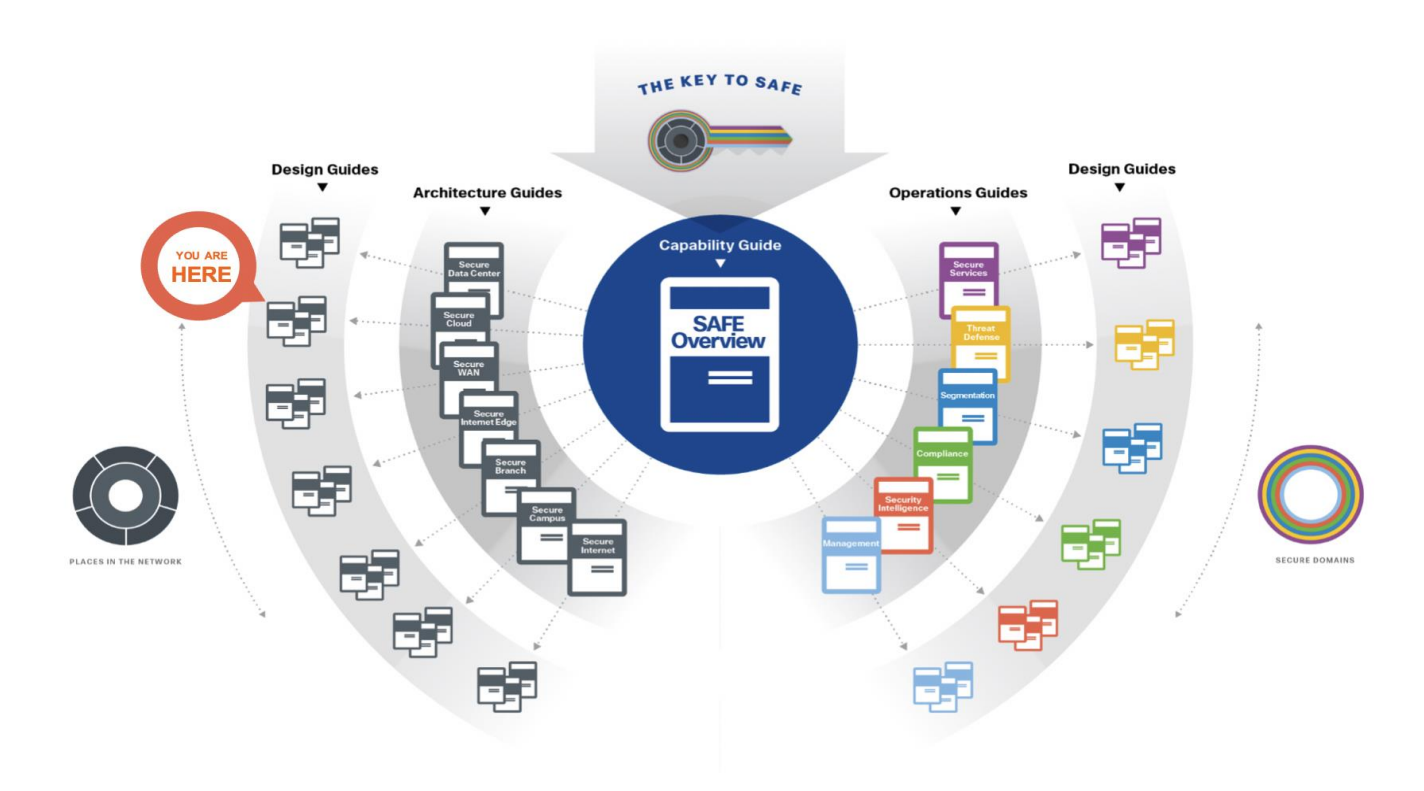

#### **Figure 2.**  SAFE Guidance Hierarchy

For more information on SAFE framework and architecture/design guides, check out the [SAFE documentation](http://www.cisco.com/go/safe) (select architecture/design tab).

# <span id="page-6-0"></span>Public Cloud Business Flows

SAFE uses the concept of business flows to simplify the identification of threats. This enables the selection of very specific capabilities necessary to secure them.

This solution addresses the following business flows for a typical tiered web application hosted in GCP.

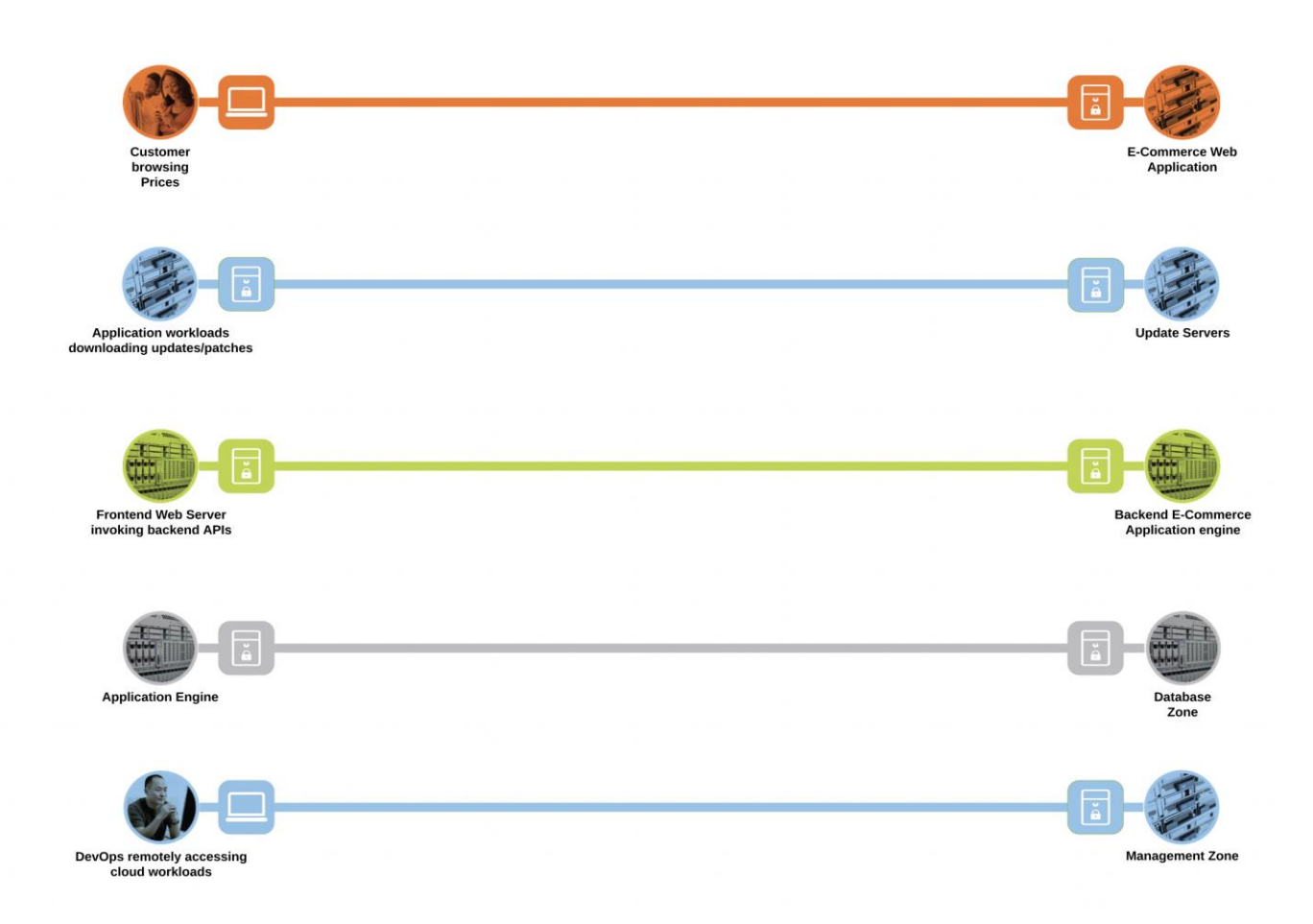

- **Figure 3.**  Public Cloud business flows
	- Customer browsing an e-commerce web application. The customer, sitting somewhere out on the Internet, browses the e-commerce web application hosted in the GCP cloud
	- Application workloads downloading updates/patches from update servers outside the cloud (Internet). Application workloads sitting in the cloud need to reach out to various update servers to fetch the updates and patches at regular intervals
	- Systems communicating east/west within the GCP cloud. For example- the frontend web servers will make HTTP requests to a backend application, or the application workloads will make API calls among themselves
	- Application workloads transacting data with the database server within the cloud
	- DevOps remotely accessing the management zone for workload management/update/patching purposes

# <span id="page-8-0"></span>Public Cloud Attack Surface

The secure cloud design protects systems by applying security controls to the attack surface found in the public cloud. The attack surface in public cloud spans the business flows used by humans, devices, and the network.

Threats include rogue identity, DDoS, web vulnerabilities, infections, and advanced persistent threats allowing hackers the ability to take control of your devices and networks.

Considering the business flows elaborated in the last section (Figure 3), a deep dive into the attack surface for each of those business flows is shown below.

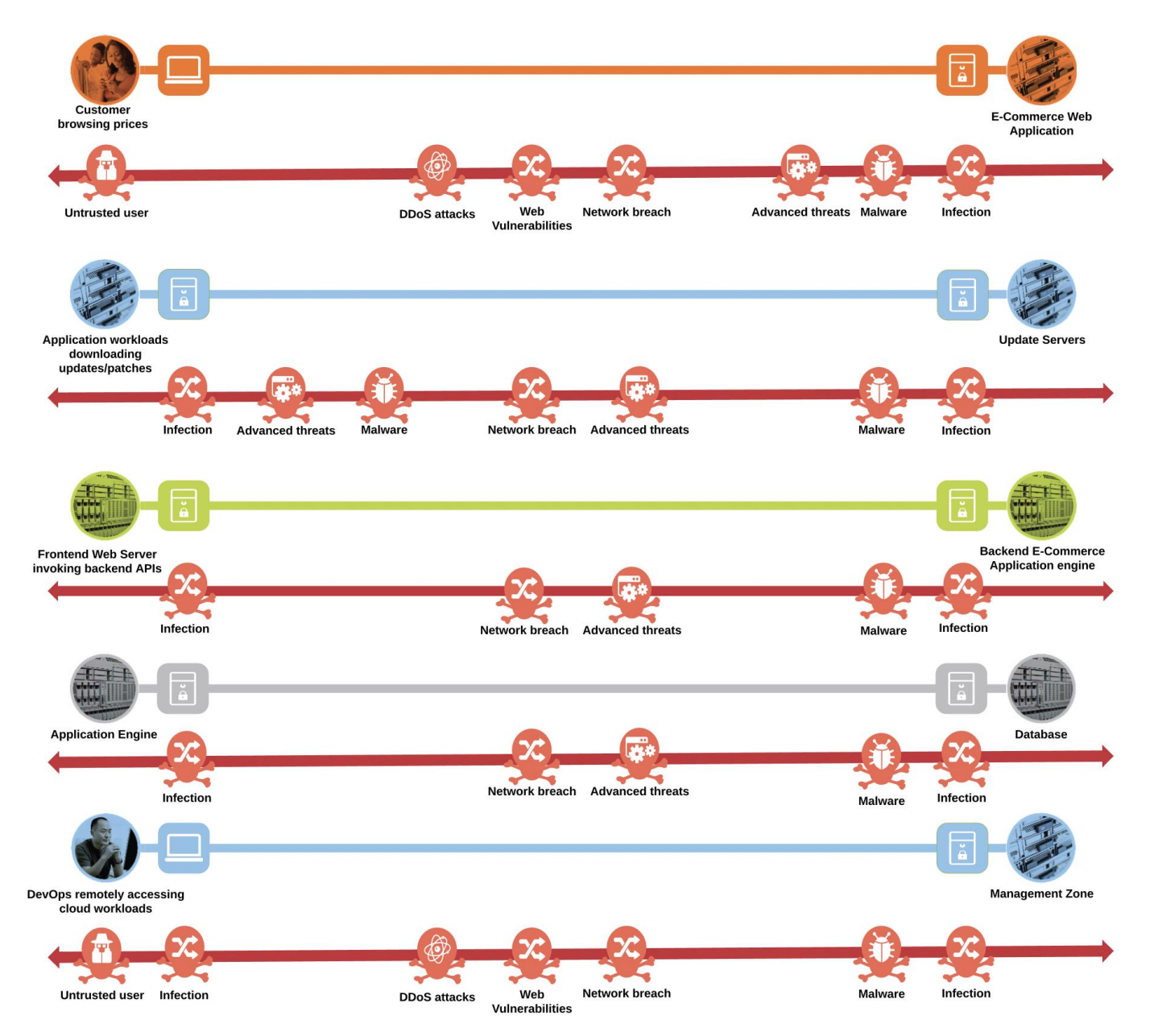

**Figure 4.**  Public Cloud attack surface

- An untrusted/compromised user, out on the Internet, may try to exploit the cloud application or flood it with fake traffic to render it incapable of serving the genuine users
- The workloads need to communicate with update servers out on the untrusted public network. An attacker might compromise workloads to download malware to the application environment or upload crucial data to malicious servers
- Systems communicating east/west within the GCP cloud may spread the infection from one workload to another within the cloud, eventually compromising the whole application
- An attacker may compromise the application workloads to steal or corrupt data stored on the database servers
- A malicious user may try to gain the same privileged access as DevOps to compromise the complete application environment in GCP

#### <span id="page-9-0"></span>**Threats**

The table below is a sample of the threats that exist for the Public Cloud business flows.

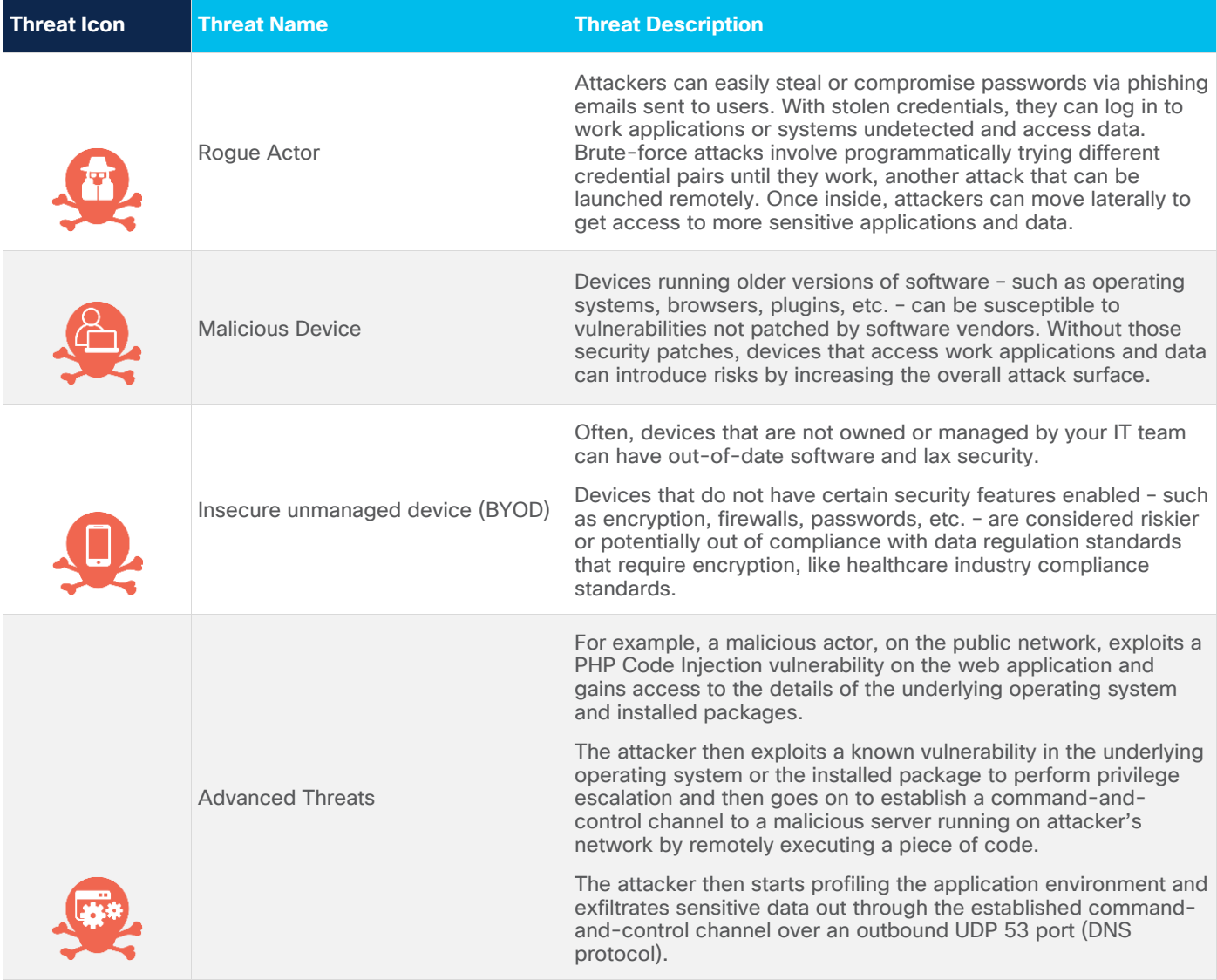

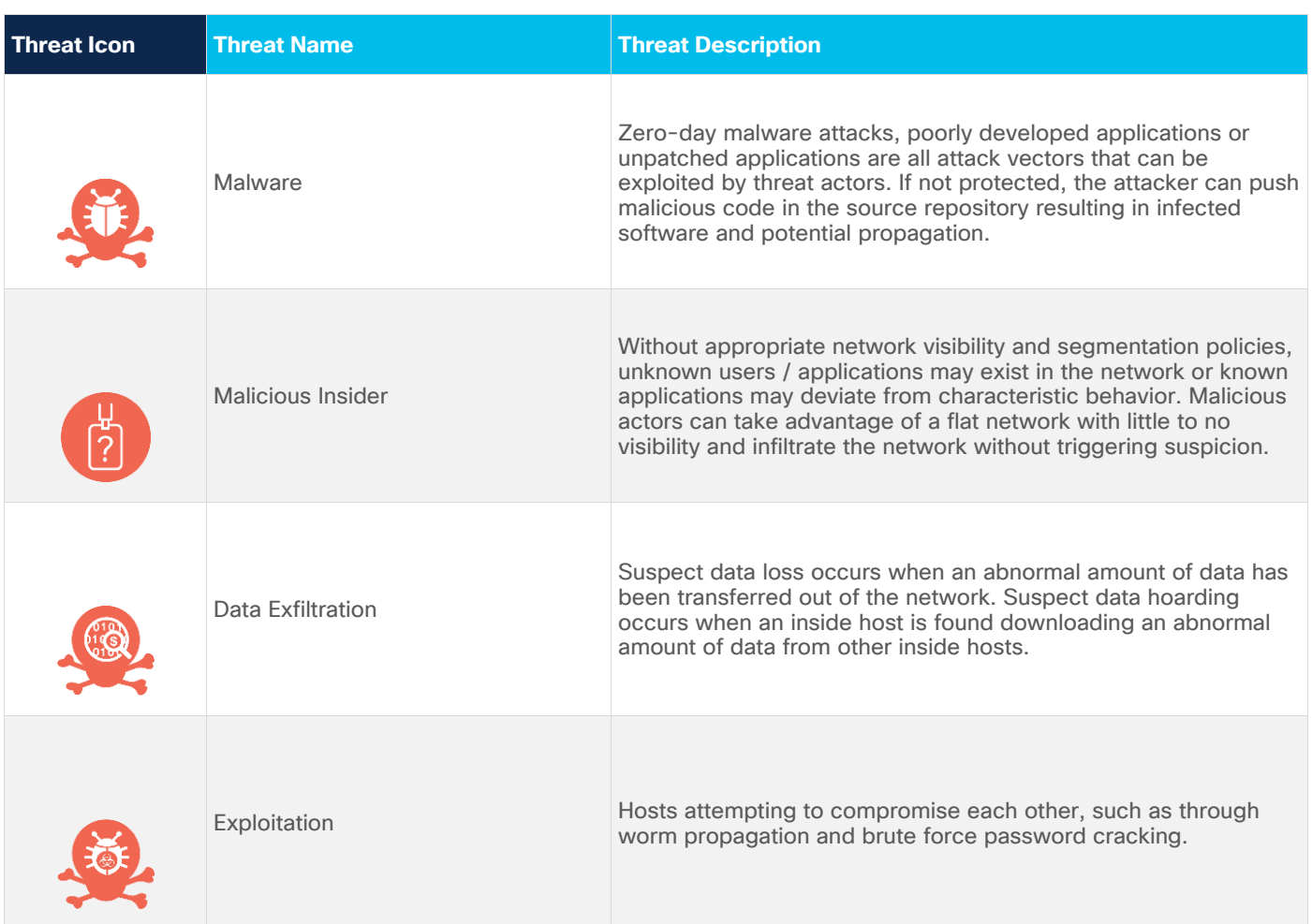

# <span id="page-10-0"></span>Public Cloud Business Flows with Capabilities

Developing a defense-in-depth architecture requires identifying existing threats and applying appropriate security capabilities to thwart them. Business flows and the corresponding attack surface and threat patterns that we defined earlier (Figures 3 and 4) are mapped to their corresponding security controls as below.

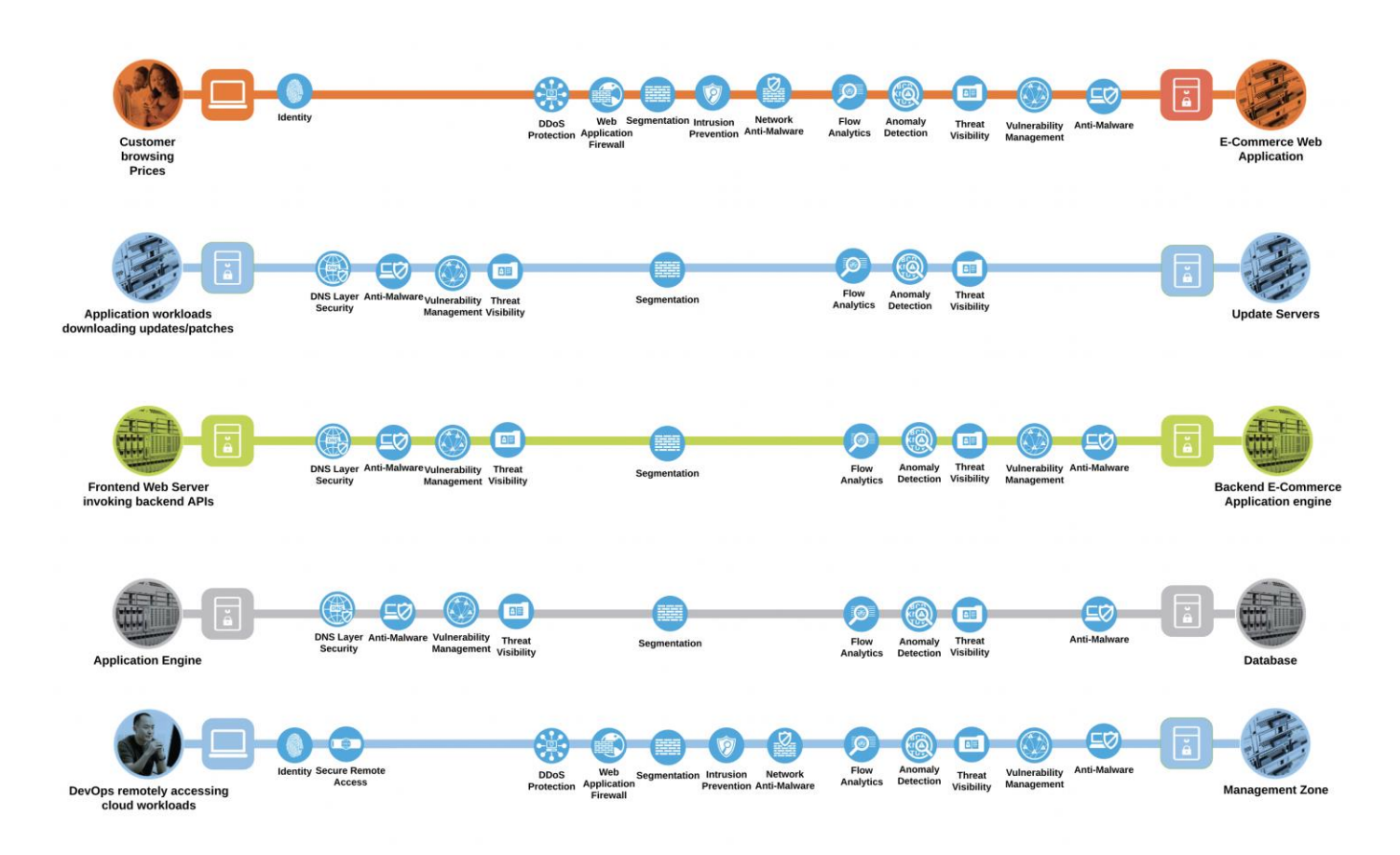

#### **Figure 5.**  Public Cloud Business Flows with Capabilities

# <span id="page-11-0"></span>**Capabilities**

The following table represents the security capabilities that are recommended for securing the public cloud business flows in GCP.

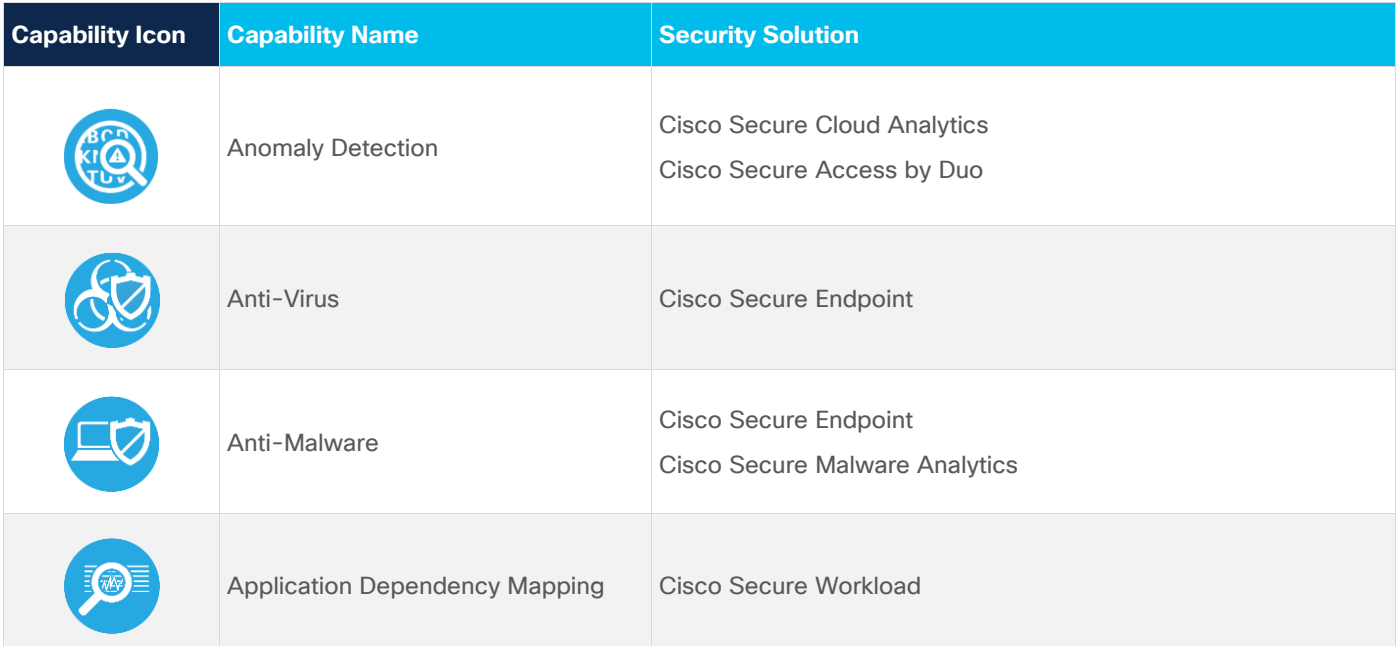

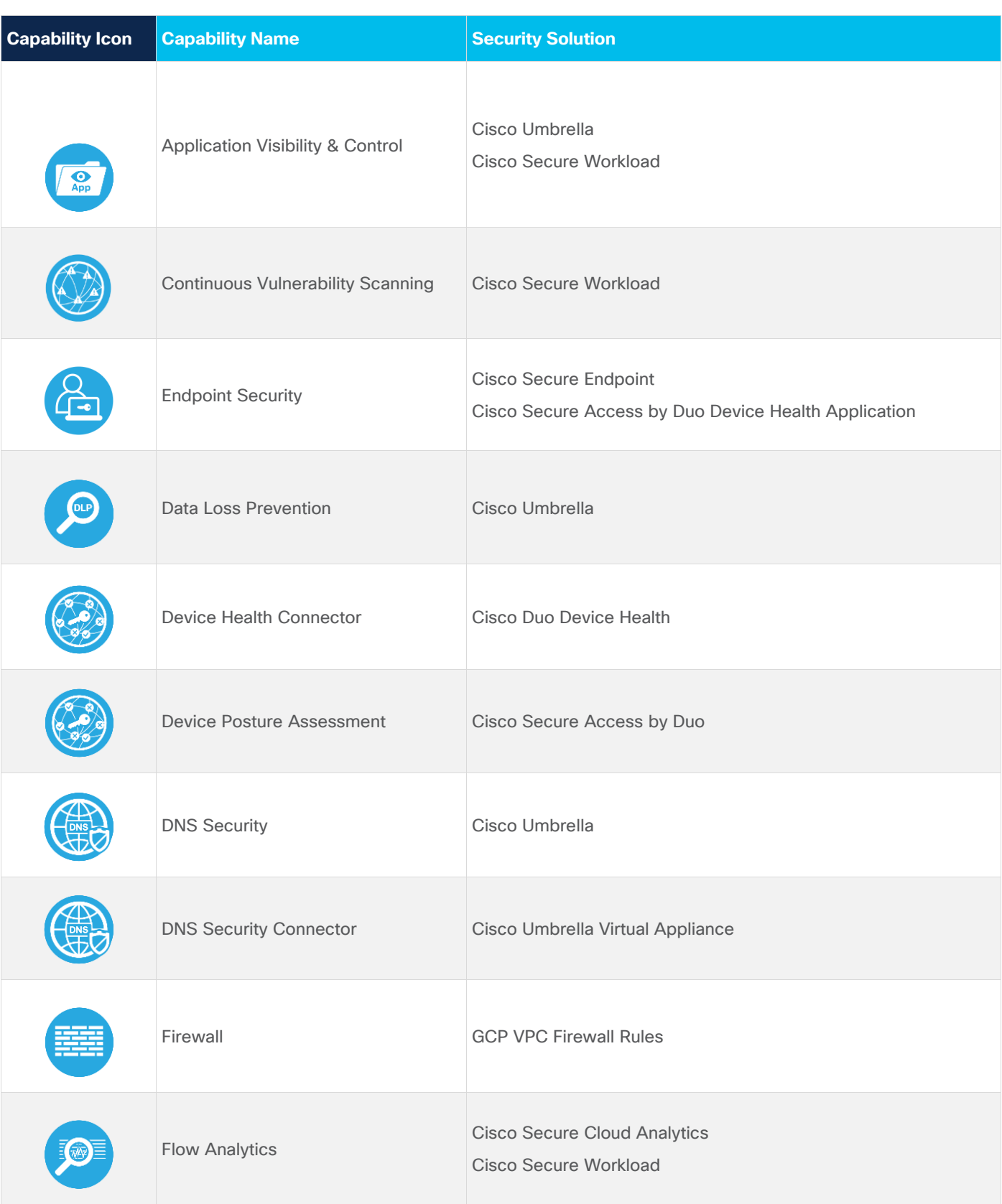

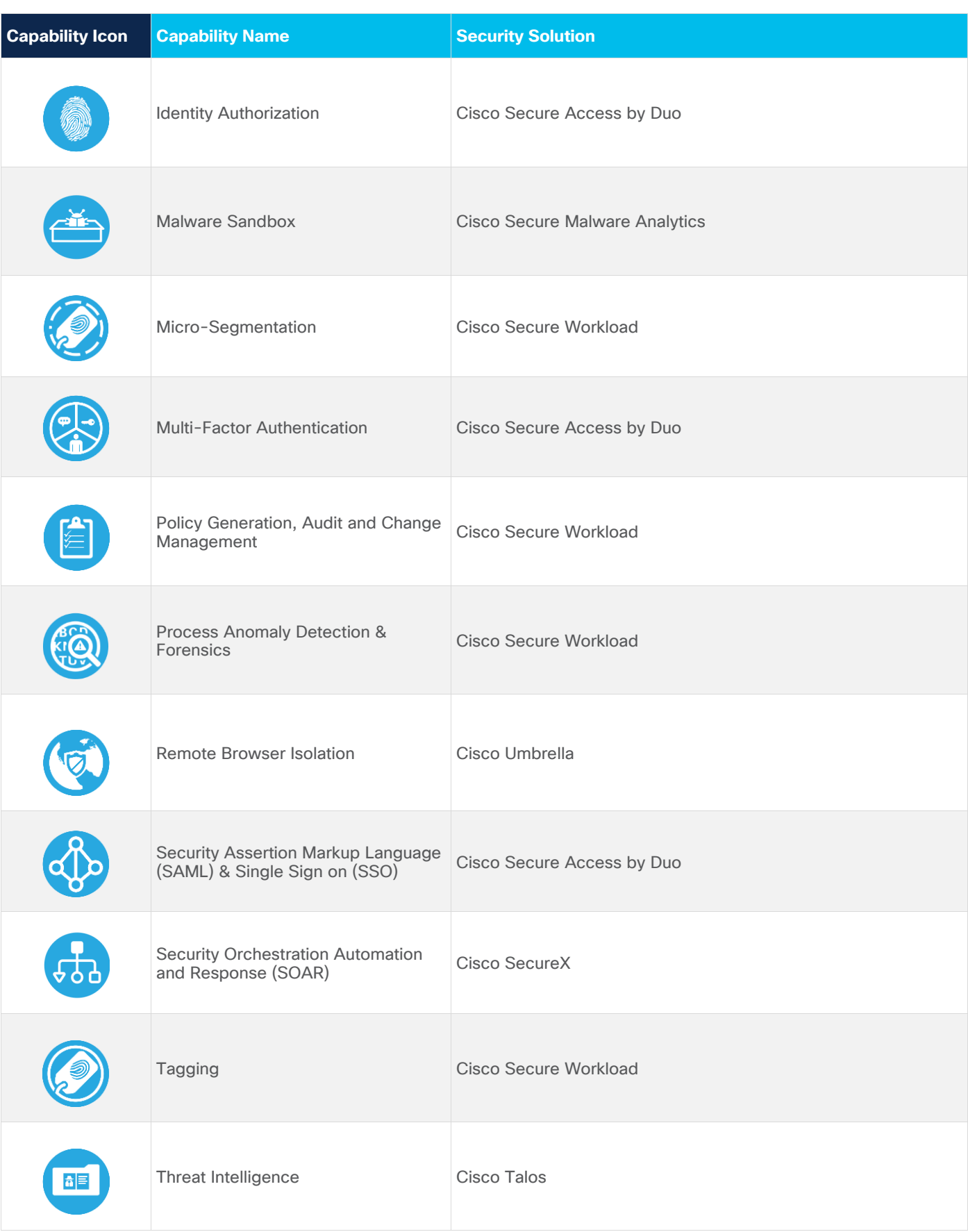

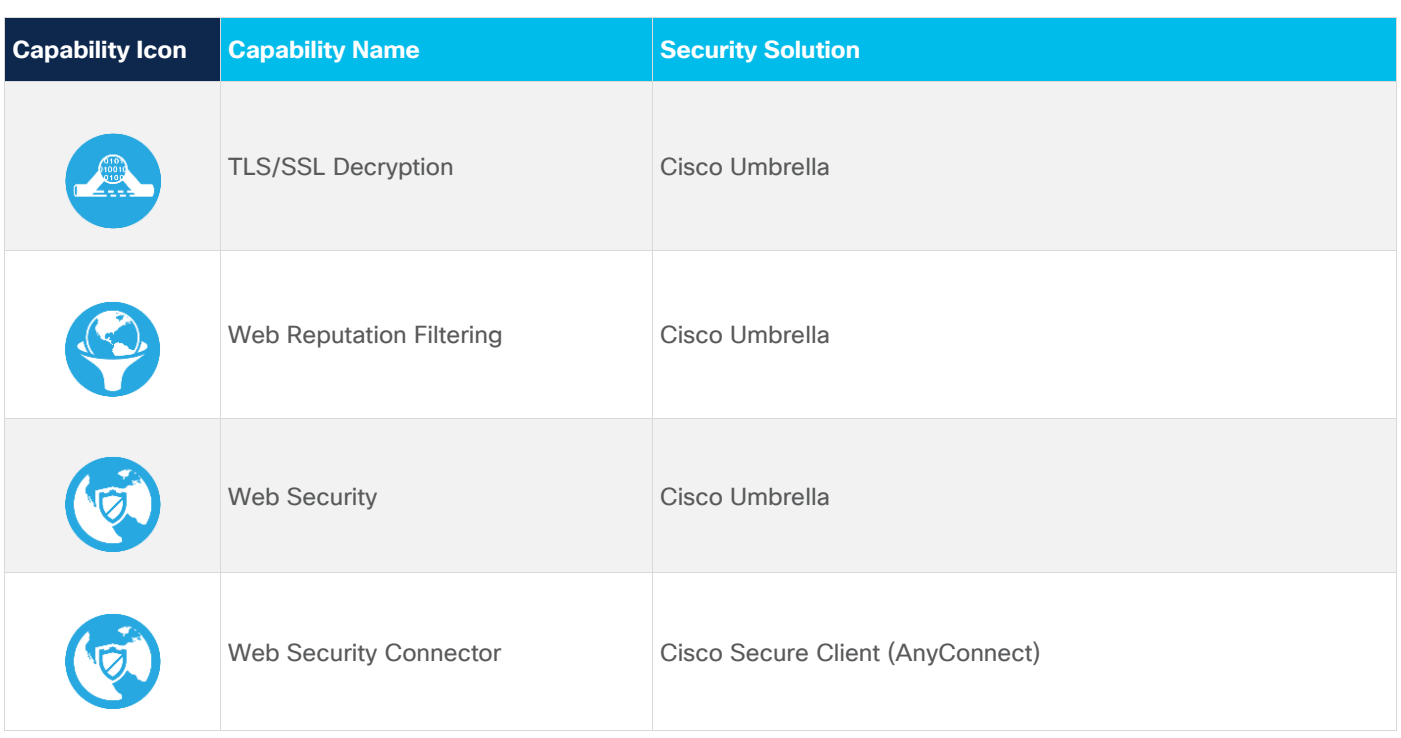

# <span id="page-14-0"></span>Cisco Secure Cloud Reference Design in GCP

The tiered application architecture has been a popular underlying principle for web application deployment for over a decade now and it remains equally relevant to date.

The multi-tier architecture provides a general framework to ensure decoupled and independently scalable application components. Each tier is separately developed, scaled, maintained and secured.

In the simplest tiered architecture form, the web applications would have the following layers:

Web tier: The end-user directly interacts with this layer. This tier has all the static web content.

Application tier: This tier is responsible for translating the user actions to application functionality. This tier carries the core application code components. For example, application code performing the read/write database operations.

Database tier: Storage tier or the database tier holds the data relevant to the application.

In this design, we are securing a tiered web application in the GCP cloud. We add various security capabilities and controls, that we established in the previous sections, to a tiered web application model to make it much more robust, secure and transparent in its security posture.

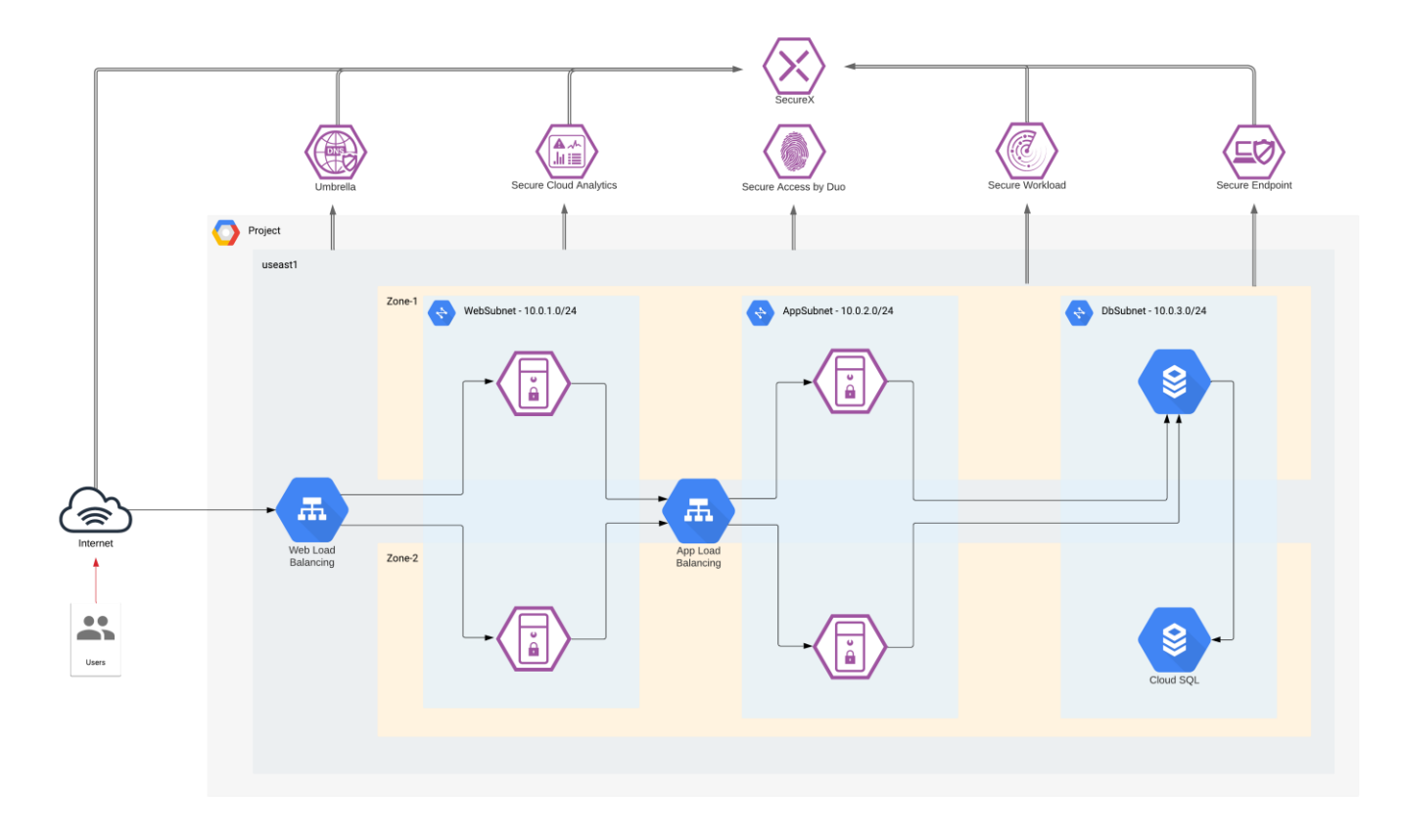

#### **Figure 6.**

Cisco Secure Cloud Reference Design in GCP

At this point, we have established the attack surface and, the capabilities and security solutions that we needed to secure the business flows mentioned previously.

- Customer browsing an e-commerce web application
	- Access to the web application is secured using Duo Multi-Factor Authentication (MFA)
	- Micro-segmentation of workloads is done using the Tetration policy enforcement agents. This would prevent any malware or malicious movement within the pool of workloads in a specific tier
	- Secure Cloud Analytics provides enhanced threat visibility into workload activity and the GCP cloud. It looks for any anomalous activity within the application environment. It also facilitates the flow analytics
	- Secure Workload agents allow us to gain a deep visibility into vulnerable packages and processes on the workloads that an attacker may leverage. It also provides a very robust network flow analytics for workload communications
	- Secure Endpoint detects and quarantines any malware that may infect the workloads
- Workloads downloading updates/patches from update servers
	- Workloads are segmented into App and Web tier using Secure Workload Enforcement agents. No direct inbound public access is allowed to the App and Web servers, management access is allowed only from the management tier (also controlled via Secure Workload)
	- DNS layer security is achieved using Cisco Umbrella. This prevents any accidental or deliberate exposure to a malicious domain
- Secure Cloud Analytics and Secure Workload provide enhanced threat visibility and flow analytics
- Secure Endpoint detects and quarantines any malware that may get downloaded to application workloads
- Systems communicating east/west within the GCP cloud
	- Workloads are micro-segmented using Secure Workload Enforcement agents. Web, App, Database and Inside tier has no direct inbound public access/addresses. Only Management and the Outside tier is allowed Public IP addressing, hence exposing them to untrusted public network/internet
	- Micro-segmentation within Web and App tier is done using the Secure Workload enforcement agents. This restricts any internal movement among the workloads
	- DNS layer security using Umbrella provides visibility into workload activity
	- Secure Cloud Analytics and Secure Workload provide enhanced threat visibility and flow analytics for this flow. They also look for any anomalous movement within the application environment or among the workloads within a tier. Secure Workload agents provide deep visibility into the workloads
	- Secure Endpoint protects against malware spread
- Application engine transacting data with database server within the cloud
	- GCP VPC Firewall rules restrict access to the database. Only App tier is allowed to communicate with database tier
	- DNS layer security using Umbrella
	- Secure Cloud Analytics and Secure Workload provide enhanced threat visibility and flow analytics. They also look for any anomalous movement within the application environment or among the workloads within a tier. Tetration agents provide deep visibility into the workloads
	- Secure Endpoint protects the application workloads against any malware infection
- DevOps remotely accessing the management zone for workload management/update/patching purposes
	- Management zone is segmented using Secure Workload enforcement agents. This provides the control knob for restricting access to workloads or the various other tiers
	- Secure Cloud Analytics and Secure Workload provide enhanced threat visibility and flow analytics. They also look for any anomalous movement or activity within the application environment or from the management tier. Secure Workload agents provide deep visibility into the workloads
	- Secure Endpoint protects the jump servers and workloads against any malware infection

# <span id="page-16-0"></span>Security Integrations

Let's look at each of the security integrations in this secure design in more depth, we will start from the security controls on the workload itself and go all the way to the edge of our public cloud web application.

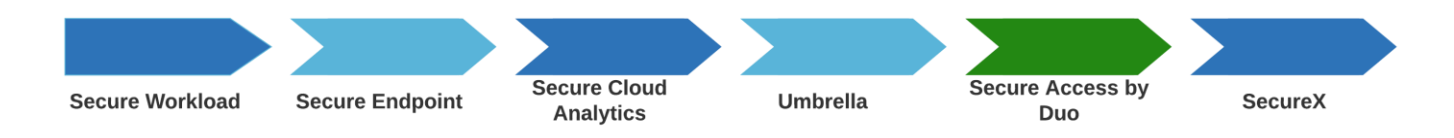

We start by looking at workload security using Secure Workload and Secure Endpoint, followed by an agentless deployment of Secure Cloud Analytics for greater visibility into the GCP environment and workload activity. Then, we will investigate Umbrella DNS layer security at the GCP VPC level.

Lastly, we will secure the access to our cloud application using Duo Multi-Factor Authentication.

To connect all these security controls to a single pane of glass, we will look at Cisco SecureX integrations.

## <span id="page-18-0"></span>**Cisco Secure Workload**

Secure Workload has a SaaS offering that provides the capability to do micro-segmentation in a highly flexible manner along with an in-depth visibility into the workloads.

Secure Workload offers visibility and enforcement agents that are installed on the workloads. The enforcement agents provide an additional capability to enforce policies.

Secure Workload can dynamically learn various ongoing changes in the cloud workload environment and enforce an adaptive micro-segmentation. The Secure Workload dashboard allows us to create workspaces and graphical views for applications and enforce security from the web application point of view unlike the traditional network perspective.

The Secure Workload platform supports multi-cloud and hybrid environments and hence, make the whole process of security operations seamless across the board.

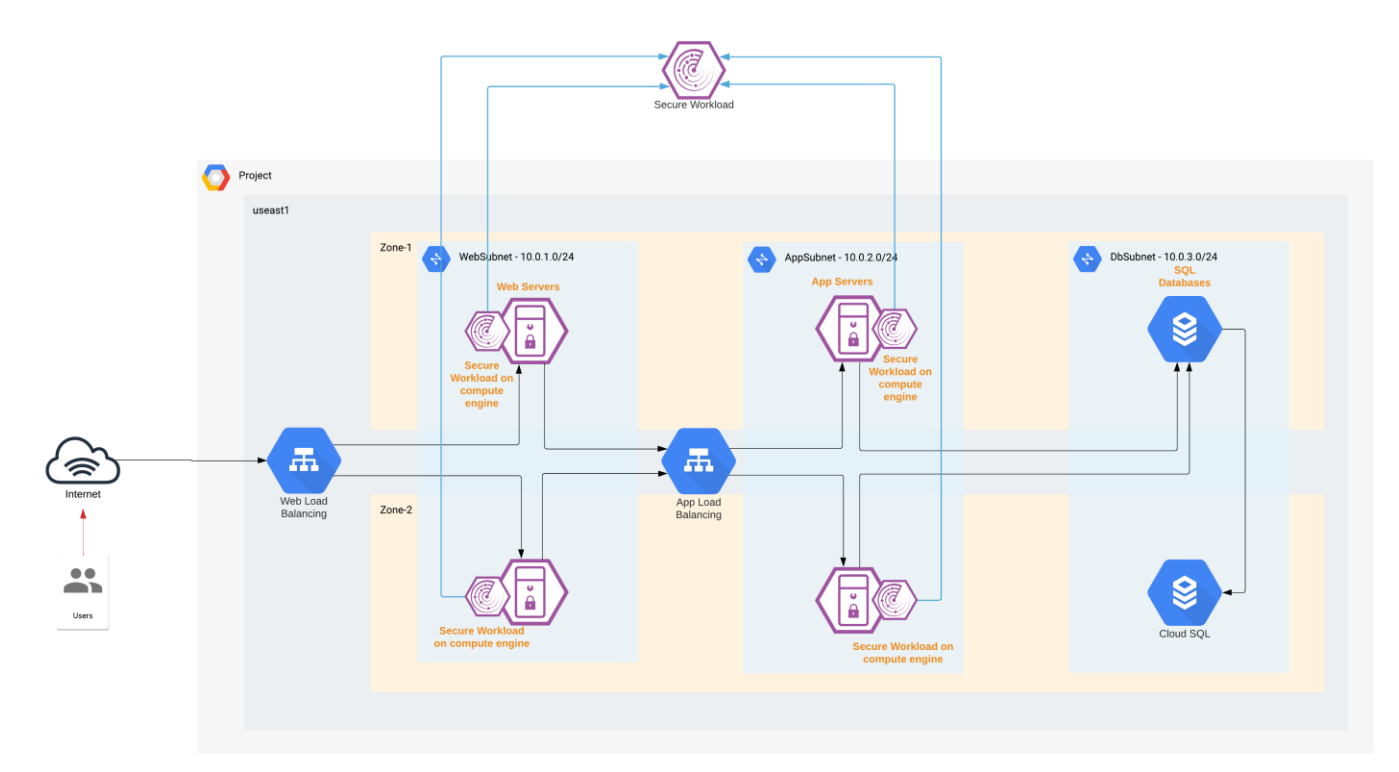

#### **Figure 7.**  Cisco Secure Workload

In this specific architecture, Web and Application tier has workloads in Instance Groups. To enable the autoprovisioning of Secure Workload agents, we used [the startup-script option](https://cloud.google.com/compute/docs/instances/startup-scripts) provided for the Instances. When the Instance Group deploys a new workload, the shell script will install the Secure Workload agent on it as part of the initialization process. Refer to the implementation section of this guide for more details.

Once the Secure Workload agent is installed, the new workload is registered with the Secure Workload cloud (SaaS), it starts exporting the network flow and process information to the Secure Workload cloud engine for analysis. Secure Workload ensures Cisco's Zero Trust model by offering key features like:

- Policy enforcement (Micro-segmentation)
- Visibility into workload process activity
- Network flow visibility
- Software vulnerability reports
- Forensic analysis
- Behavior deviations

Based on all these features and more, the Secure Workload dashboard provides us with a very convenient and flexible scoring mechanism to monitor the security compliance of cloud applications. Secure Workload considers six parameters to calculate this score (Figure 8), and these parameters can be adjusted based on one's preference or requirements.

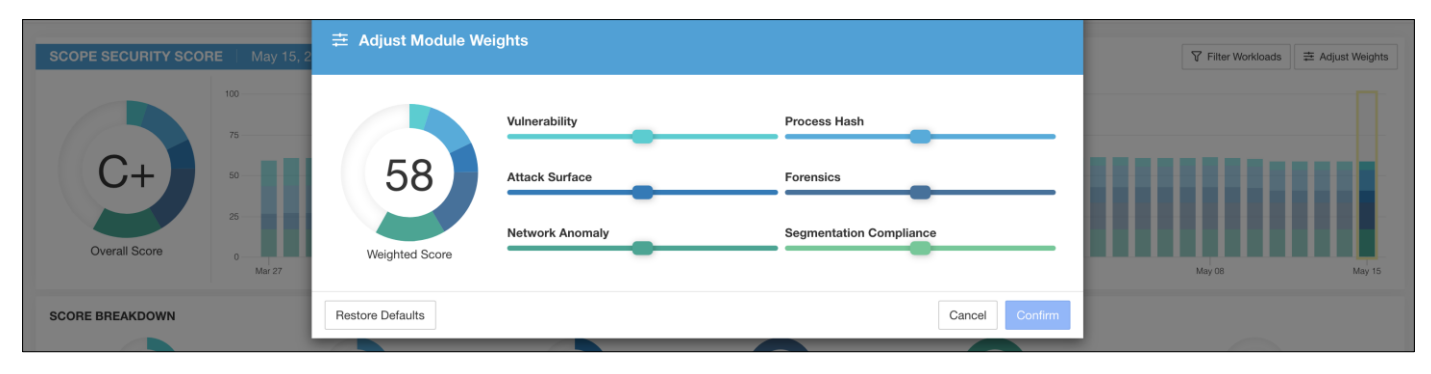

#### **Figure 8.**

Secure Workload Dashboard - Weighted Score

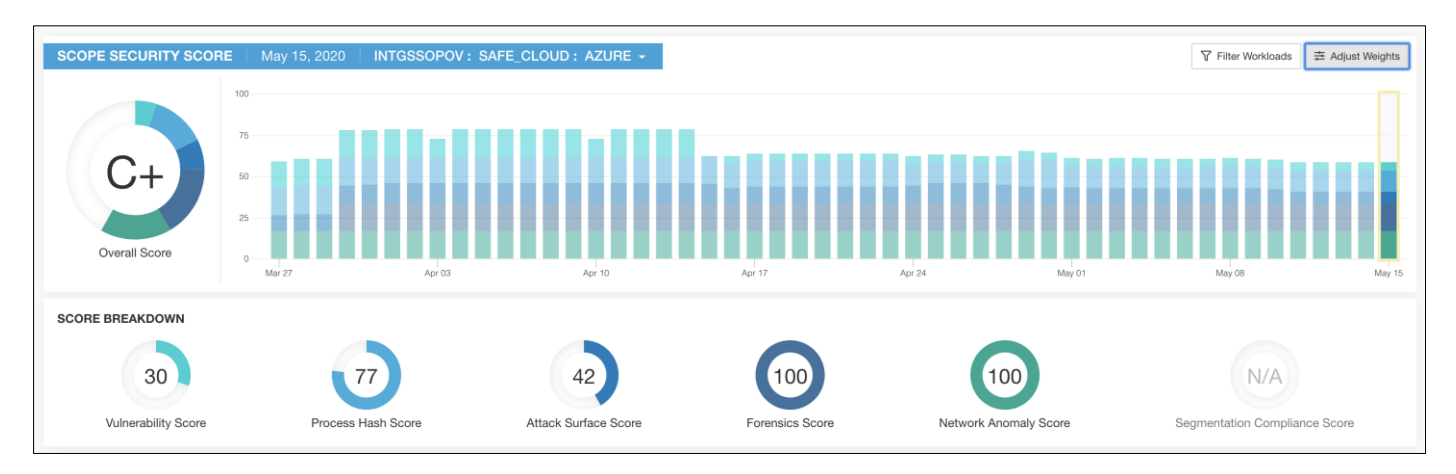

#### **Figure 9.**

Secure Workload Dashboard - Compliance Score Board

Refer to the [Cisco Secure Workload documentation](https://www.cisco.com/c/en/us/products/security/tetration/index.html) for more detailed information on cloud workload protection.

### <span id="page-20-0"></span>**Cisco Secure Endpoint**

The Secure Endpoint agents installed on the cloud workloads provide us protection against zero-day attacks. Powered by [Cisco TALOS,](https://talosintelligence.com/) Secure Endpoint not only relies on antivirus, but also uses machine learning and file reputation to block both file-based and file-less attacks. It also enables you to isolate the infected host before the malware is spread onto the others in the network. Secure Endpoint also supports taking forensic snapshots that help immensely with the security investigations.

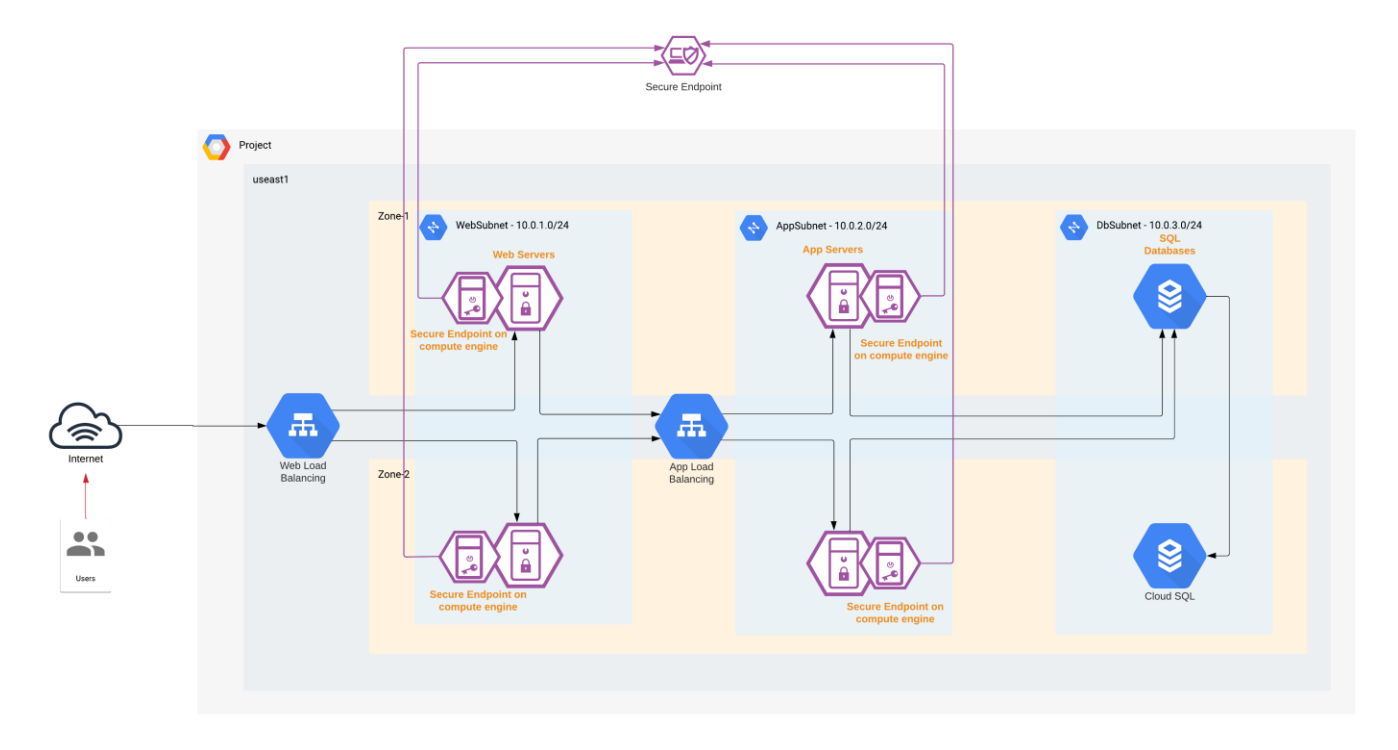

#### **Figure 10.**  Cisco Secure Endpoint

In this specific architecture, just like the Secure Workload agent, the web and application workloads that are in Instance Groups are auto-provisioned with Secure Endpoint agents using the startup-script option available under the Instance Group configuration. When the Instance Group deploys a new workload, a shell script will install the Secure Endpoint agent on the workload as part of the initialization process.

As soon as the Secure Endpoint agent on the new workload registers with the Secure Endpoint cloud, the workload is continuously monitored and reported for any malicious activity. Secure Endpoint's host isolation feature comes in handy to contain any spread of malware in the cloud workloads.

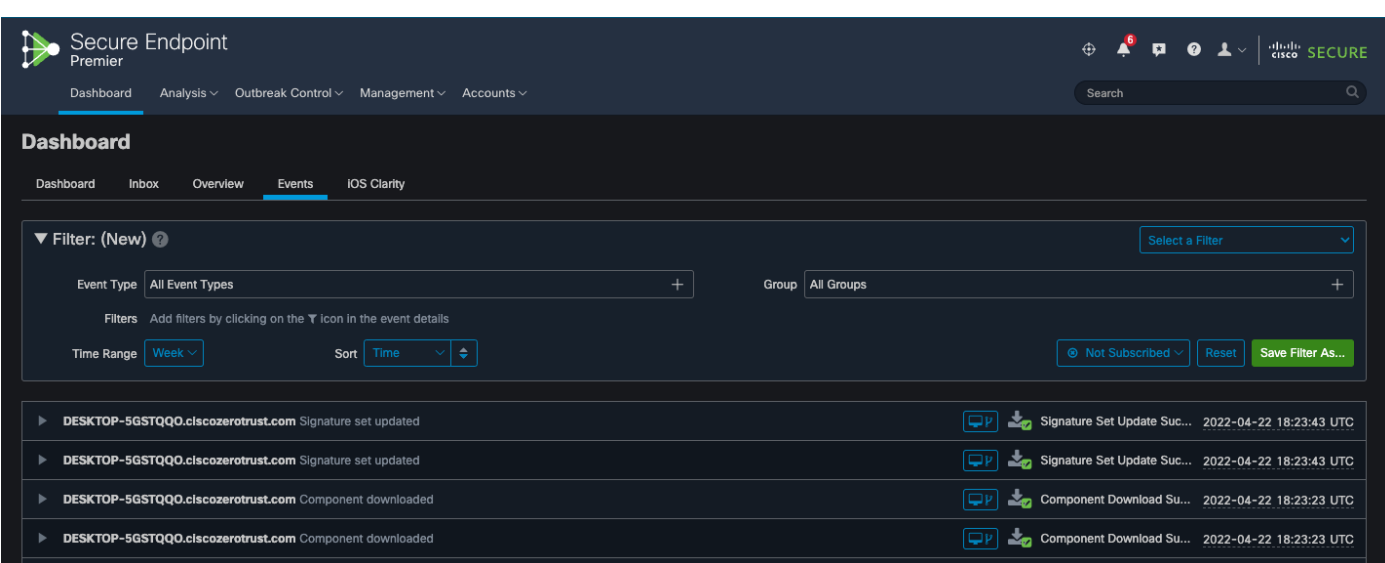

#### **Figure 11.**  Secure Endpoint Dashboard - Events

# <span id="page-21-0"></span>**Cisco Secure Cloud Analytics**

Secure Cloud Analytics helps overcome the visibility challenge, especially in public cloud environments. It provides an agentless deployment in the GCP cloud.

Secure Cloud Analytics pulls the VPC flow logs from the GCP Logging service. It learns the GCP environment and baselines the resources. VPC flow logs have the flow information associated with various GCP resources, even for those that are not strictly tied to a static IP address. SCA can correlate the IPs and then tying them back to their origin GCP service. In other words, SCA performs dynamic entity modeling and organizes all the GCP resources based on the functions that they're performing. For example, the entity could be categorized as a firewall, an application server or a load balancer and so on. This type of resource profiling and modeling is extremely important to look for any suspicious activity within the cloud application environments.

In addition to VPC flow logs, Secure Cloud Analytics also consumes other telemetry sources for additional context and alerting.

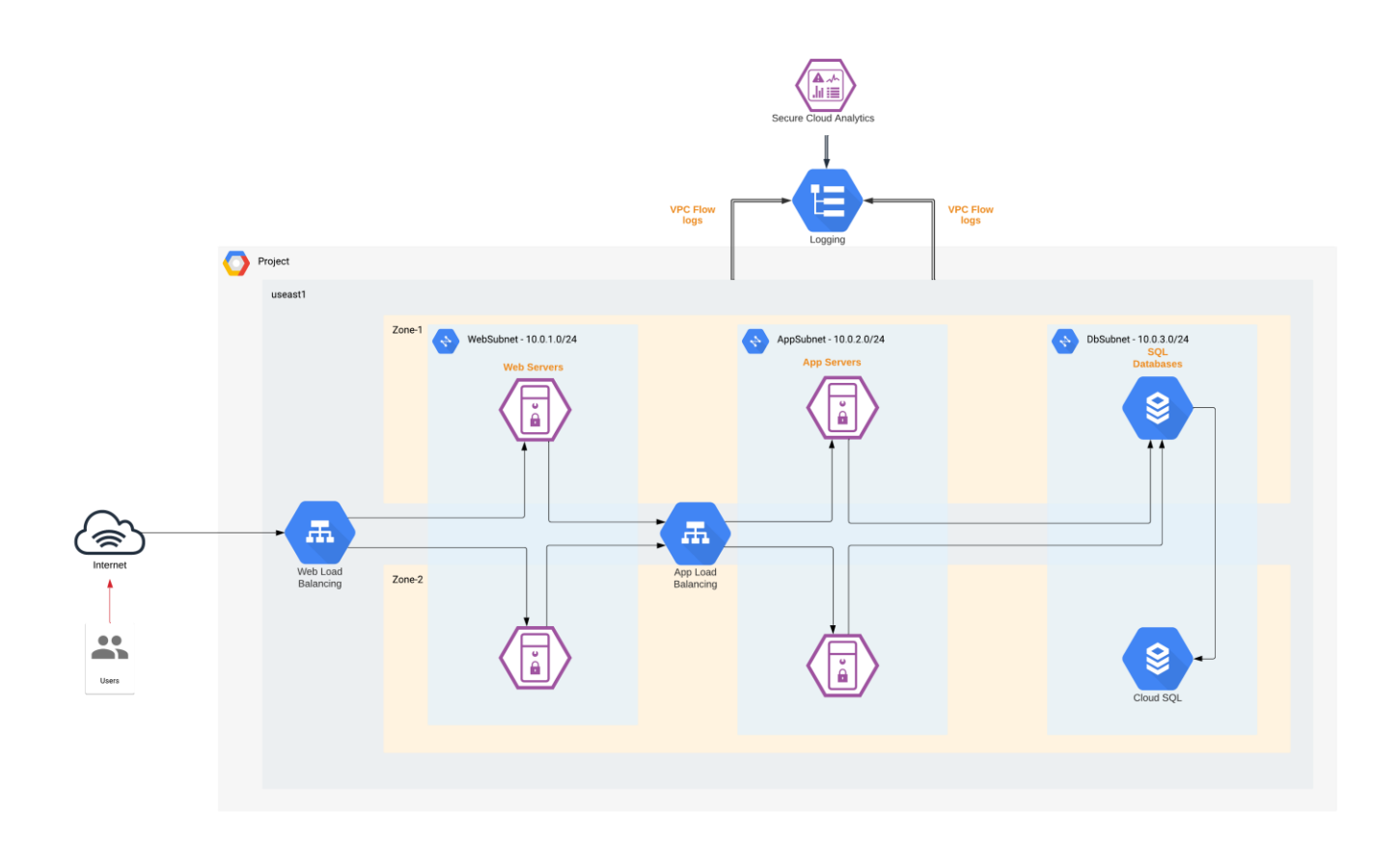

**Figure 12.**  Cisco Secure Cloud Analytics

Once Secure Cloud Analytics finishes identifying the entities, it baselines their behavior over a fixed period of time. As soon as the baselining is completed, any unexpected behavioral change of the entities and the way different cloud services communicate with each other is alerted on. This helps to maintain deep visibility into the cloud environment and hence, track and prevent any unauthorized transfer of data or resource access.

Some of the common Secure Cloud Analytics alerts related to the GCP services include:

● GCP Pub/Sub – Subscriptions to events in the GCP account

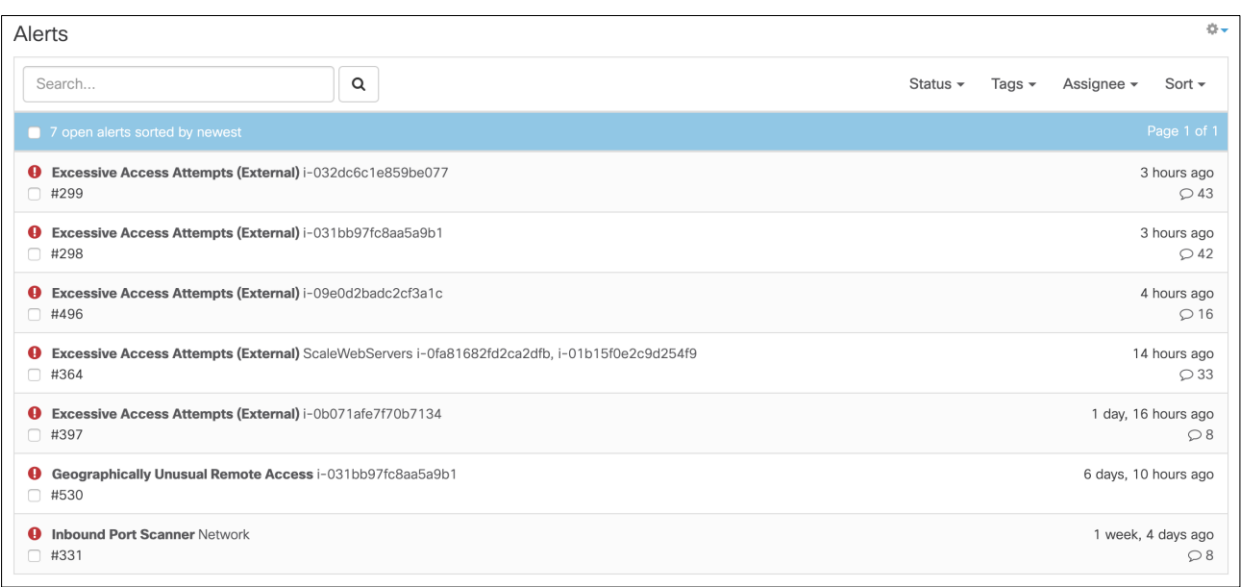

#### **Figure 13.**  Secure Cloud Analytics - Alerts

# <span id="page-23-0"></span>**Cisco Umbrella**

Cisco Umbrella offers flexible cloud-delivered security. It combines multiple security functions into one solution. Cisco Umbrella solutions provide DNS-layer security, secure web gateway, cloud-delivered firewall, cloud access security broker (CASB), and interactive threat intel. This document covers Umbrella DNS-layer protection for the workloads in the GCP Virtual Private Cloud (VPC).

The Umbrella DNS policies allow you to dictate block policy for a variety of pre-defined web categories. More details on web categories can be found in *Umbrella documentation*. It also gives you the flexibility to apply the policies to specific identities. For example, you could have one set of rules for your GCP cloud application and another set for a different site.

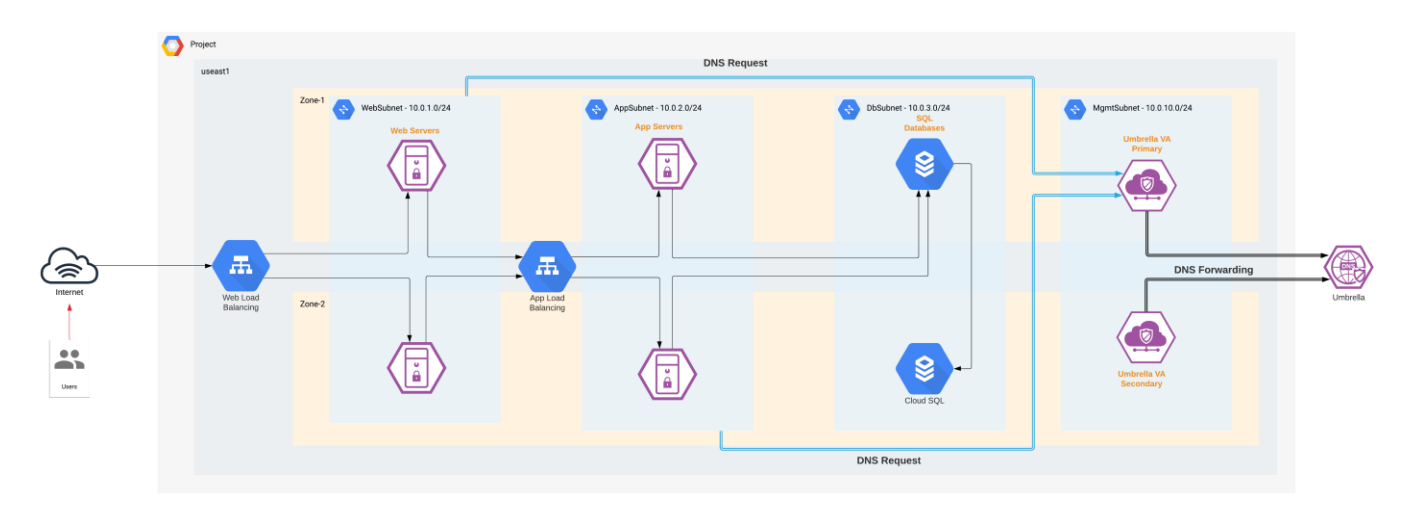

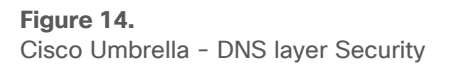

We deploy Umbrella Virtual Appliances (VA) in the Management tier of the GCP VPC. These VAs act as DNS forwarders to Umbrella. The VPC offers the option to configure custom DNS using a DNS Policy; allowing us to point the cloud resources in each VPC to Umbrella VAs instead of the local DNS. Every resource, that is launched into the VPC, will use these Umbrella DNS forwarders, to provide a control knob for the DNS layer security.

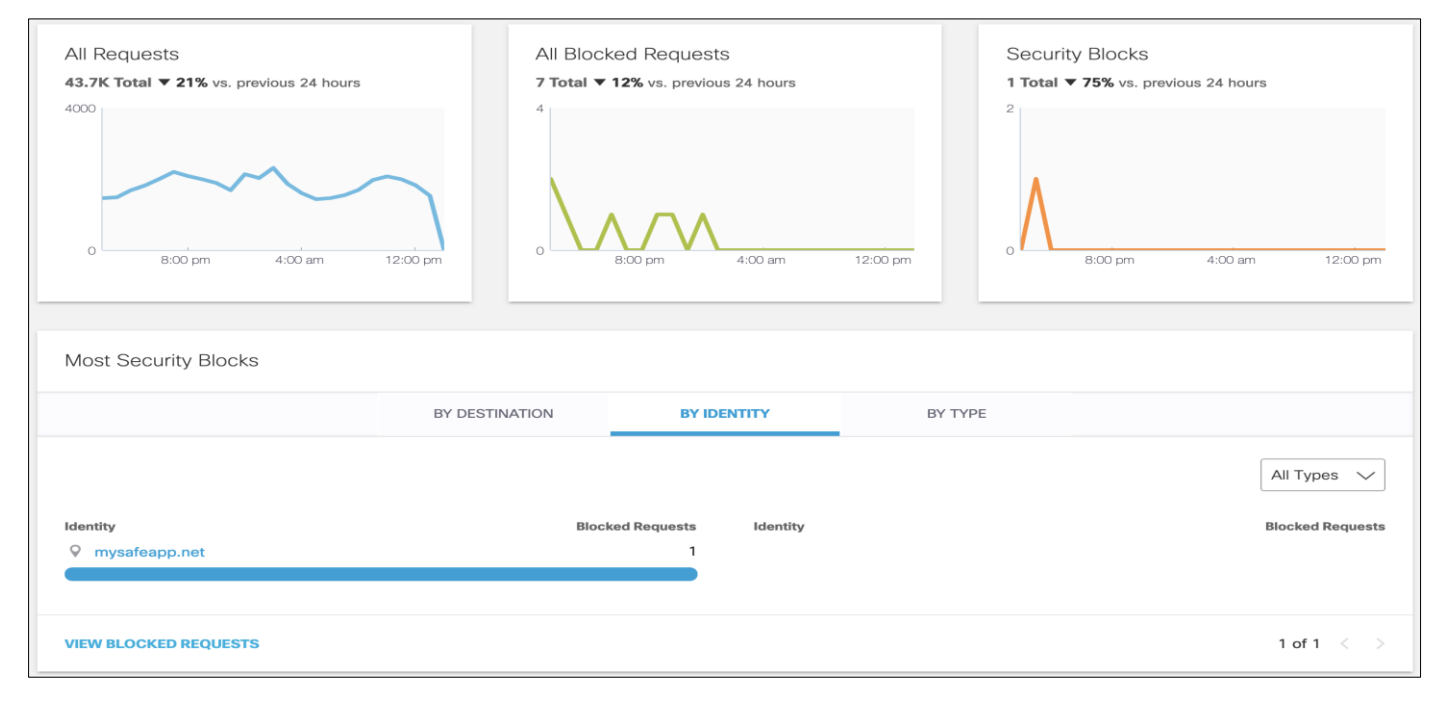

#### **Figure 15.**

Umbrella - DNS Traffic Monitoring

#### <span id="page-24-0"></span>**Cisco Duo**

Cisco Duo provides secure access to applications and data, no matter where the users are, on any device, and from anywhere. Cisco Duo's secure access solution creates trust in users, devices, and the applications they access. Cisco Duo provides the following functions:

- Multi-Factor Authentication: Verify the identity of all users with Duo's strong multi-factor authentication
- Single Sign-on: Seamless, single dashboard access to all applications
- Remote Access: Secure access to cloud and on-premises applications and servers, with or without VPN
- Device Trust: Check that user devices meet security standards before granting them access
- Adaptive Access Policies: Set policies to allow or block access attempts by a user or a device, based on contextual factors

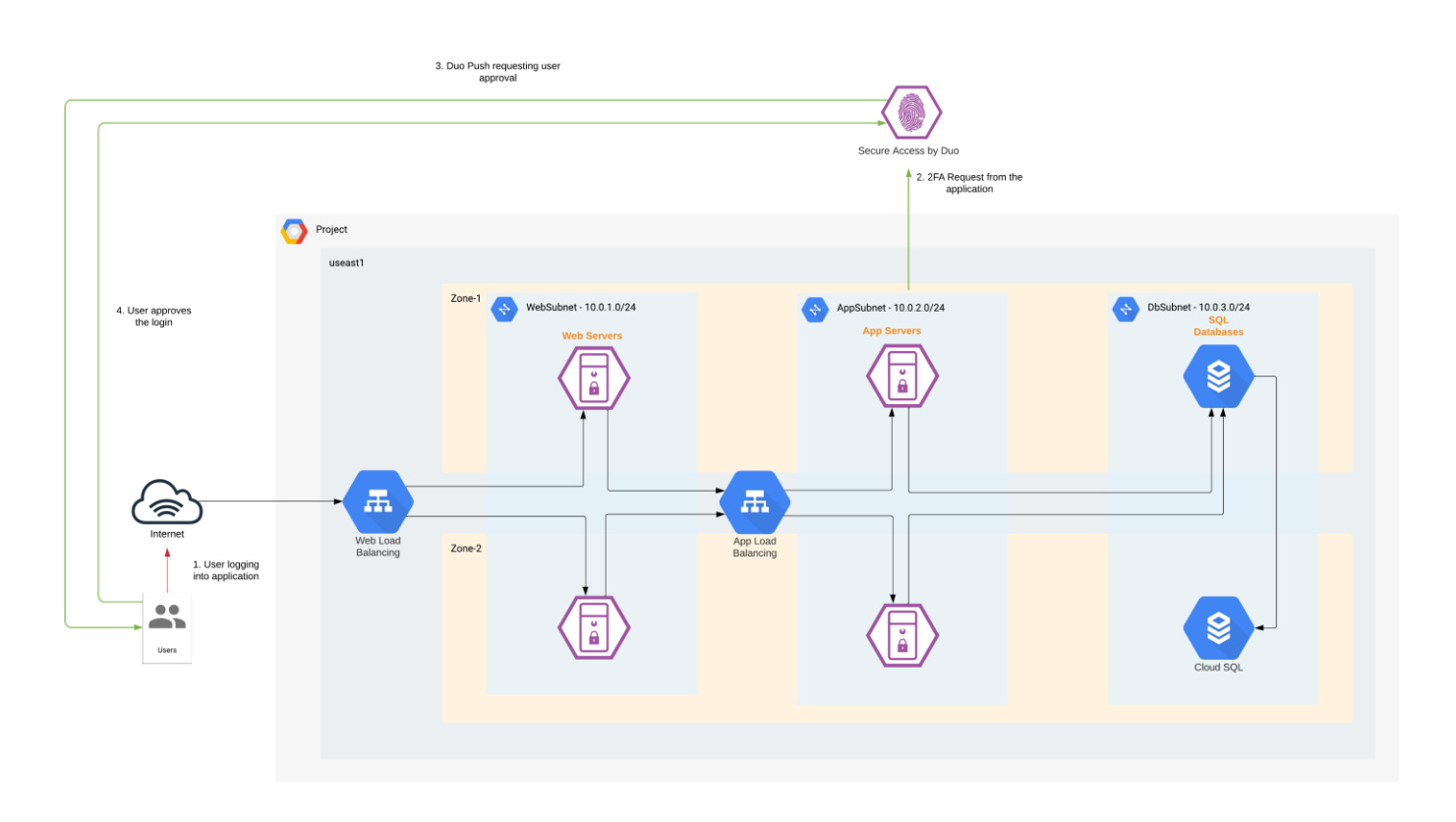

#### **Figure 16.**

Cisco Secure Access by Duo

In this design, we used Duo's Multi-Factor Authentication (MFA) for our GCP cloud application. Multi-factor authentication from Duo protects the cloud applications by using a second source of validation, like a phone or token, to verify user identity before granting access. MFA allows you to build a zero-trust framework but is also essential for compliance purposes. Duo provides native integration for any application. Refer to the implementation section of this guide for more details.

Admins have several options when it comes to enrolling new users in Duo, such as self-enrollment, Active Directory sync, and OpenLDAP sync. Duo admin portal allows a highly convenient way to track any user activity.

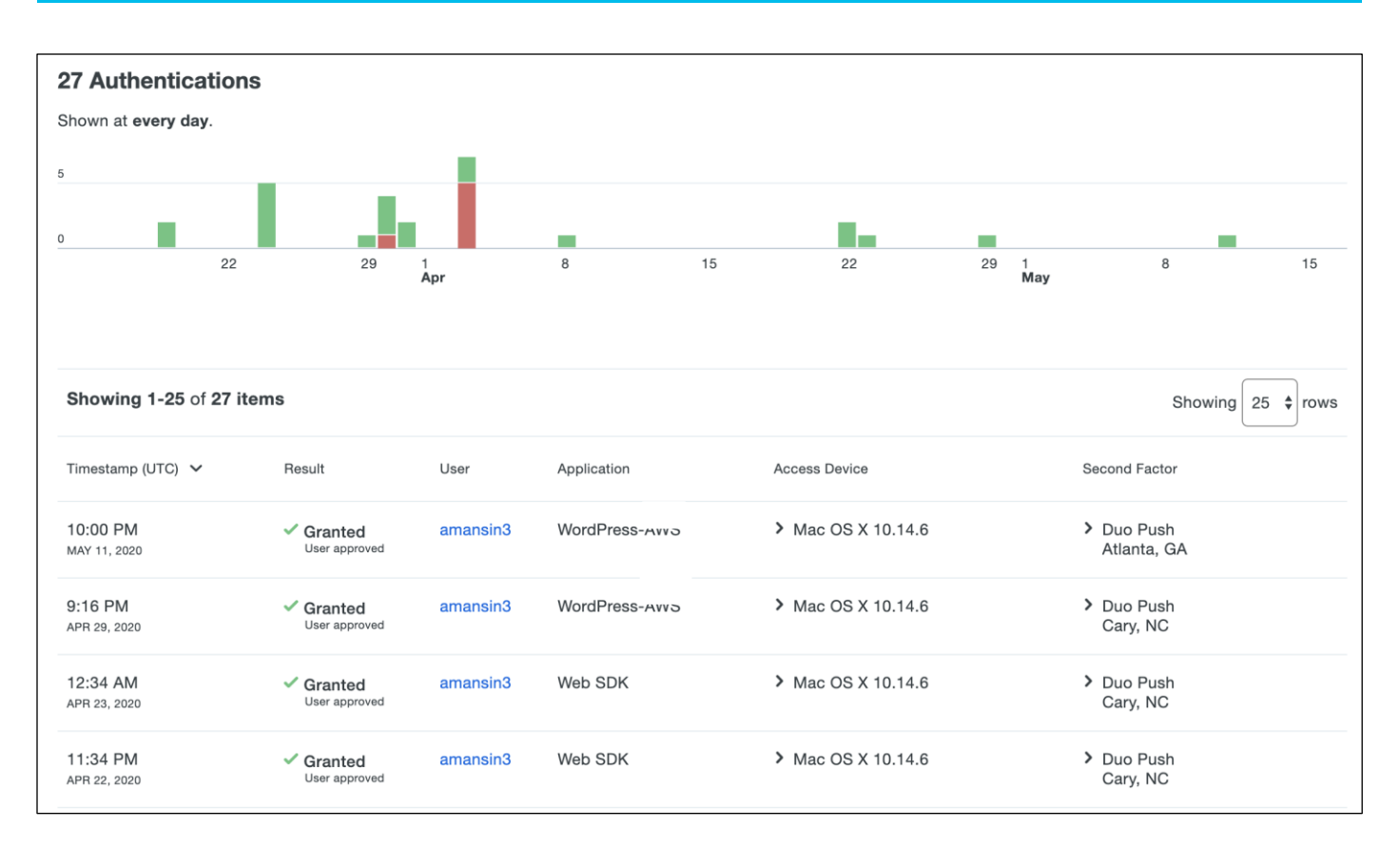

#### **Figure 17.**

Duo - User Activity

# <span id="page-26-0"></span>**Cisco SecureX**

Cisco SecureX leverages the integrated security architecture to accelerate investigations by automating and aggregating threat intelligence and data across your security infrastructure in one unified view. Some of the key features are:

- Aggregated threat intelligence: Integrates threat intelligence from Cisco TALOS and third-party sources to automatically research indicators of compromise (IOCs) and confirms threats quickly
- Automated enrichment: Automatically adds context from integrated Cisco Security products, so that you instantly know which of your systems was targeted and how
- Incident tracking: Provides the capability you need to collect and store key investigation information, and to manage and document your progress and findings
- Interactive visualizations Shows your results on intuitive, configurable graphs for better situational awareness and quick conclusions
- Seamless drill down Makes deeper investigations easy using integrated Cisco Security products. A single click takes you inside Cisco Secure Endpoint
- Direct remediation Lets you take corrective action directly from its interface. Block suspicious files, domains, and more without having to log in to another product

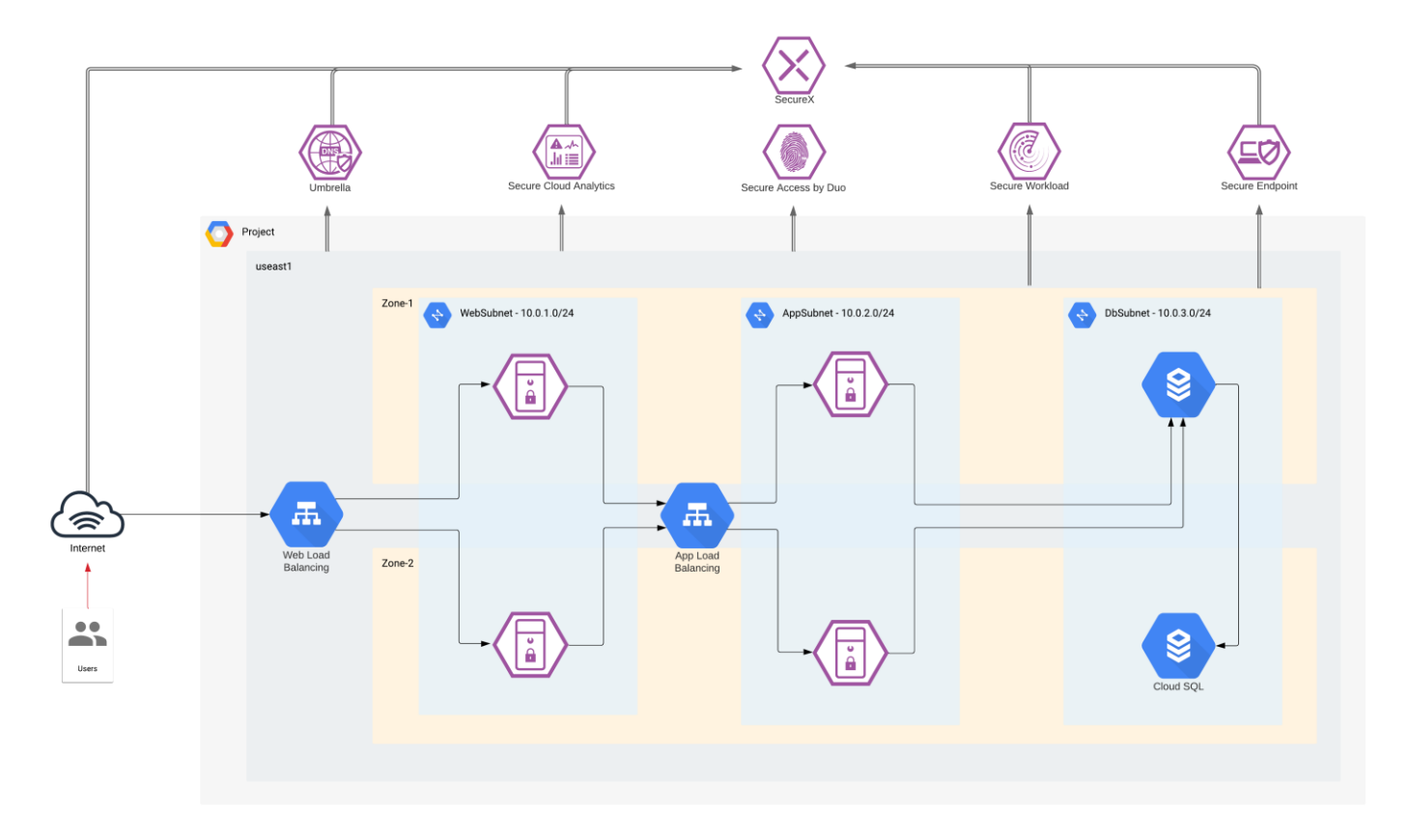

#### **Figure 18.**  Cisco SecureX

In this architecture, we are receiving information from Secure Cloud Analytics, Umbrella, Secure Endpoint and Secure Workload to provide threat intelligence, contextual approach, and threat hunting capabilities. Refer to the [Cisco SecureX](https://www.cisco.com/c/en/us/products/security/threat-response/partners-integrations.html) documentation for more details on available Cisco and third-party integrations.

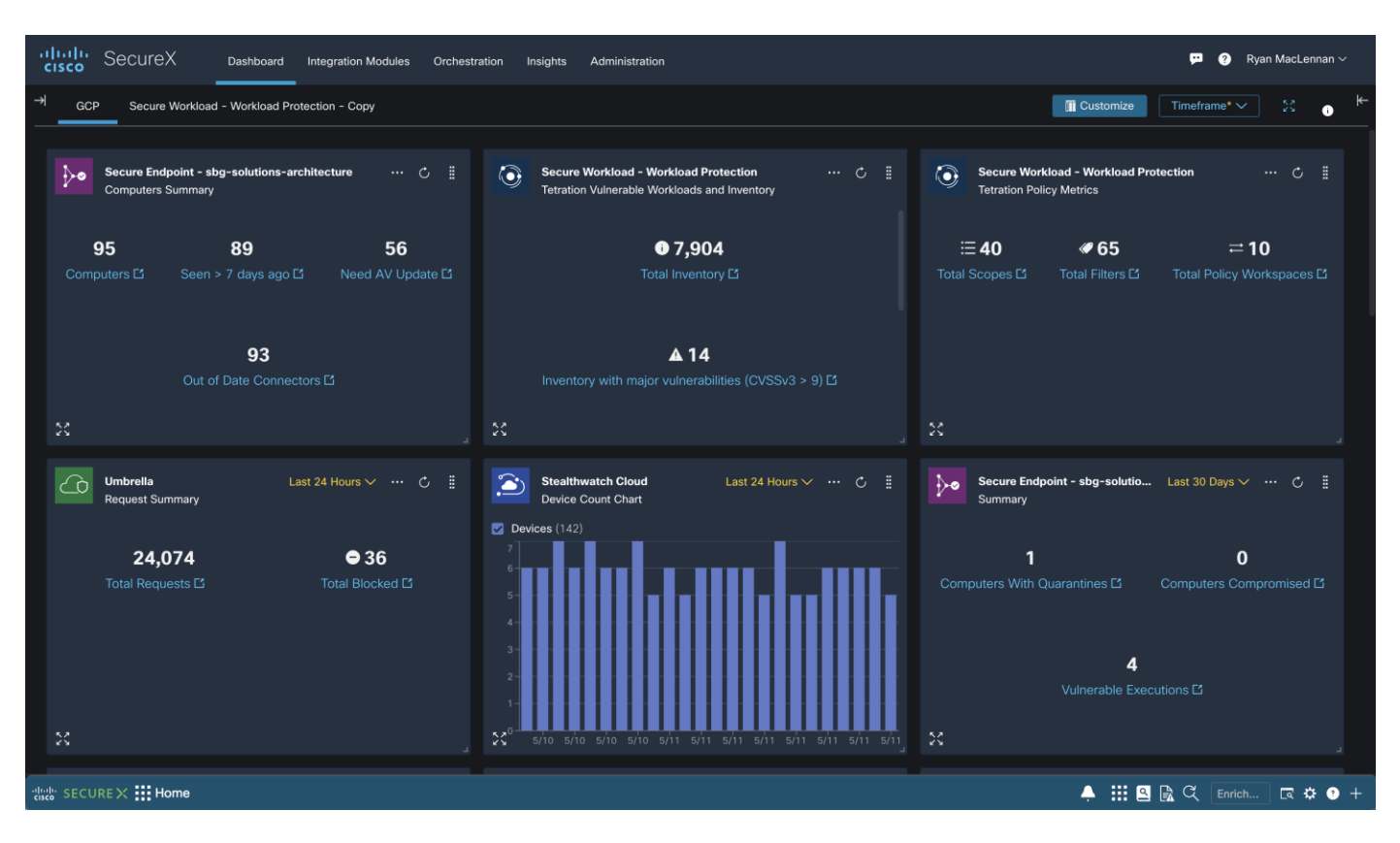

#### **Figure 19.**

#### Cisco SecureX Dashboard

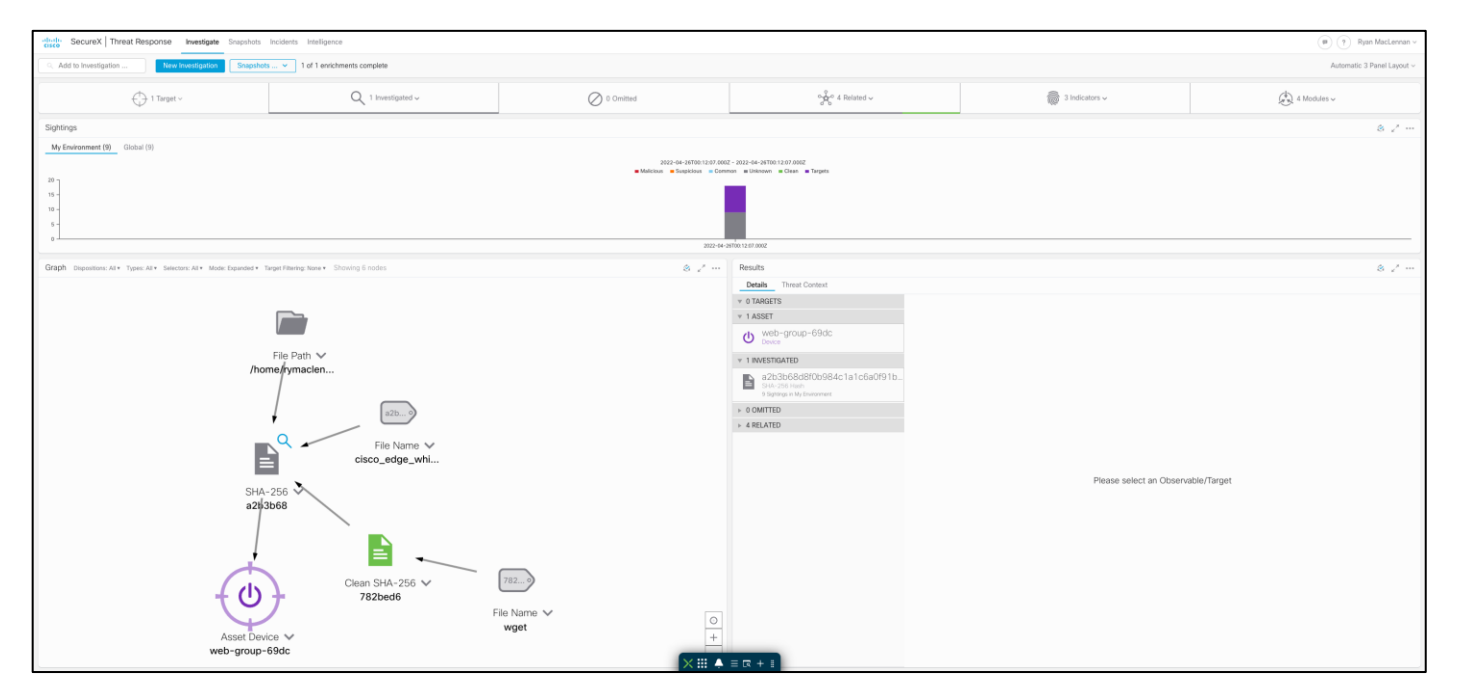

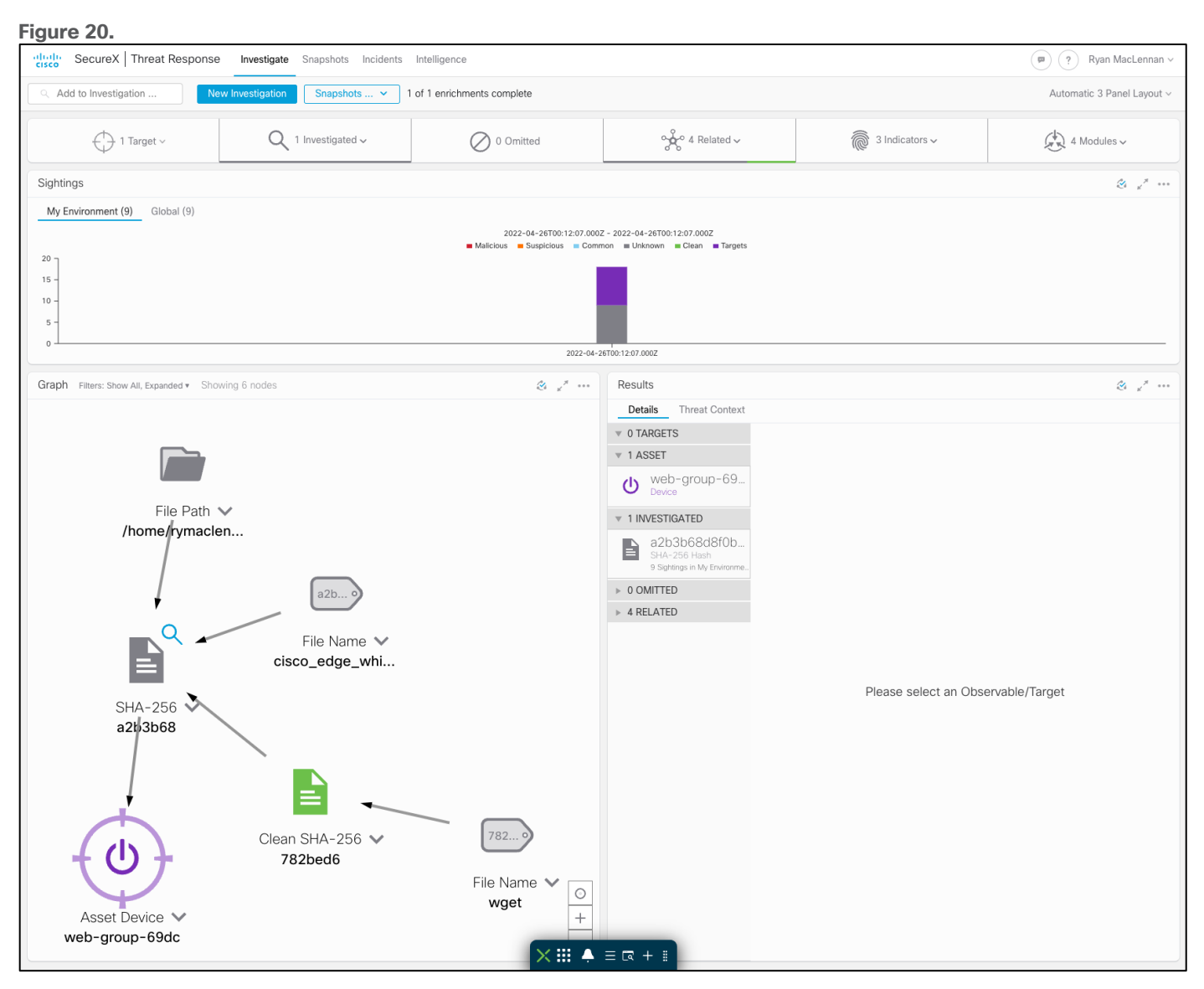

Cisco SecureX threat response - Threat Hunting

# <span id="page-29-0"></span>Design Implementation

Now that we have established the design specifics of our tiered application in GCP, we will begin implementing and setting up the secure application.

We will start by setting up the VPC (Virtual Private Cloud) as per the tiered architecture specifications. We will then integrate Secure Cloud Analytics. After that, we will set up the Umbrella VAs in the management tier and update the DNS policy settings for the VPC.

Once the VPC and related integrations are finished, we will configure a SQL database instance and bring up the Instance Groups for the Application and Web workloads (with Tetration, AMP4E agents and Duo MFA plugin). We will then set up the Load Balancers for Web and Application Instance Groups. At this point we will have a fully functional application running in GCP.

We will conclude our set up with Cisco SecureX integration.

Note: Secure Workload, Secure Endpoint, Cisco SecureX, Secure Cloud Analytics, Umbrella, and Secure Access by Duo offer EU based locations for customers having to follow EU rules.

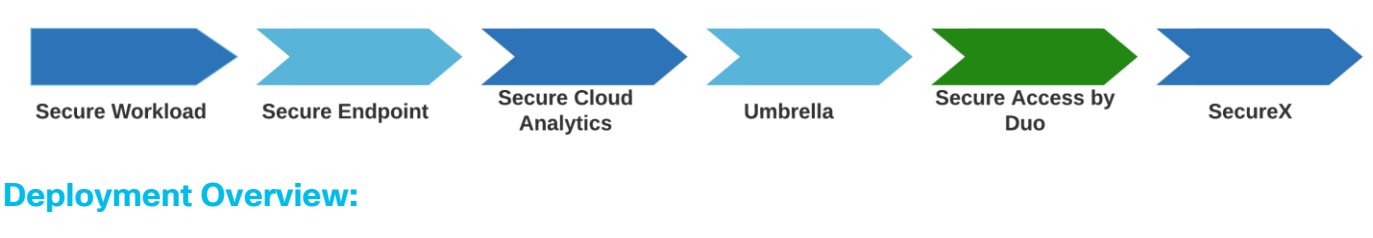

- <span id="page-30-0"></span>• Set up the GCP components
	- VPC
	- Subnets
	- NAT gateway
	- Cloud router
	- SQL instance
- Integrate Secure Cloud Analytics for VPC monitoring
- Set up Umbrella DNS Security
- Set up the Auto Scaled Application and Web Workloads (Tetration, AMP4E agent and Duo MFA plugin installation) with App and Web NLBs
- Set up Cisco SecureX

**Note:** Before you begin, make sure you have the appropriate privileges to create all the VPC components. Follow the **GCP [Documentation](https://docs.aws.amazon.com/IAM/latest/UserGuide/introduction_access-management.html)** for more information on IAM service.

#### <span id="page-30-1"></span>**Set up GCP infrastructure components**

This section of the guide will focus on setting up the components that can be created without any additional setup or external files. Anything component that has not been setup in this section will be done when they are ready to be setup.

#### **Implementation procedure:**

- Create the VPC and subnets
- Create NAT gateway
- Create SQL Instance
- Create Bastion Host
- Create Firewall Rules

#### **Create the VPC**

The VPC is where all the GPC products and components come together so that can make this solution possible. It is the most important component of the whole guide to setup.

Step 1. Log on to the GCP console and select **VPC networks** in the **VPC network** product

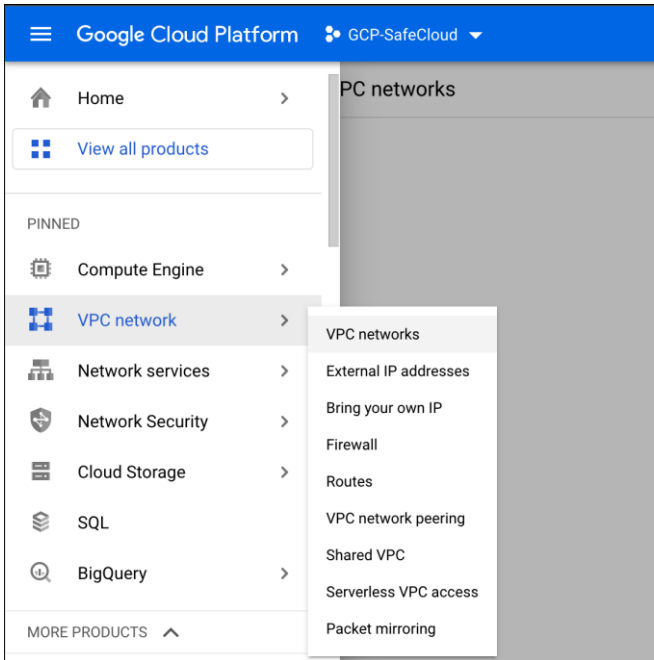

Step 2. Select **CREATE VPC NETWORK**

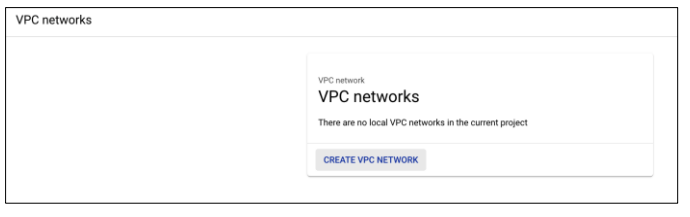

Step 3. The **CREATE VPC NETWORK** page looks like so:

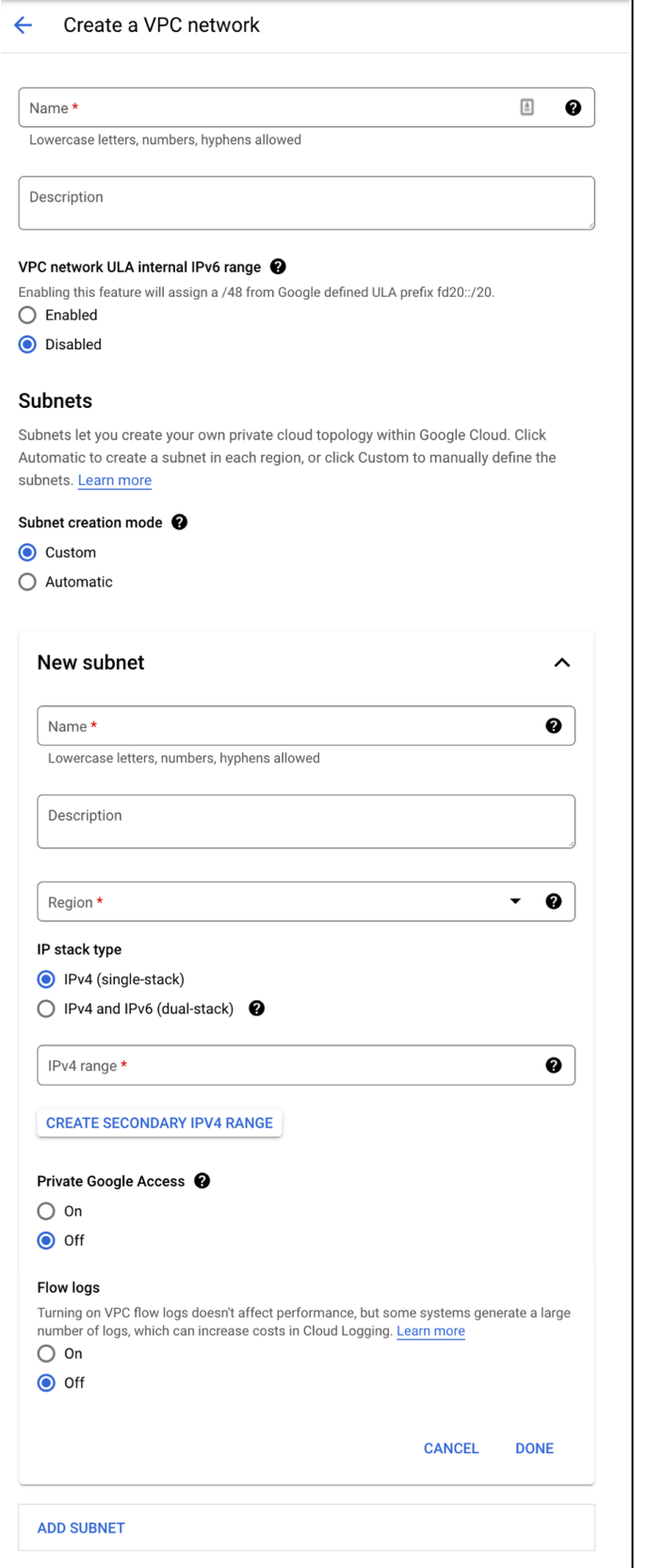

Step 4. Give the new VPC a meaningful name. This guide will use **gcp-iaas**

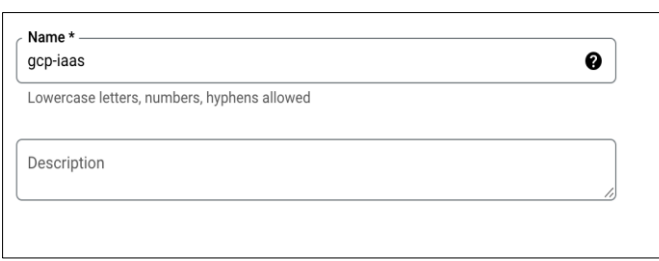

Step 5. Create a subnet for the web application tier.

- Give it a meaningful name. This guide will name the subnet **web-net**
- Select the region that is best for this setup. The region for this guide will be **us-east1**
- Set the internal subnet that will be used. This guide will use the **10.0.1.0/24** subnet range
- Set **Flow logs** to **On**
- Leave everything else as their default and click on **Done**

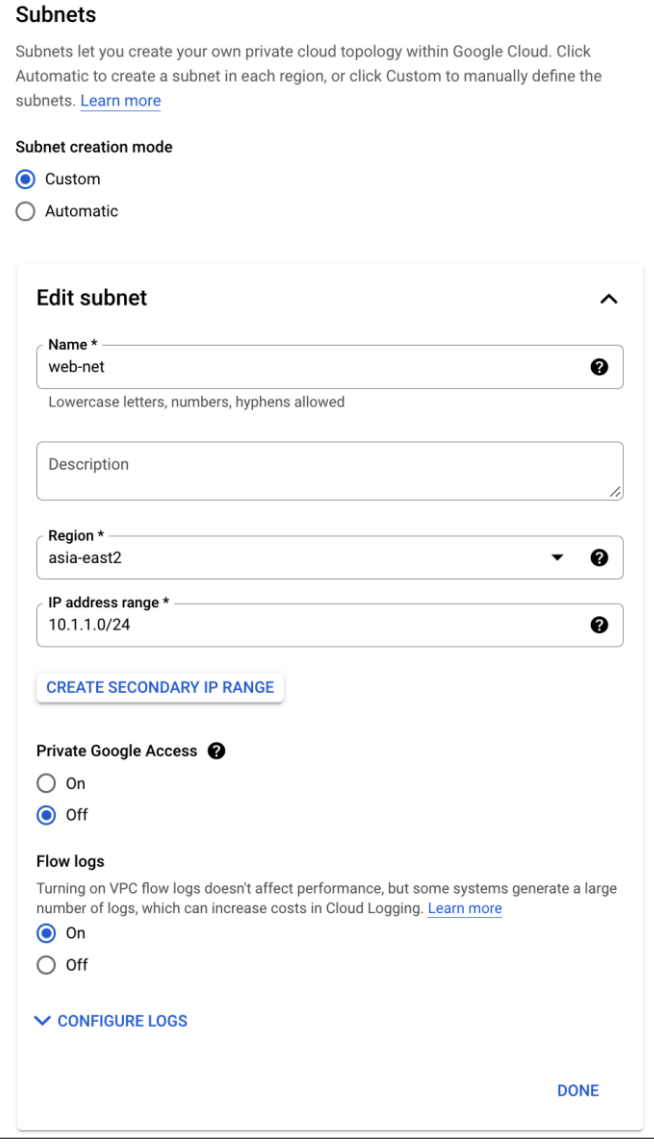

Step 6. There should now be the web-net and an **ADD SUBNET** option. Add two more subnets, one for the application tier and management network. Each will use the following the name, region, and subnet in this guide.

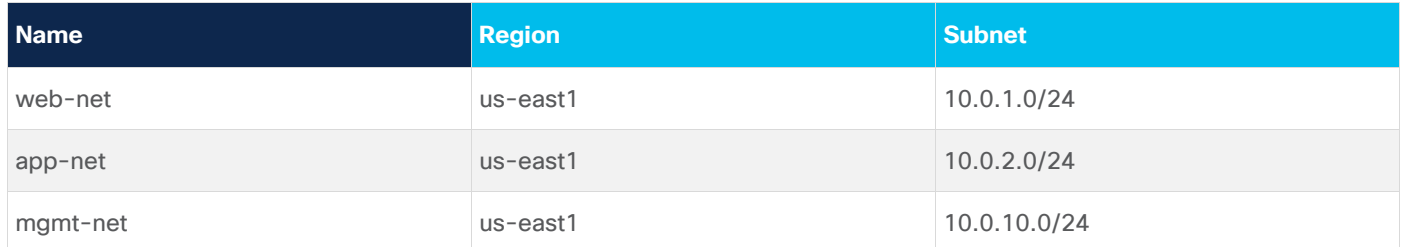

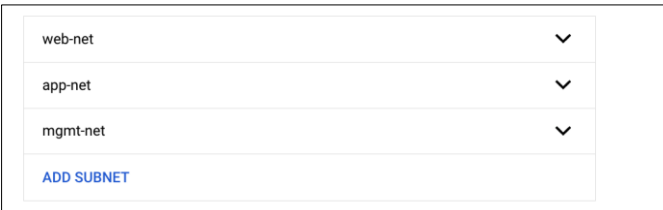

Step 7. After there are four subnets like in the above figure, leave the rest of the fields as their defaults and click on **CREATE** at the bottom of the page

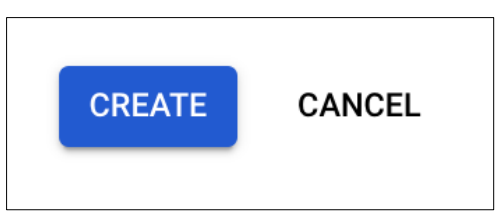

Step 8. Validate the VPC has been created with the four subnets

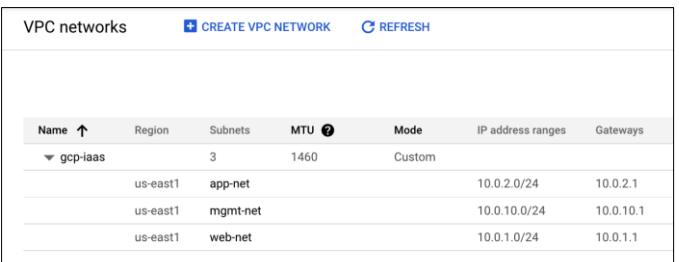

Step 9. Select the new VPC by clicking on its name

Step 10. Select the **app-net** subnet by clicking on its name

| gcp-iaas                 |                           |                                     |                   |                          |                                                                                                    |                      |
|--------------------------|---------------------------|-------------------------------------|-------------------|--------------------------|----------------------------------------------------------------------------------------------------|----------------------|
|                          | Subnet creation mode      |                                     |                   |                          |                                                                                                    |                      |
| Custom subnets           |                           |                                     |                   |                          |                                                                                                    |                      |
| Dynamic routing mode     |                           |                                     |                   |                          |                                                                                                    |                      |
| Regional                 |                           |                                     |                   |                          |                                                                                                    |                      |
| <b>DNS server policy</b> |                           |                                     |                   |                          |                                                                                                    |                      |
| None                     |                           |                                     |                   |                          |                                                                                                    |                      |
| 1460                     | Maximum transmission unit |                                     |                   |                          |                                                                                                    |                      |
| <b>SUBNETS</b>           |                           | STATIC INTERNAL IP ADDRESSES        |                   | <b>FIREWALL POLICIES</b> | <b>FIREWALL RULES</b>                                                                                                    | <b>ROUTES</b>        |
| <b>ADD SUBNET</b>        |                           | FLOW LOGS Y                         |                   |                          |                                                                                                    |                      |
| $\theta$                 | Learn more                |                                     |                   |                          | Private Google Access is in effect (even though it has not been enabled manually) when Cloud NAT is enabled for the prim |                      |
|                          |                           | Filter Enter property name or value |                   |                          |                                                                                                    |                      |
| п                        | Name 个                    | Region                              | IP address ranges | Gateway                  | <b>Private Google Access</b>                                                                                             | Flow logs $\epsilon$ |
| п                        | app-net                   | us-east1                            | 10.0.2.0/24       | 10.0.2.1                 | On                                                                                                    | Off                  |
|                          | mgmt-net                  | us-east1                            | 10.0.10.0/24      | 10.0.10.1                | Off                                                                                                    | Off                  |
|                          | web-net                   | us-east1                            | 10.0.1.0/24       | 10.0.1.1                 | Off                                                                                                    | Off                  |
|                          |                           |                                     |                   |                          |                                                                                                    |                      |

Step 11. Click on **EDIT** for this subnet

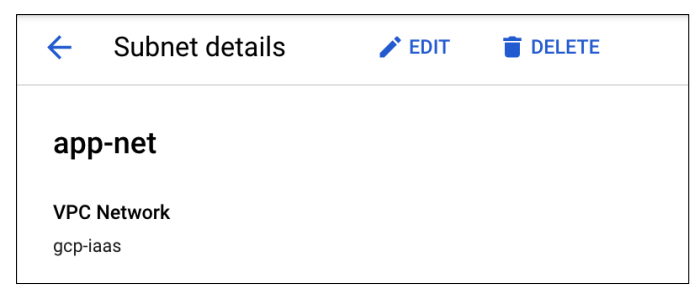

Step 12. Change the **Private Google Access** to **On** and **SAVE**

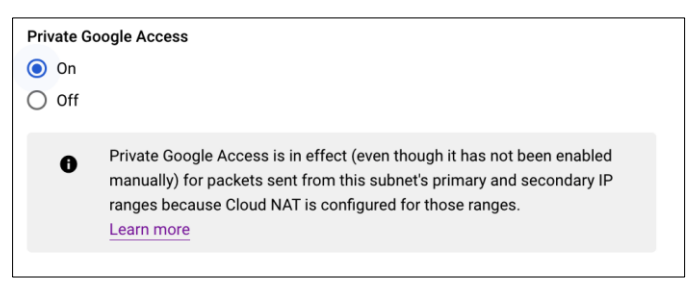

#### **Create a NAT Gateway**

The NAT gateway is used so that the internal compute instances may access the internet for updates and downloading initial configs without being directly exposed to the internet.

#### Step 1. Go to **Network services** and then select **Cloud NAT**
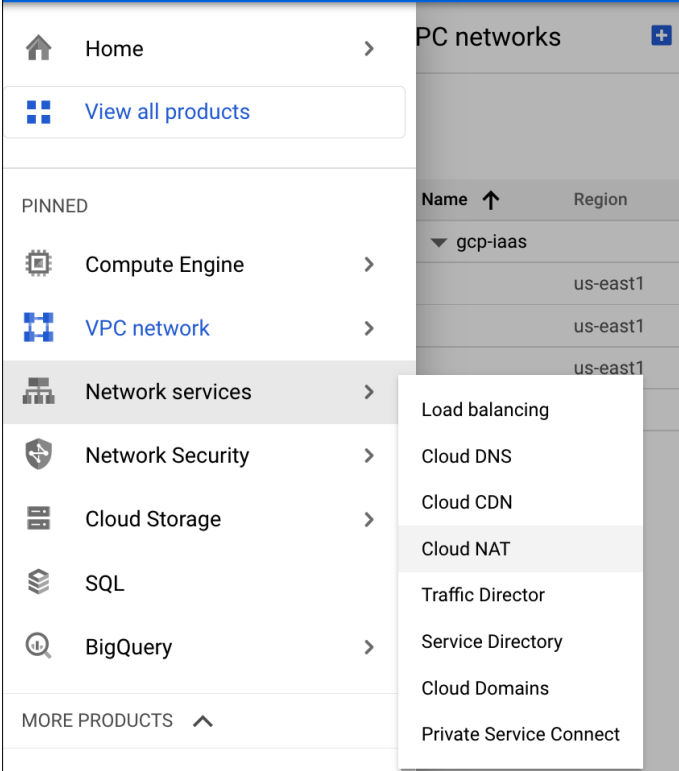

## Step 2. Click on **GET STARTED**

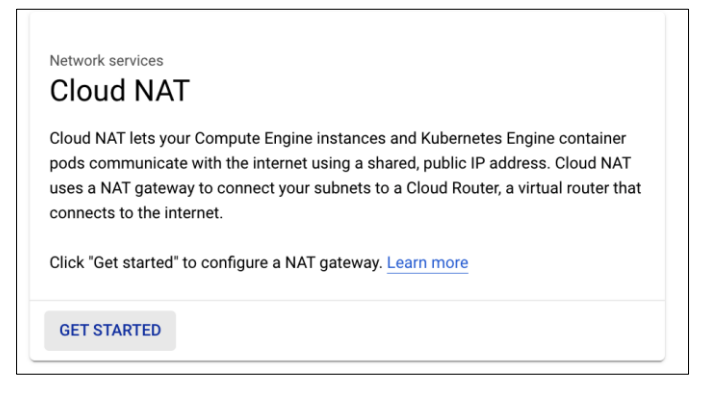

Step 3. Give the NAT gateway a meaningful name and select the **Network** and **Region** that is being used for this guide. This guide will name the NAT gateway **gcp-iaas-nat**

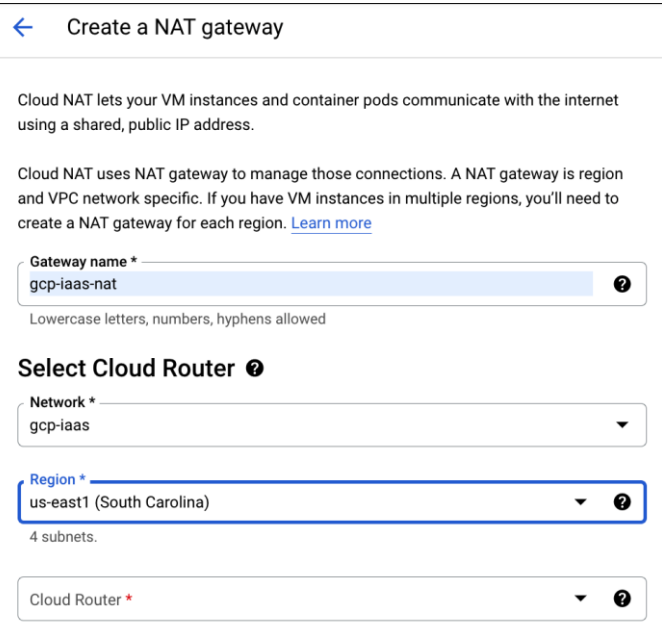

Step 4. In the **Cloud Router** dropdown, select **Create new router**

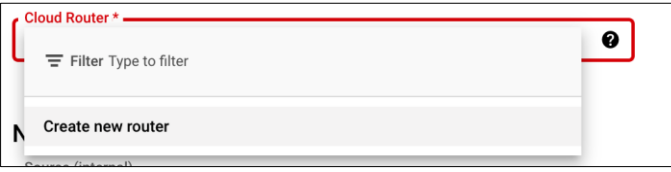

Step 5. Give the new router a meaningful name and click on **Create**. This guide will name it **gcp-iaasrouter**

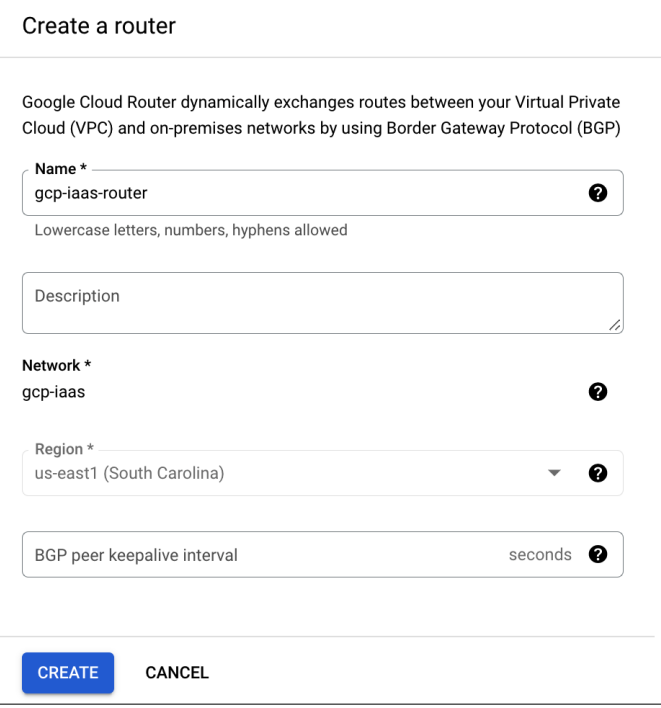

Step 6. After the router has been created, leave the rest as their defaults and click on **Create**

Step 7. Validate the new NAT gateway has been made

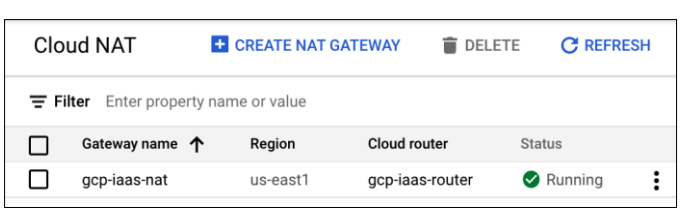

## **Create SQL Instance**

The SQL instance needs to be created for the web application to be able to store data. This can be setup any time before the web application is installed. But this is a good point to do it since it can take a while for it to come up.

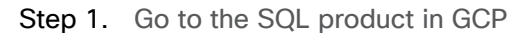

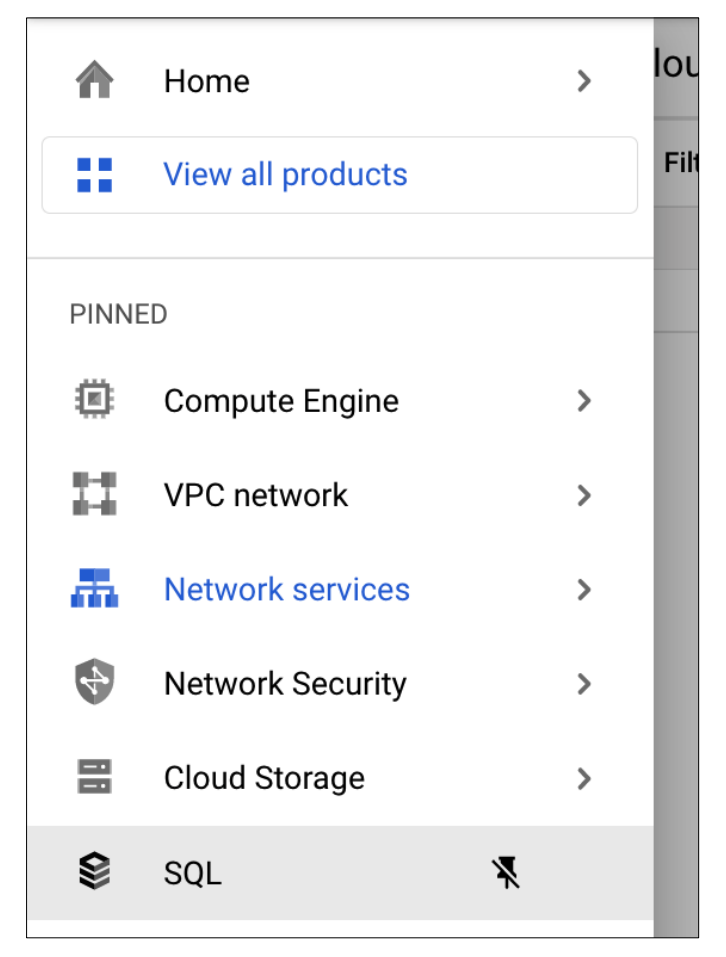

Step 2. Click on **CREATE INSTANCE**

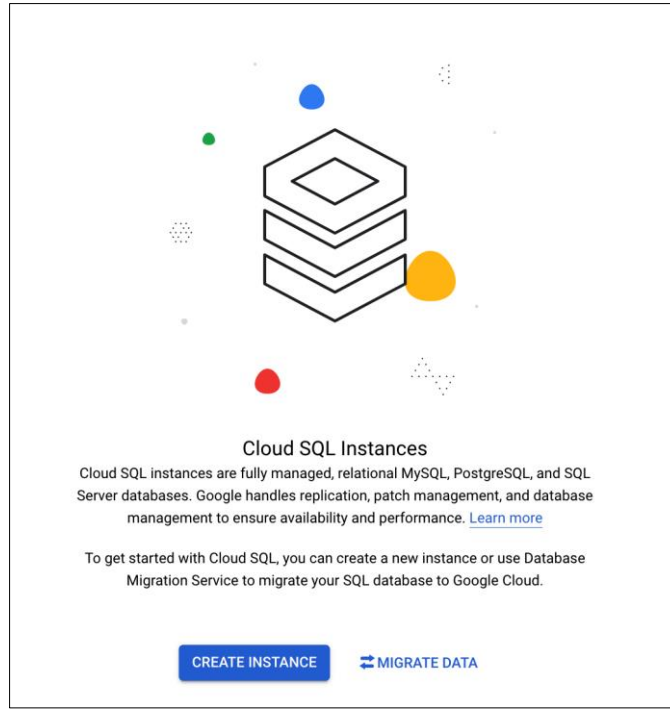

Step 3. Select **Choose MySQL** out of the three options available

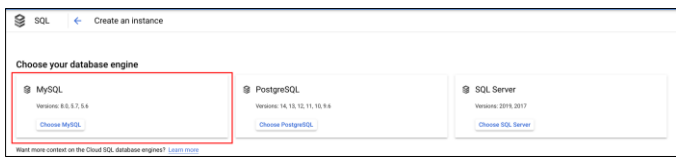

Step 4. Give the MySQL instance a meaningful name and password that conforms with company requirements. This guide will use the name **gcp-iaas-mysql**

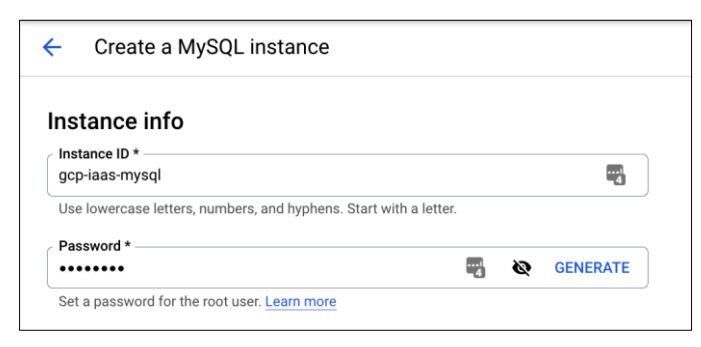

Step 5. Leave the **Database version** as the default (5.7)

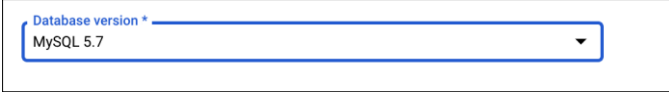

Step 6. Change the region to the region of the VPC and leave the availability to the default of **Multiple zones**. This guide is using the **us-east1** region

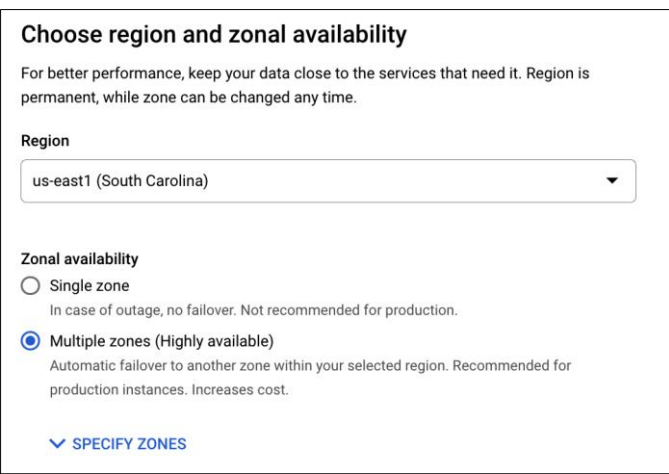

Step 7. Select the dropdown **SHOW CONFIGURATION OPTIONS** under **Customize your instance**

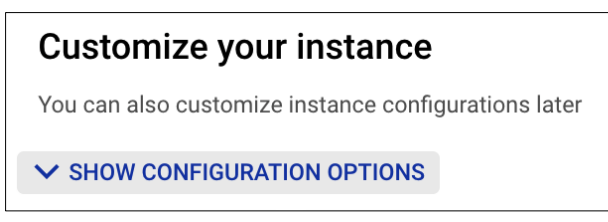

Step 8. In the **Instance IP assignment** section, change the type from **Public IP** to **Private IP** and select the created VPC in the **Network** dropdown

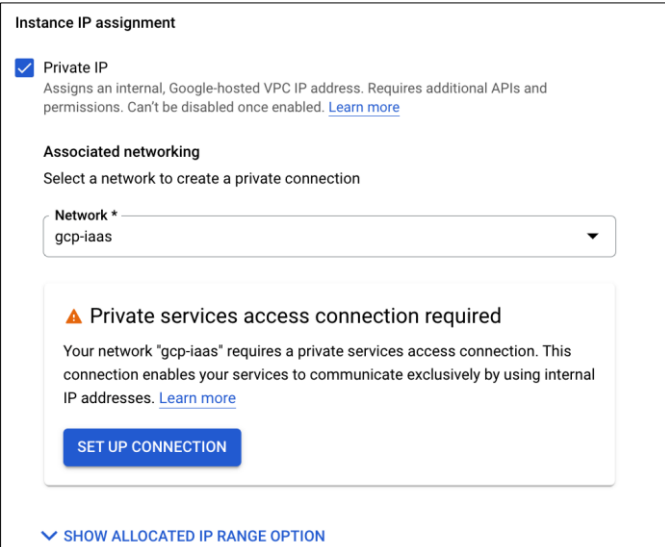

Step 9. A **Private services** box should appear. Click on **SET UP CONNECTION**

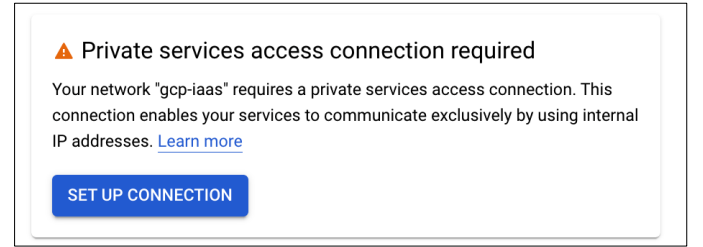

Step 10. Select the radio button to create a new IP range and give it a meaningful name. This guide will use **db-net**. Then allocate a new IP range to it. This guide is using **10.0.3.0/24**

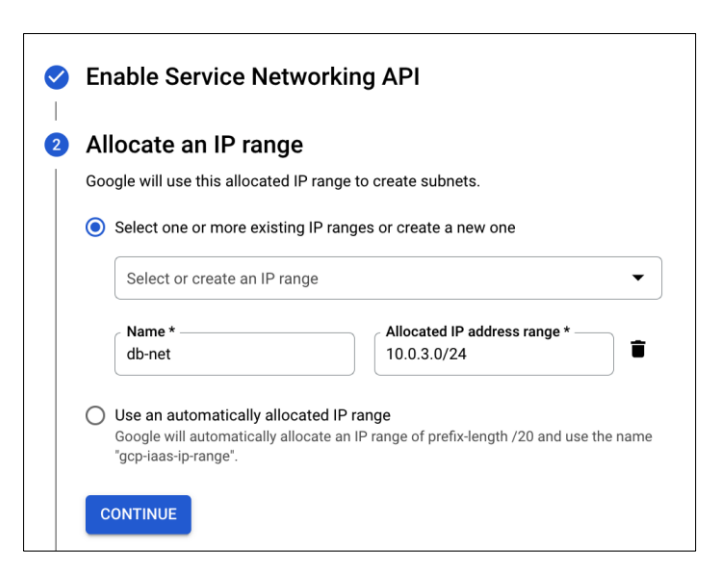

Step 11. Click on **Continue** and then **Create Connection**

Step 12. Everything else will left as their default, click on **CREATE INSTANCE**

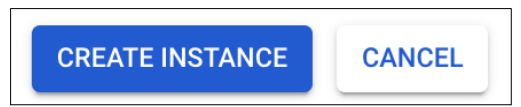

Step 13. Validate the Instance has been created

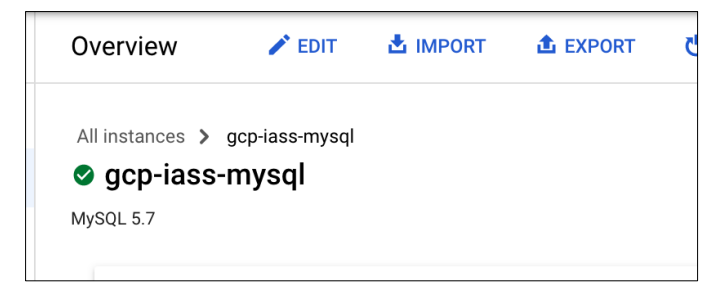

Step 14. Save the Private IP Address for later use

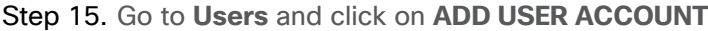

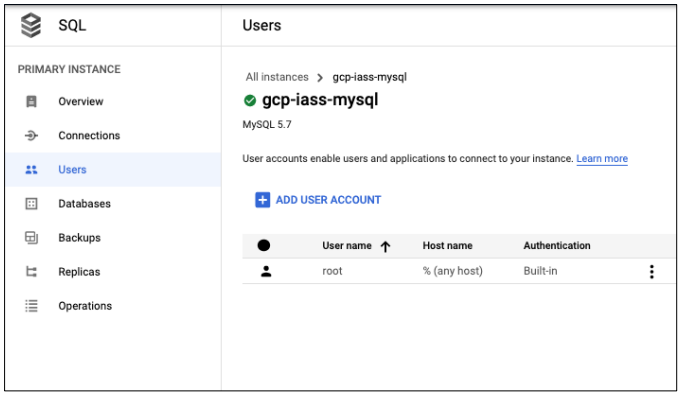

Step 16. Create a new user called **wpuser** and give it a meaningful password

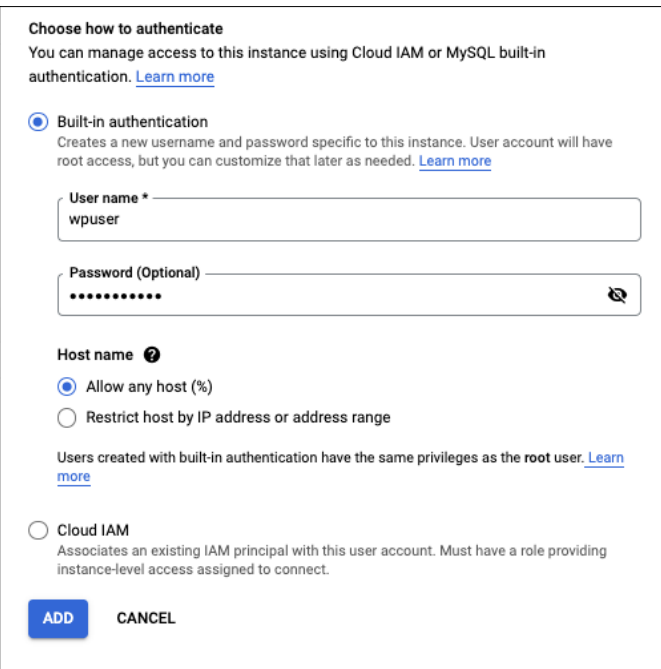

Step 17. Click on **ADD** and save this username and password for later

## **Create a Bastion host**

Creating a bastion host is important for keeping our devices secure and not allowing them to be visible out on the internet. This host will allow us to connect to internal instances without needing to have them publicly exposed.

Step 1. Go to **Compute Engine -> VM Instances**

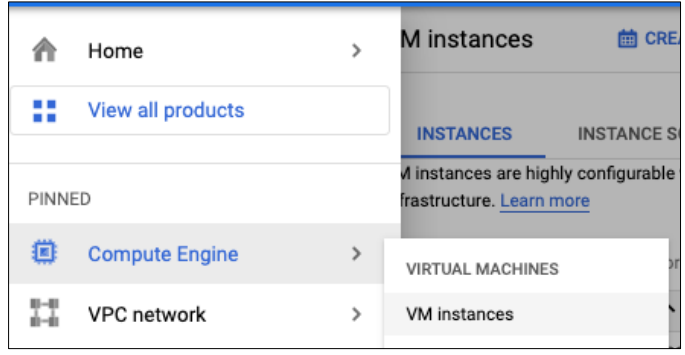

Step 2. Click on **CREATE INSTANCE** at the top of this page

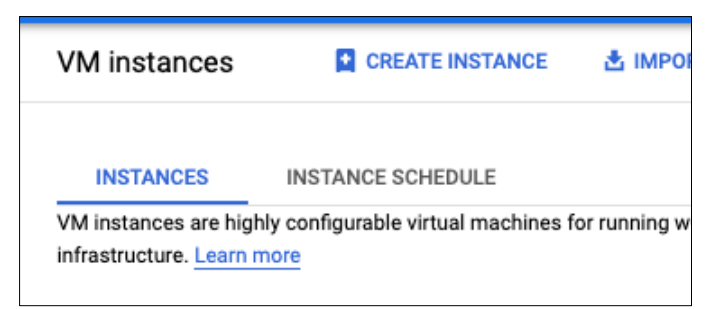

Step 3. Give this host a meaningful name. This guide will call is **bastion-host**

Step 4. Change the region to be the same region as where the VPC was created and the zone to be the same zone as well.

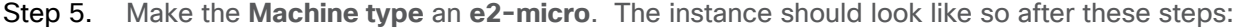

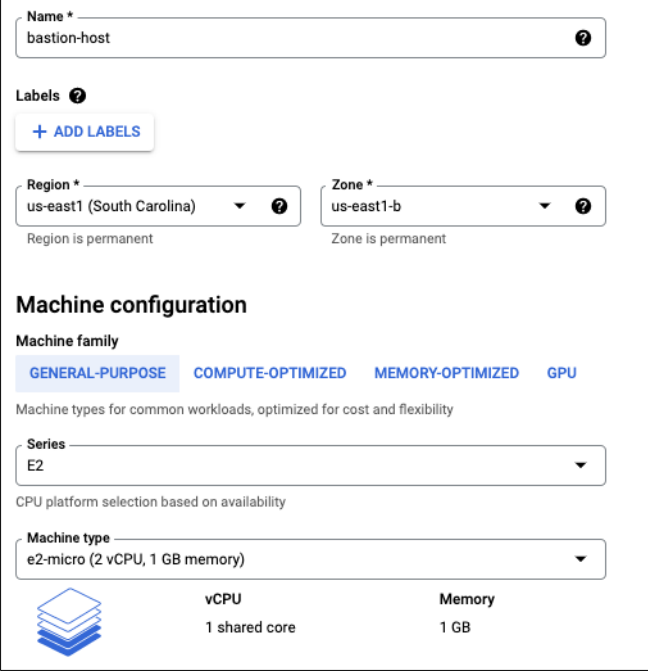

- Step 6. Go down to **NETWORKING, DISKS, SECURITY, MANAGEMENT, SOLE-TENANCY** and expand the dropdown
- Step 7. In the **Networking** section, give the instance a tag of **iap**
- Step 8. Change the **network interface** to be in the **mgmt-net**
- Step 9. Change the **External IP** to **None** and click on **Done**
- Step 10. The network should be configured like the image below:

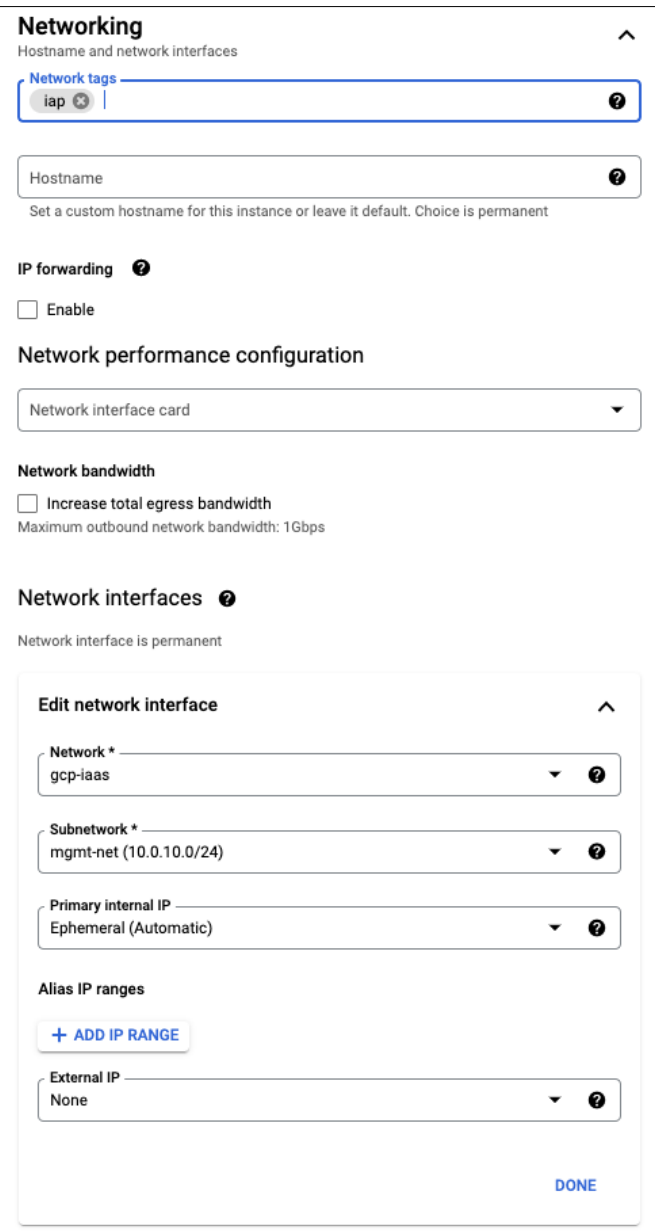

Step 11. Go to the **Management** section and then find **Metadata**

## Step 12. Click on **ADD ITEM**

Step 13. Make the key be **enable-oslogin** and the value to **TRUE**

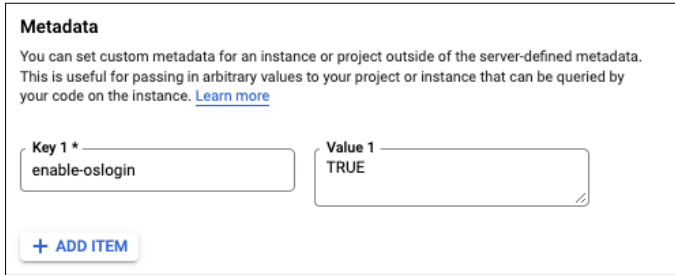

Step 14. The instance has been setup, click on **CREATE**

## **Setup Firewall Rules**

These firewall rules will allow the bastion host to connect to umbrella hosts later in this guide and allow ssh access from the GCP IAP tunnel. First will be the tunnel rule, then the host-to-host rule

#### **IAP Rule**

- Step 1. Go to **VPC network -> Firewall**
- Step 2. Click on **CREATE A FIREWALL RULE**
- Step 3. Give this rule a meaningful name. This guide will use **iap-allow-ingress-bastion**
- Step 4. In the **Targets** section, add a tag of **iap**
- Step 5. In the **Source filter** section, add this IP range **35.235.240.0/20**
- Step 6. In **Protocols and ports**, check **TCP** and add port **22** to it
- Step 7. Click on **CREATE**

Step 8. The rule should look like this:

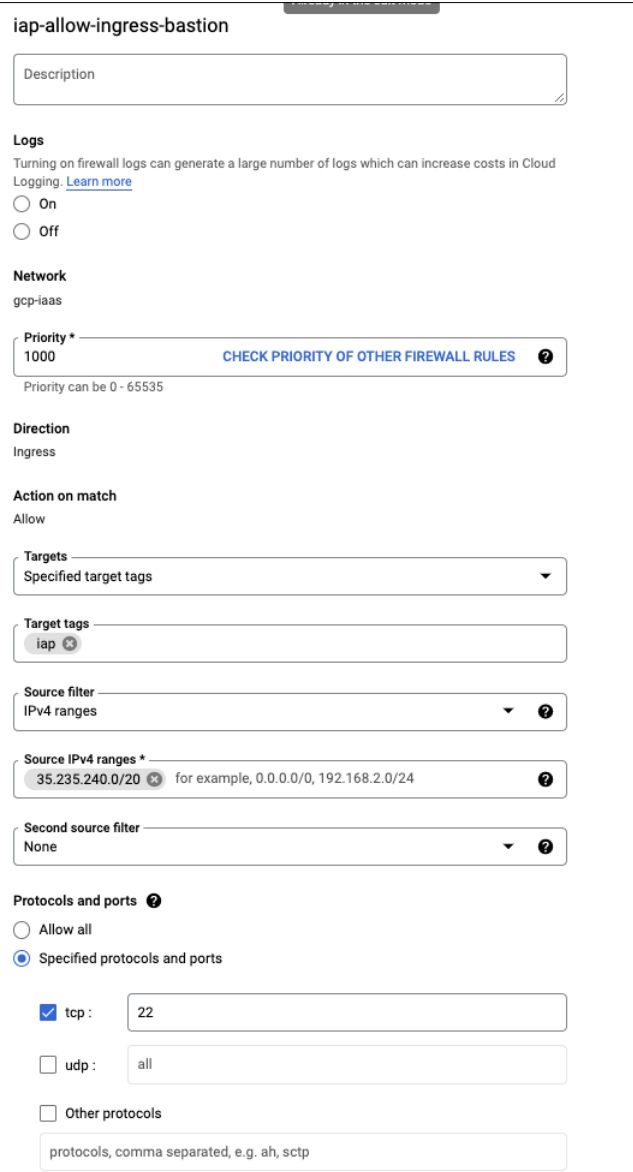

## **Host to Host Rule**

Step 1. Create a new rule and give it a meaningful name, this guide will use **bastion-to-umbrella-va**

- Step 2. Add the tag **dns** to the **Target tags**
- Step 3. Change **Source filter** to **Source tags**
- Step 4. Add **iap** to the **Source tags**
- Step 5. Check the **TCP** box and add port **22** to it

Step 6. It should look similar to what is below:

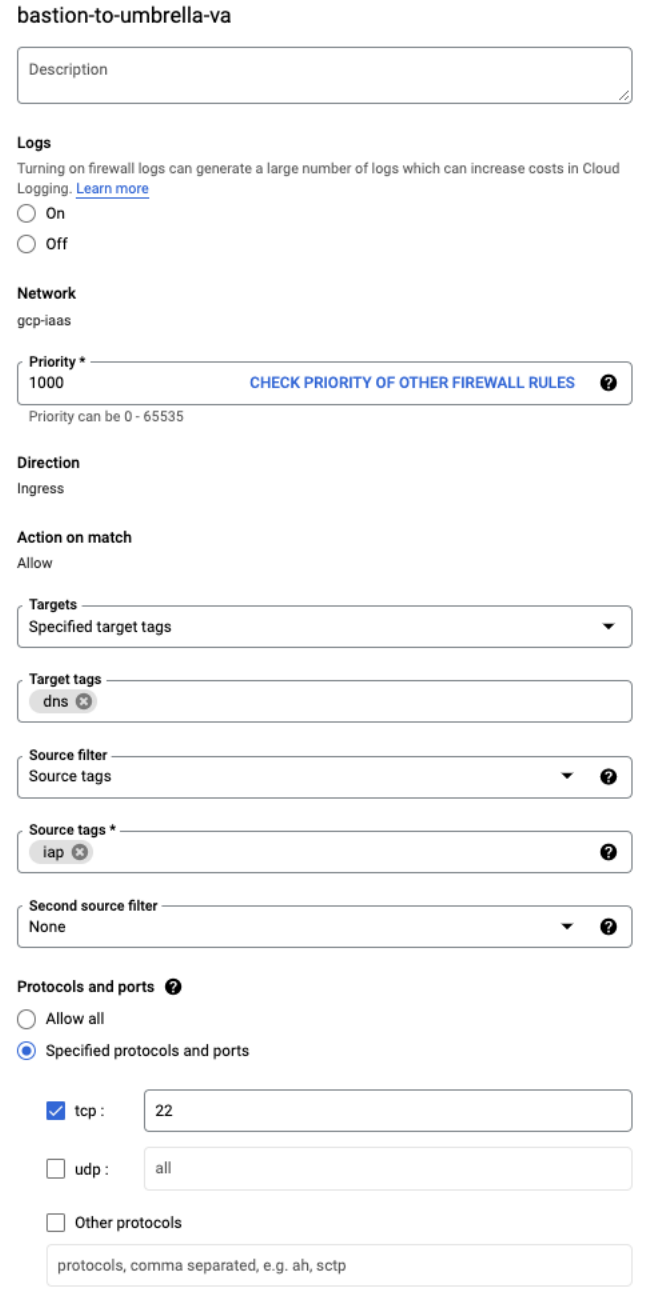

## **Setup IAP and connect to host**

IAP needs to be enabled and configured to access the bastion host without giving it an external IP address. The simplest way to do this is to use the troubleshoot ssh command. To do this, do as follows:

Step 1. Select the dropdown next to the SSH button and select **View gcloud command**

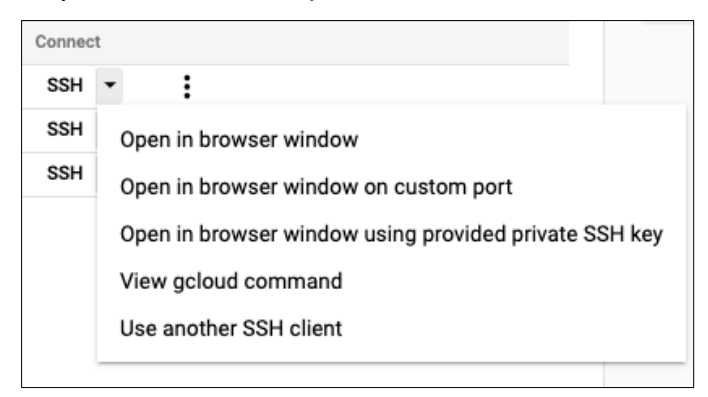

Step 2. In the window that popped up, click on **RUN IN CLOUD SHELL**

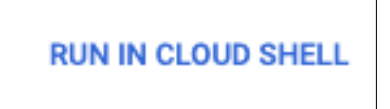

Step 3. It will then put the command into the cloud shell, add this flag to the command before continuing: --troubleshoot. After this flag has been added, the command should look like so:

```
gcloud compute ssh --zone "us-east1-b" "bastion-host" --tunnel-through-iap --project 
"your-project-here" –troubleshoot
```
- Step 4. Press enter and accept all the prompts in the troubleshooting process. This will give the proper IAP and network permissions to the user that is logged in
- Step 5. The console should now connect to the bastion host

## **Integrate Secure Cloud Analytics**

- Step 1. Follow the steps illustrated in the Secure Cloud Analytics Dashboard in **Settings -> Integrations - > GCP -> About** to get Secure Cloud Analytics integrated into GCP
- Step 2. After the integration is done, click on the cloud icon on the top right-hand side of the portal and you should see a GCP sensor with a green check mark against it, indicating a successful integration.

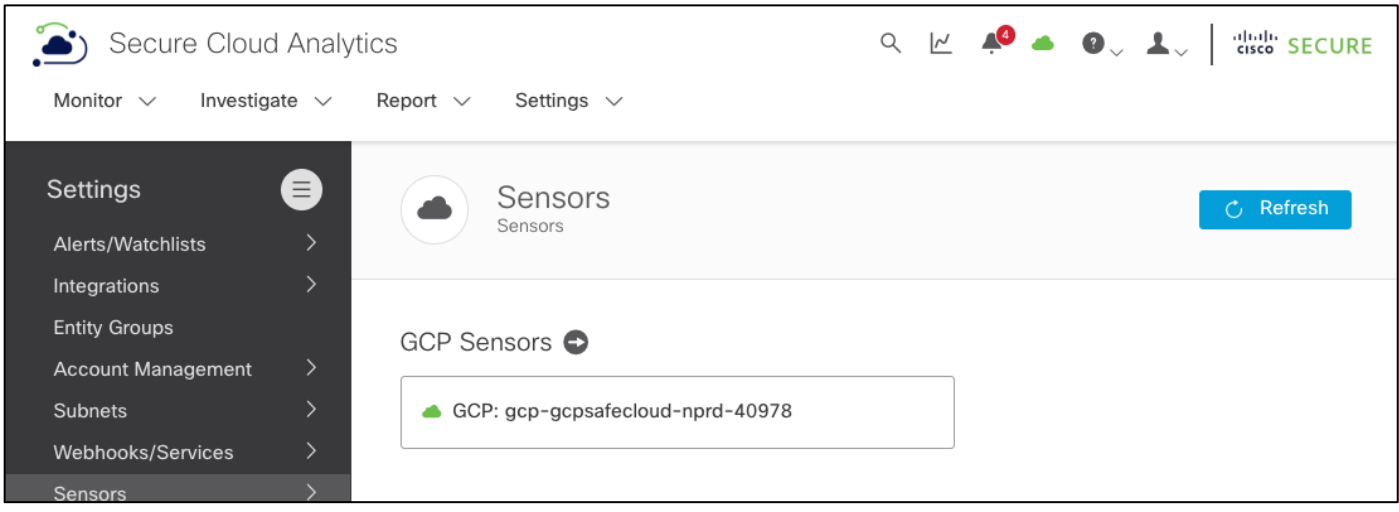

## **Set up Umbrella Virtual Appliances**

**Set up the Virtual Appliance (VA) image**

Step 1. Follow the Umbrella **quide** on creating Umbrella VA images

## **Create the Umbrella VA Instance Templates**

- Step 1. Follow the Umbrella **quide** on creating the templates except for the networks section
- Step 2. In the **Networking** section of the template, add a **dns** tag
- Step 3. In the **Network interfaces** section, change it to the VPC and make the subnetwork **mgmt-net**
- Step 4. Change the **External IP** to **None**. Click on **Done**
- Step 5. The network section should look as follows:

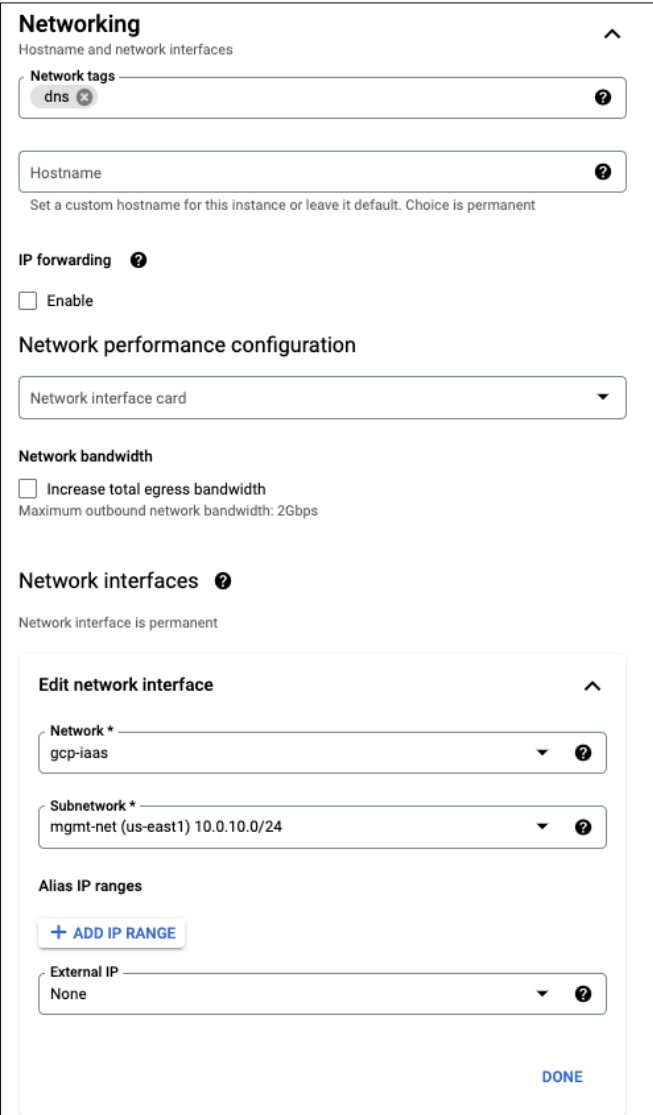

## **Create the Instance**

- Step 1. Follow the Umbrella [guide](https://docs.umbrella.com/umbrella-user-guide/docs/deploy-vas-in-google-cloud-platform) on creating the instance until the **Network** section
- Step 2. Once in the **Networking** section, edit the network interface
- Step 3. Change the **Primary internal IP** to **Ephemeral (Custom)**

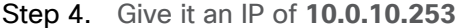

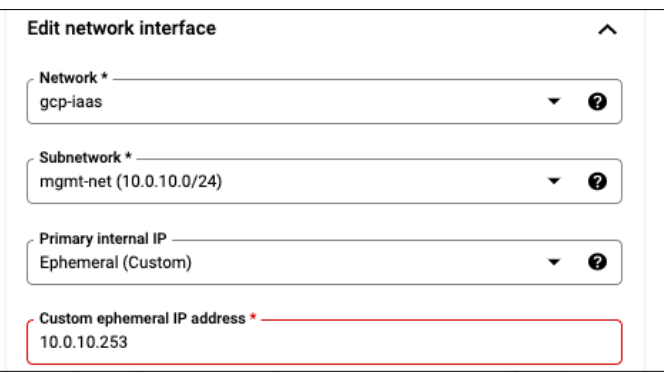

Step 5. Continue with the guides steps after this

Step 6. Repeat these steps for the second instance but use an IP of **10.0.10.252**

Validate that both VAs are running in GCP and that the Umbrella portal shows two appliances with the green status under **Deployments > Configuration > Sites and Active Directory**.

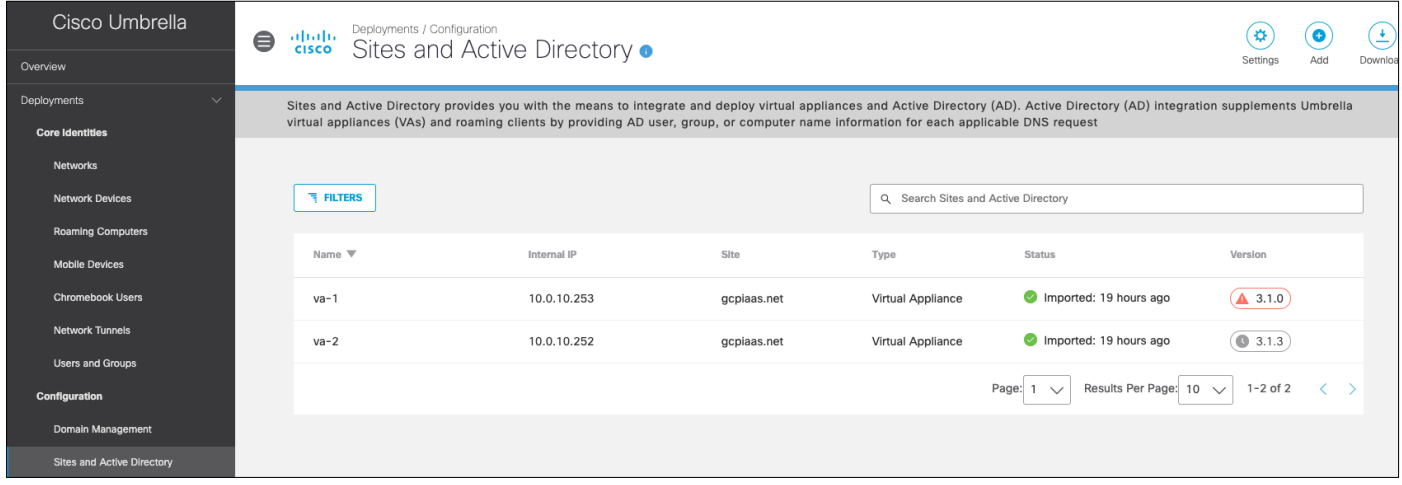

Configure the Umbrella VA instances

Optionally, you can create and assign a site name for your GCP VAs. This site name can be used as an identity to configure specific policies for GCP. Click on Settings on the same page to add site name and then update the VA entries above.

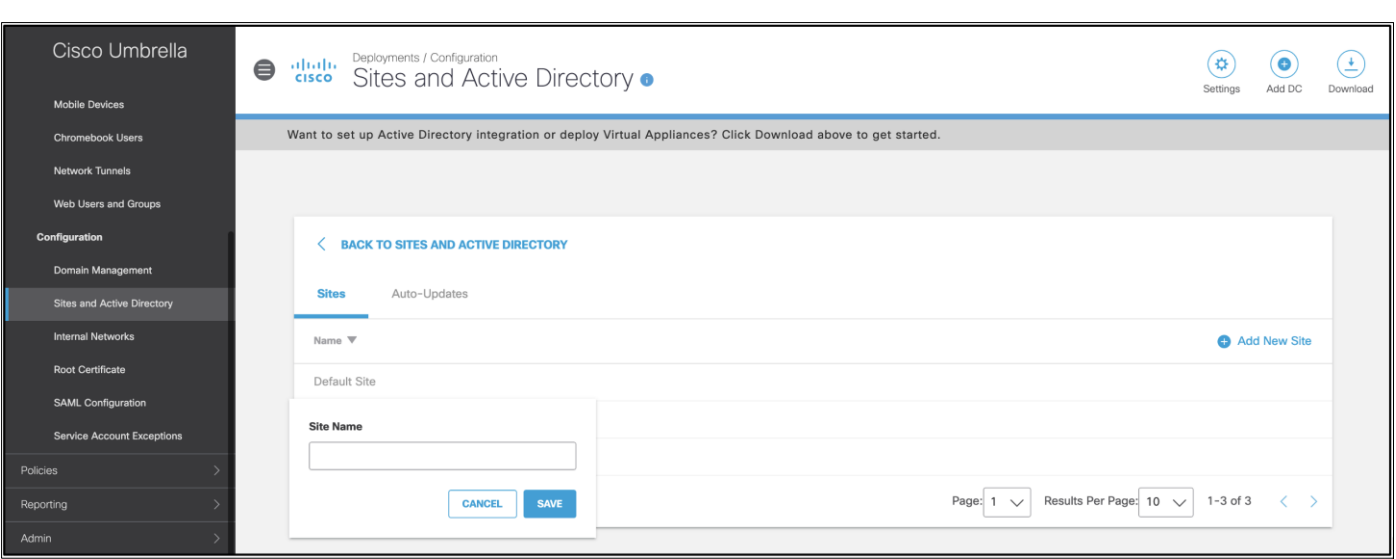

- Step 1. **Configure the local DNS on Umbrella Virtual Appliances** Follow the Umbrella documentation to configure local DNS on each VA. The local dns will be **c.***project-name***.internal.** Set this IP as local DNS on both Umbrella VAs.
- Step 2. Set up policies to exempt internal domains Log on to the Umbrella portal, go to Deployments > Configuration > Domain Management and add the internal domains that should be routed to the local GCP resolver. Based on your set up, the list of internal domains will vary.

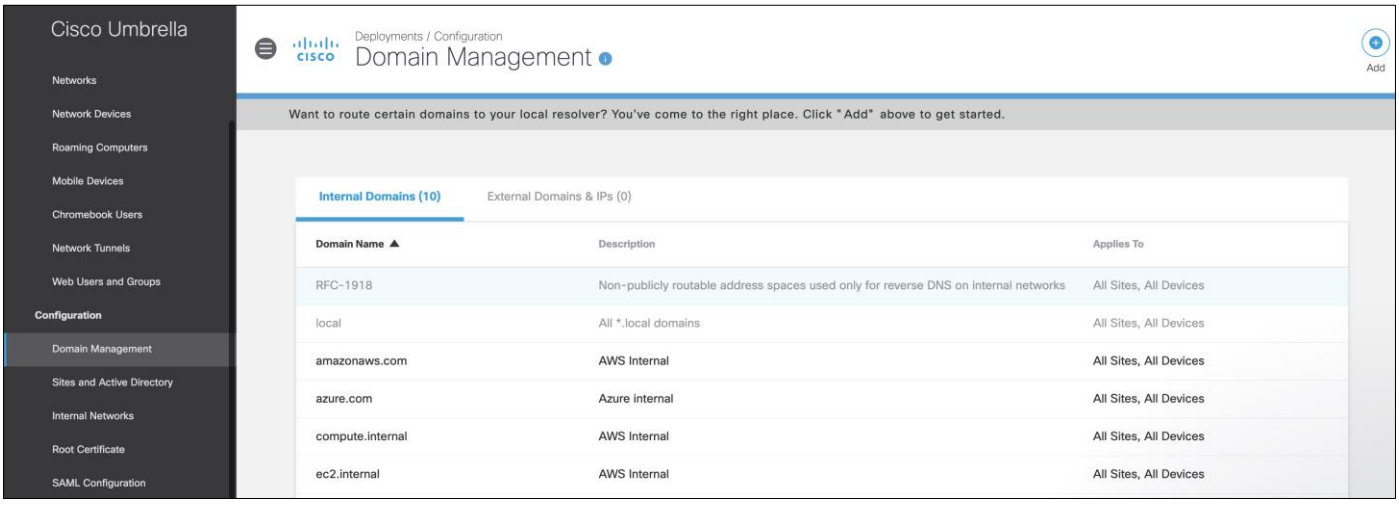

- Step 3. Update the DNS server policy Go to VPC network -> VPC Networks and edit the VPC for this setup.
- Step 4. Under the DNS server policy click on Create a new server policy.
- Step 5. Give this policy a meaningful name. This guide will use gcp-iass-dns
- Step 6. Add the two Umbrella VA IP addresses to the Alternate DNS Servers

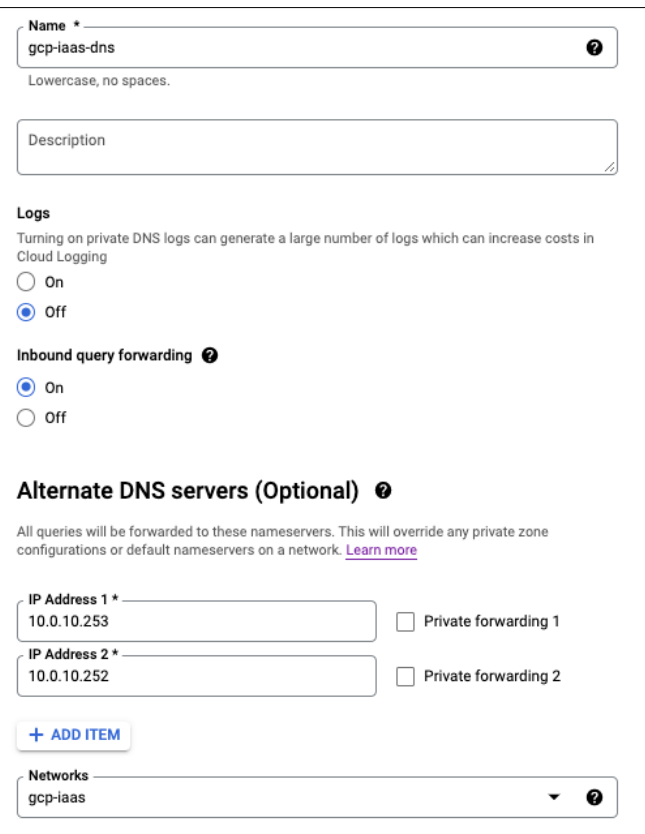

- Step 7. Click on **SAVE AND CONTINUE**
- Step 8. Click on **SAVE**

This VPC should now have a new **DNS server policy** in use

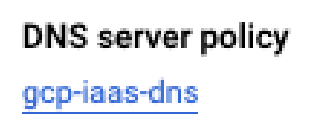

## **Create Instance Templates, Instance Groups, and Load Balancers**

An instance template needs to be created before the instance groups or load balancer can be configured. This process will go from the app tier to the web tier. Doing the app template, instance group, firewall rule, and load balancer. Then the web template, group, and load balancer. Before this process can start, we must get the Secure Endpoint and Secure Workload files needed for the installation process.

#### **Get Secure Endpoint URL**

- Step 1. Login into the Secure Endpoint portal and go to **Management -> Groups**
- Step 2. Create a new group with a meaningful name and leave it all as the default for now. This guide will use **GCP-IAAS** as the group name
- Step 3. Go to **Management -> Download connector** and show the URL for the Linux connector. Save this for later

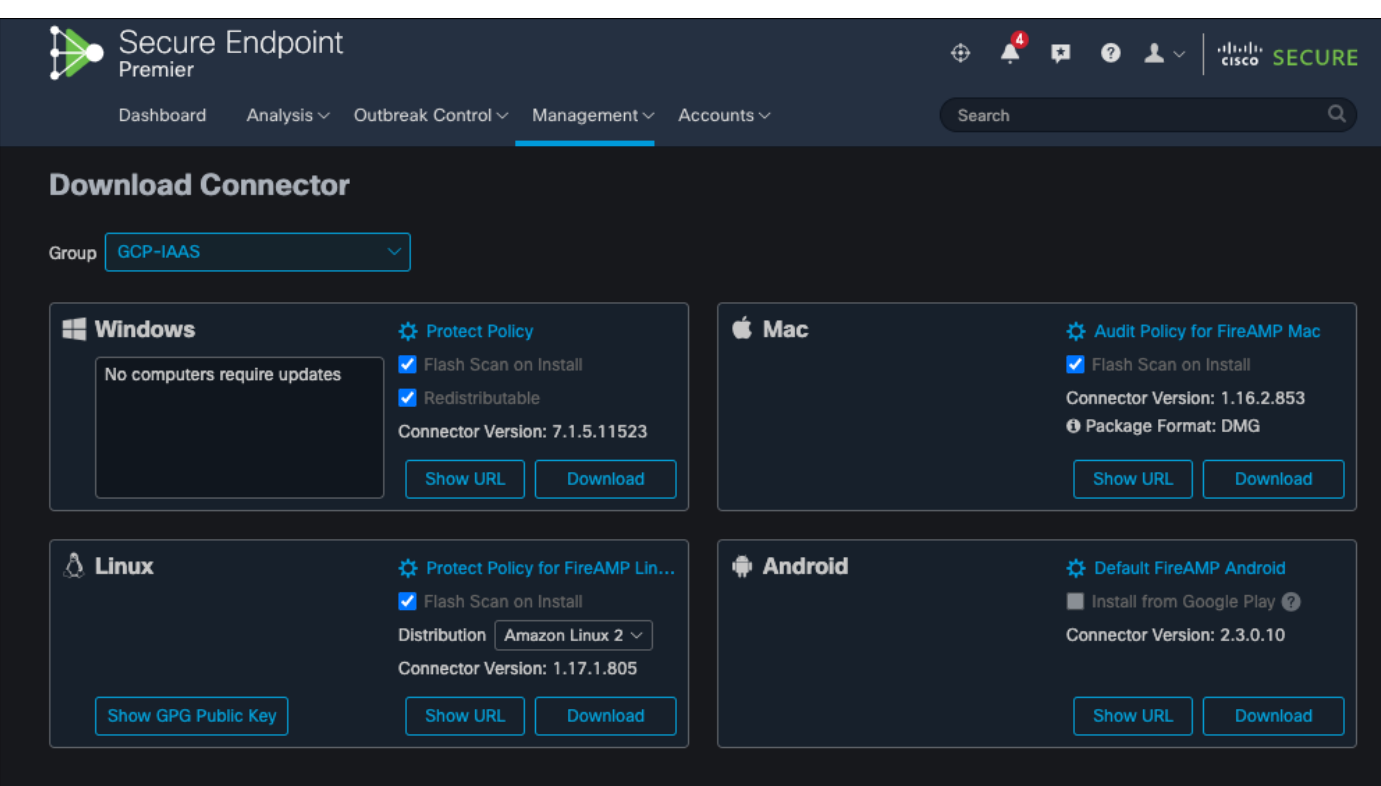

## **Host Secure Workload installer**

- Step 1. Login into the Secure Workload portal and go to **Manage -> Agents -> Installer**
- Step 2. Select **Auto-Install Agent using an installer.** Then **Next**
- Step 3. Select **Linux** for the platform and **No** for the **HTTP Proxy**
- Step 4. Click on **Download Installer** and **Next**
- Step 5. Create a **Cloud Storage Bucket** in GCP and upload the Secure Workload installer to it

## **App Instance Template**

Now that the Secure Endpoint and Secure Workload files have been prepped. The app instance template can be created.

- Step 1. Go to **Compute Engine -> Instance Templates -> CREATE INSTANCE TEMPLATE**
- Step 2. Give the template a meaningful name. This guide will use app-template
- Step 3. Change the **Boot disk** from **Debian** to **CentOS**
- Step 4. In the **Networking** section, add a network tag of **app**
- Step 5. Under **Network interfaces**, change subnetwork to **app-net**
- Step 6. Remove the **external IP**
- Step 7. Go to the **Management** section and in the **Automation** field, add the script that is below to it. Please modify the **#{}** fields to be the SQL database username, password, ip, and database.

**Note:** It would go from **\${example}** to **example.com**

**#Pre-requisite packages**

```
sudo yum -y install https://dl.fedoraproject.org/pub/epel/epel-release-latest-
7.noarch.rpm
sudo yum -y install https://rpms.remirepo.net/enterprise/remi-release-7.rpm
sudo yum -y update
sudo yum install -y wget unzip lsof ipset httpd rsync yum-utils awk grep unzip sed 
dmidecode openssl curl libcurl rpm flock ipset iptables ip6tables
sudo yum-config-manager --enable remi-php74
sudo yum -y install php php-cli php-fpm php-mysqlnd php-zip php-devel php-gd php-mcrypt 
php-mbstring php-curl php-xml php-pear php-bcmath php-json
sudo systemctl start httpd
sudo systemctl enable httpd
sudo setsebool -P httpd_can_network_connect 1
#Wordpress install
sudo wget https://wordpress.org/latest.tar.gz
tar -xzf latest.tar.gz
cd wordpress
sudo cp wp-config-sample.php wp-config.php
#replace ${} with the info from the SQL instance
sudo sed -i -E 's/username_here/${user}/g' ./wp-config.php
sudo sed -i -E 's/password_here/${password}/g' ./wp-config.php
sudo sed -i -E 's/database name here/${database}/g' ./wp-config.php
sudo sed -i -E 's/localhost/${host_ip}/g' ./wp-config.php
sudo rsync -avP * /var/www/html/
sudo chown -R apache:apache /var/www/html/*
sudo systemctl restart httpd
#commands to install Secure Endpoint
sudo gsutil cp 
gs://${bucket_name_here}/tetration_installer_intgssopov_enforcer_linux_tuvok.sh .
sudo chmod u+x tetration_installer_intgssopov_enforcer_linux_tuvok.sh
./tetration_installer_intgssopov_enforcer_linux_tuvok.sh
#commands to get secure endpoint and install it
wget -O ampConnector.rpm ${secure_endpoint_url}
sudo yum localinstall ampConnector.rpm -y
```
- Step 8. This template can now be created. Click on **CREATE**
- Step 9. There should now be an app-template in the instance templates

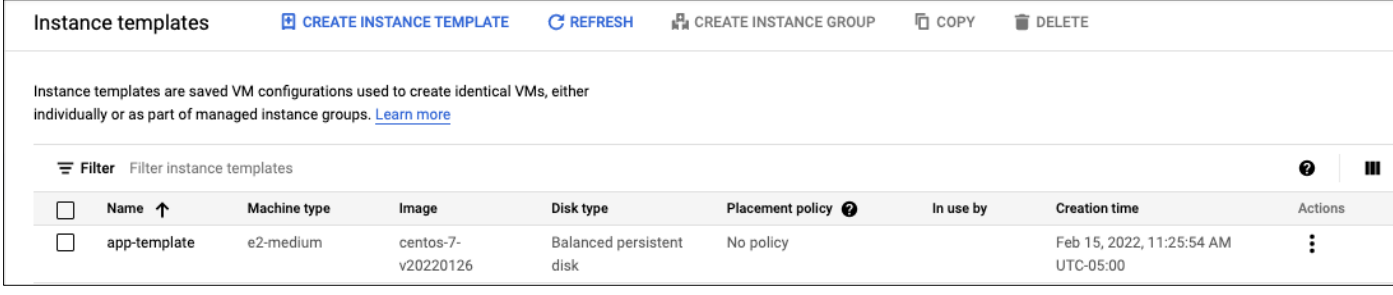

## **App Instance Group**

- Step 1. Go to **Instance Groups**
- Step 2. Click on **CREATE INSTANCE GROUP**

Step 3. Give it a meaningful name. This guide. Will **app-group**

Step 4. Change the **Instance template** to **app-template**

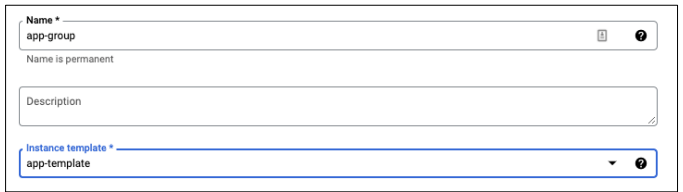

Step 5. Change the Location from Single zone to Multiple zones

Step 6. Change the **Region** to **us-east1** if that is where the VPC is located

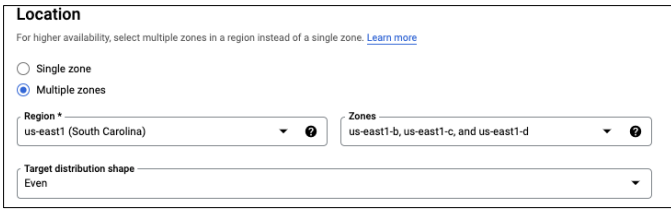

Step 7. Go to **Autohealing**, click on the drop down and select **CREATE A HEALTH CHECK**

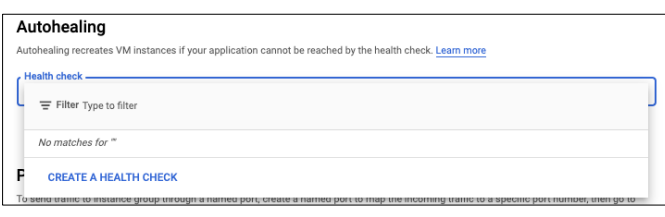

Step 8. Give this health check a meaningful name. This guide will use **app-health-check**

Step 9. Change the **Protocol** to **TCP** and **Port 80**

Step 10. **SAVE**

Step 11. Click on **CREATE**

Step 12. There should now be a new instance group

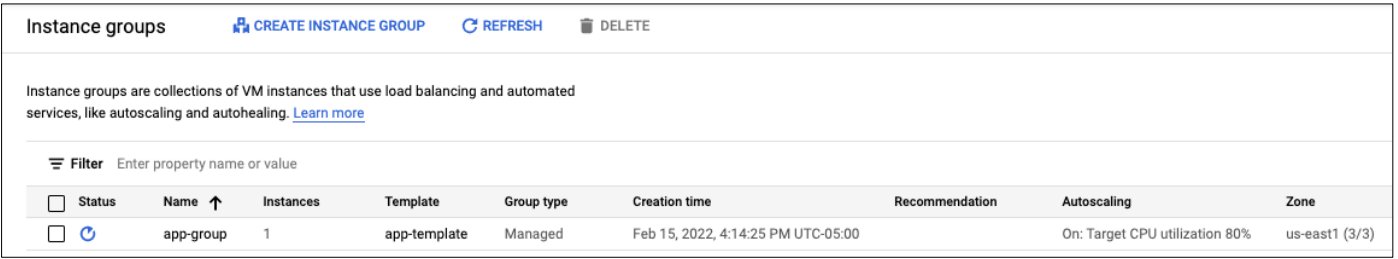

#### **Health Check Firewall Rule**

A firewall rule needs to be created so that the health checks can reach the instances. The rule needs to allow the two IP ranges from Google that are set aside for health checks. They are 130.211.0.0/22 and 35.191.0.0/16.

Step 1. Go to **VPC network -> Firewall**

- Step 2. Click on **CREATE FIREWALL RULE**
- Step 3. Give the rule a meaningful name. This guide will use **healthcheck-rule**
- Step 4. Change the **Network** to **gcp-iaas**
- Step 5. Add **web** and **app** tags to the **Target tags** box
- Step 6. In the **Source IPv4 ranges** box, add these two ip ranges
	- 130.211.0.0/22
	- 35.191.0.0/16
- Step 7. Check the **tcp** port box and add ports **80,443**
- Step 8. The targets, addresses, and ports should like what is below

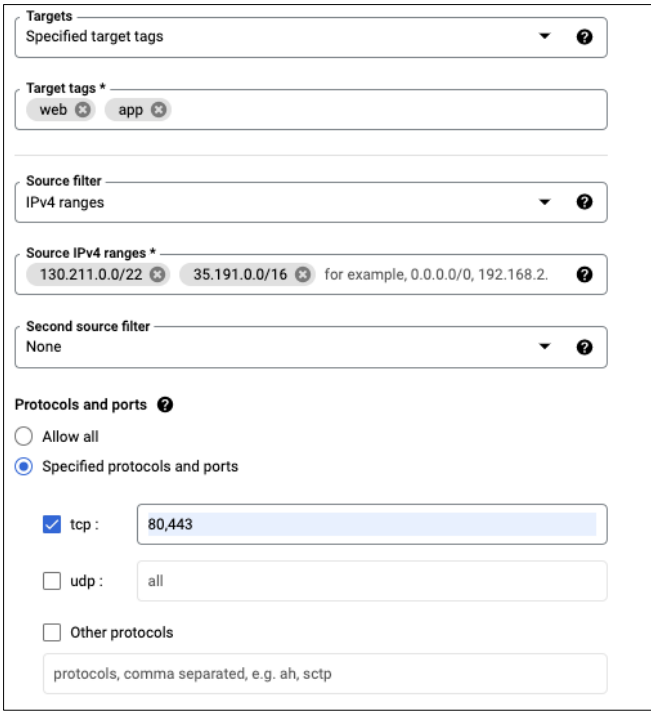

## Step 9. Click **CREATE**

## **App Load Balancer**

Step 1. Go to **Network services -> Load balancing**

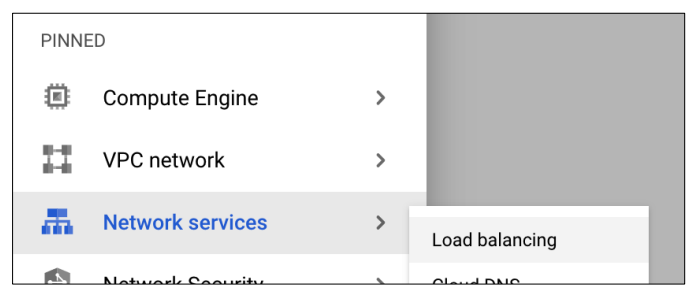

Step 2. Click on **CREATE LOAD BALANCER**

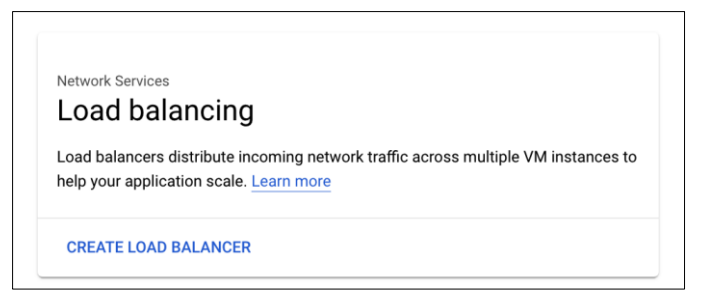

Step 3. Go to the **TCP Load Balancing** option and click on **START CONFIGURATION**

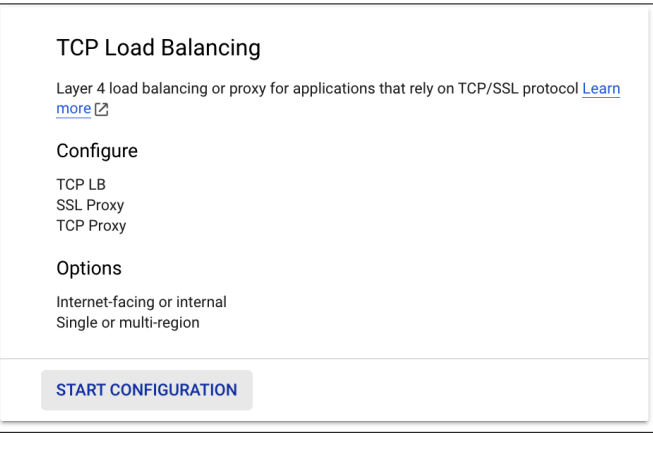

Step 4. For the **Internet facing or internal only**, select **Only between my VMs**

Step 5. For the **Multiple regions or single region**, it should have defaulted to **Single region only**. If it did not, please change it to **Single region only**

Step 6. Verify the settings should look like below:

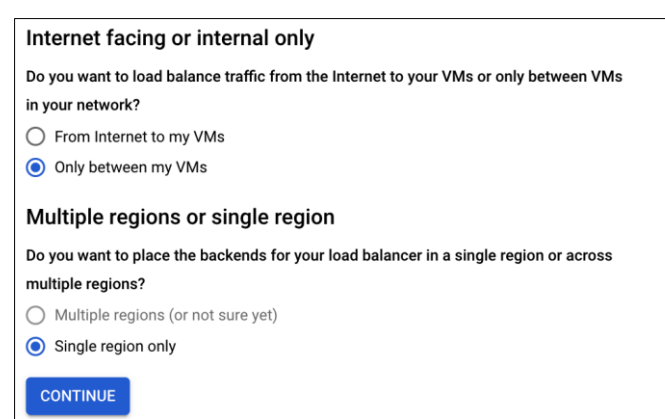

Step 7. Click on **CONTINUE**

- Step 8. Give the load balancer a meaningful **name**, this guide will use **app-lb**
- Step 9. Change the **Region** to the region where the VMs are deployed, this guide is using **us-east1**
- Step 10. Change the **Network** to the one created in this guide; this guide is using **gcp-iaas.**
- Step 11. The configuration should look like the below photo:

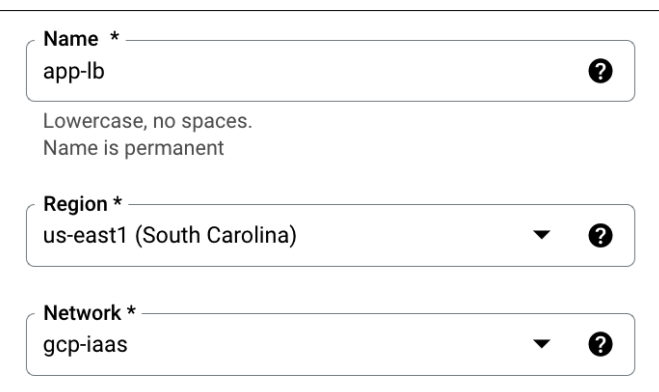

Step 12. In the **Backends** section, change the **New Backend** to the app instance group

Step 13. Change the **Health check** to the **app-health-check** that was created earlier in this guide

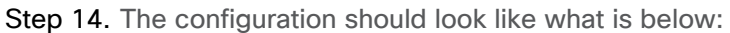

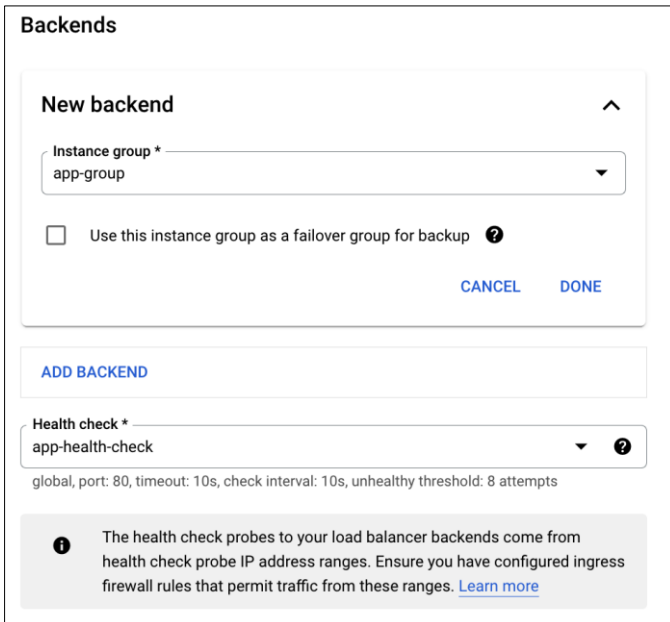

Step 15. Go the **Frontend configuration**

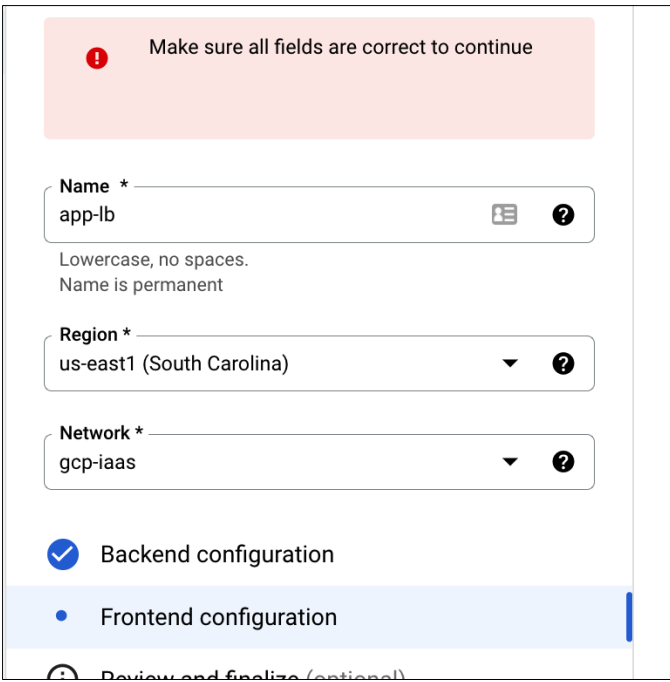

Step 16. Give it a meaningful name, this guide will use **app-frontend**

- Step 17. Change the **Subnetwork** to the **app-net**
- Step 18. Leave the **Internal IP** as its **defaults (Non-shared, Ephemeral)**
- Step 19. Change the **Ports** section to **Multiple**
- Step 20. Add ports **80,443** to the **Port numbers** box
- Step 21. Add a meaningful **Service label**, this guide is using **app-lb**
- Step 22. The configuration should like the below figure:

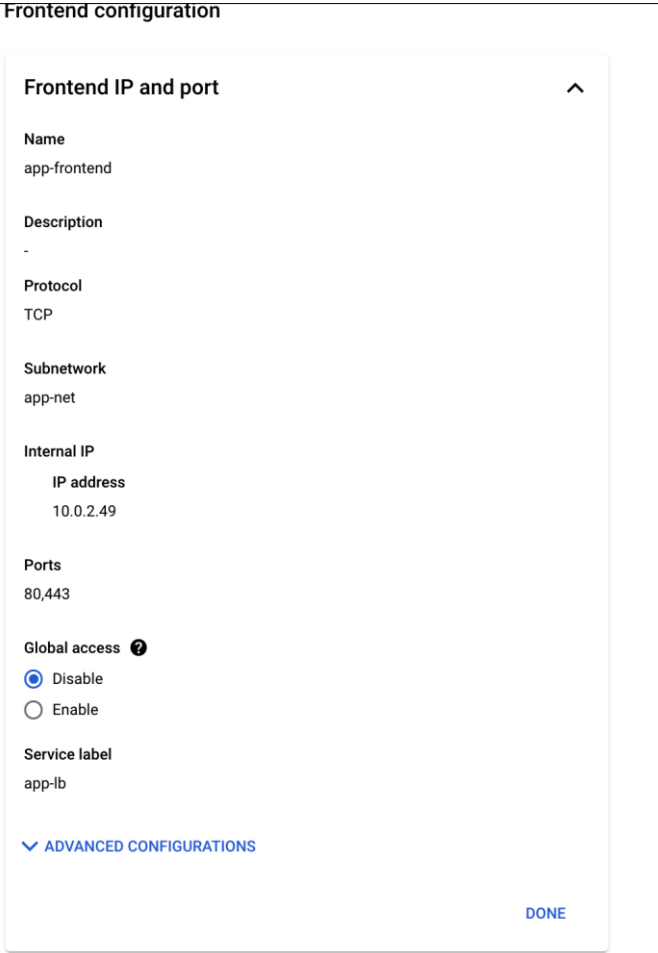

Step 23. Click on **Done**

Step 24. Click on **CREATE**

Step 25. Save the **Internal IP** for the Web instances.

#### **Web Instance Template**

Now that the App tier is finished, the web instance template can be created.

## **Upload Nginx configuration file**

- Step 1. Download the Nginx configuration file from the [Validated Design GitHub.](https://github.com/cisco-security/Cisco-Validated-Designs/blob/master/safe-cloud-iaas-gcp/safe-gcp-infrastructure/nginx.conf)
- Step 2. Change the **proxy\_pass** IP to the IP address of the internal load balancer and **Save** it
- Step 3. Upload the file to the bucket that is hosting the Umbrella and Tetration files

#### **Create the Web Instance Template**

- Step 1. Go to **Compute Engine -> Instance Templates -> CREATE INSTANCE TEMPLATE**
- Step 2. Give the template a meaningful name. This guide will use **web-template**
- Step 3. Change the **Boot disk** from **Debian** to **CentOS**
- Step 4. In the **Networking** section, add a network tag of **web**
- Step 5. Under **Network interfaces**, change subnetwork to **web-net**
- Step 6. Remove the **external IP**

Step 7. Go to the **Management** section and in the **Automation** field, add the script that is below to it. Please modify the **#{}** field to the bucket name hosting the nginx file.

**Note:** It would go from **\${bucket\_name\_here}** to **gcp\_bucket**

```
#Pre-requisite packages
sudo yum -y install https://dl.fedoraproject.org/pub/epel/epel-release-latest-
7.noarch.rpm
sudo yum -y install https://rpms.remirepo.net/enterprise/remi-release-7.rpm
sudo yum -y update
sudo yum install -y epel-release nginx wget unzip lsof ipset rsync yum-util
sudo yum install -y ipset httpd yum-utils awk grep unzip sed dmidecode openssl curl 
libcurl rpm flock iptables ip6tables
#Nginx config
cd /etc/nginx
sudo mv nginx.conf nginx.conf.backup
sudo gsutil cp gs://${bucket_name_here}/nginx.conf .
#Service Start
sudo systemctl restart nginx
sudo systemctl enable nginx
#commands to install tetration
sudo gsutil cp 
gs://${bucket_name_here}/tetration_installer_intgssopov_enforcer_linux_tuvok.sh .
chmod u+x tetration_installer_intgssopov_enforcer_linux_tuvok.sh
./tetration_installer_intgssopov_enforcer_linux_tuvok.sh
#commands to get secure endpoint and install it
wget -O ampConnector.rpm ${secure_endpoint_url}
sudo yum localinstall ampConnector.rpm -y
```
Step 8. This template can now be created. Click on **CREATE**

Step 9. There should now be a web-template in the instance templates

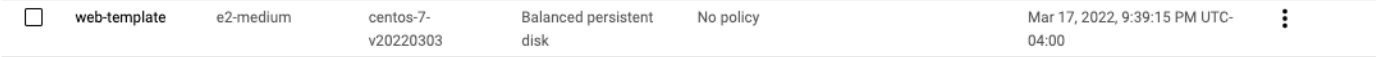

**Web Instance Group**

- Step 1. Go to **Instance Groups**
- Step 2. Click on **CREATE INSTANCE GROUP**
- Step 3. Give it a meaningful name. This guide will **web-group**
- Step 4. Change the **Instance template** to **web-template**
- Step 5. Change the Location from Single zone to Multiple zones
- Step 6. Change the **Region** to **us-east1** if that is where the VPC is located
- Step 7. Go to **Autohealing**, click on the drop down and select **CREATE A HEALTH CHECK**

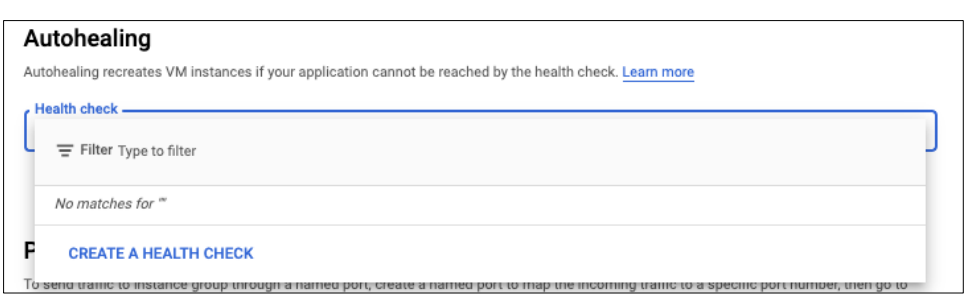

Step 8. Give this health check a meaningful name. This guide will use **web-health-check**

Step 9. Change the **Protocol** to **HTTP**

Step 10. **SAVE**

Step 11. Click on **CREATE**

Step 12. There should now be a new instance group

 $\Box$   $\circ$ web-group web-template Managed Mar 17, 2022, 9:55:47 PM UTC-04:00 On: Target CPU utilization 60% us-east1 (3/3)

#### **Web Load Balancer**

Step 1. Go to **Network services -> Load balancing**

- Step 2. Click on **CREATE LOAD BALANCER**
- Step 3. Go to the **HTTP(S) Load Balancing** option and click on **START CONFIGURATION**
- Step 4. For the **Internet facing or internal only**, select **From Internet to my VMs or serverless services**
- Step 5. For the **Advanced traffic management**, select **Classic HTTP(S) Load Balancer**
- Step 6. Click on **CONTINUE**
- Step 7. Give the load balancer a meaningful **name**, this guide will use **web-lb**
- Step 8. In the **Backend configuration** section, click on the dropdown and select **CREATE A BACKEND SERVICE**
- Step 9. Give this new backend a meaningful name, this guide will use **web-backend**
- Step 10. In the **Backends** section, change the instance group to the **web-group**
- Step 11. Add ports **80** and **443** to the **Port numbers** box
- Step 12. Click on **Done** for this section
- Step 13. Change the **Health check** to the **web-health-check** that was created earlier in this guide
- Step 14. Click on **CREATE**
- Step 15. Go the **Frontend configuration**
- Step 16. Give it a meaningful name, this guide will use **web-frontend**
- Step 17. Click on **DONE**
- Step 18. Click on **CREATE**

#### Step 19. There should now be a new **HTTP(S) (Classic)** load balancer

П web-lb HTTP(S) (Classic)

**HTTP** 

1 backend service (1 instance group, 0 network endpoint groups)

 $\ddot{\mathbf{z}}$ 

## **Integration with Cisco SecureX**

In this last deployment step, we will enable the Umbrella, Secure Cloud Analytics and Secure Workload and Secure Endpoint modules in the SecureX portal to get a unified view into the GCP environment. We create API keys in the product portals and then configure those keys in the threat response dashboard.

## **Implementation procedure:**

- Add Integration modules
- Save the module

Step 1. **Add Integration modules -** Log on to the SecureX dashboard and go to **Integration modules**  tab, click **+ Add** to add the required modules from the **Available Integration Modules** .

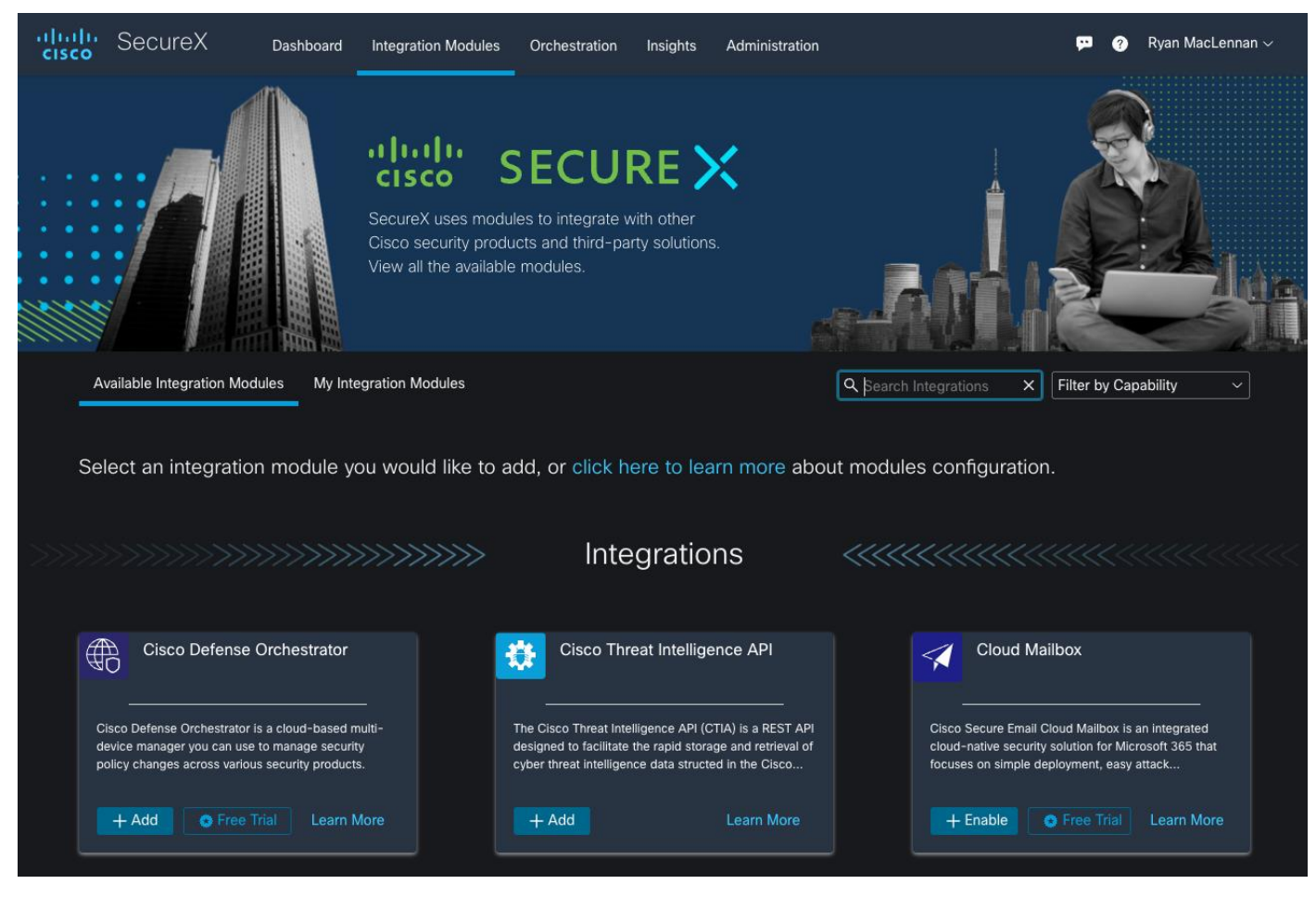

Step 2. Verify that the modules is now in the in the **My Integration Modules**

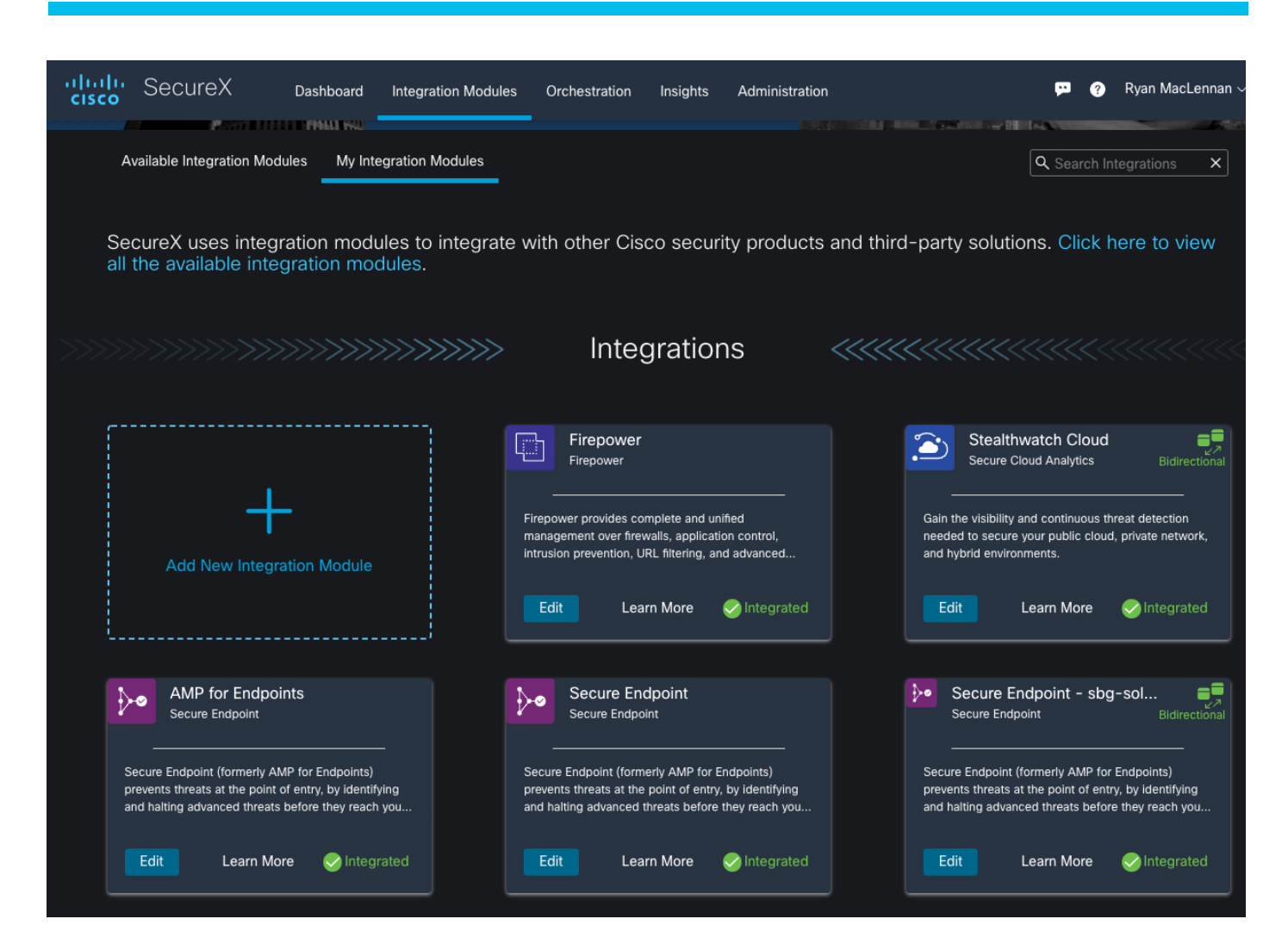

# Validation Testing

## **Secure Workload**

## **Validation procedure overview:**

- Test Case 1 Creating the workspace for GCP cloud application
- Test Case 2 Using ADM to discover the policies for GCP workloads and setting up an app view
- Test Case 3 Enforcing the policies on workloads
- Test Case 4 Discovering the vulnerable packages on the GCP workloads

## **Test Case 1: Creating an application workspace for GCP cloud application**

This test case involves defining annotations for the GCP environment. These annotated attributes are used later to segregate the tiers and segments within the GCP VPC and hence define a workspace for our tiered cloud application.

## **Validation procedure:**

- Build an inventory
- Define scopes
- Create a workspace

#### **Build an inventory**

Define the attributes that would help you segregate your tiered application workloads in the cloud and hence construct policies for them. We will use a combination of two different methods to add user annotations - 1) Upload a CSV file 2) Auto generate annotations using external GCP orchestration.

Step 1. Based on the architecture of our tiered application (elaborated in the previous sections of this document), the following annotations were used (Table: GCP Cloud Inventory). Save this in a CSV file format.

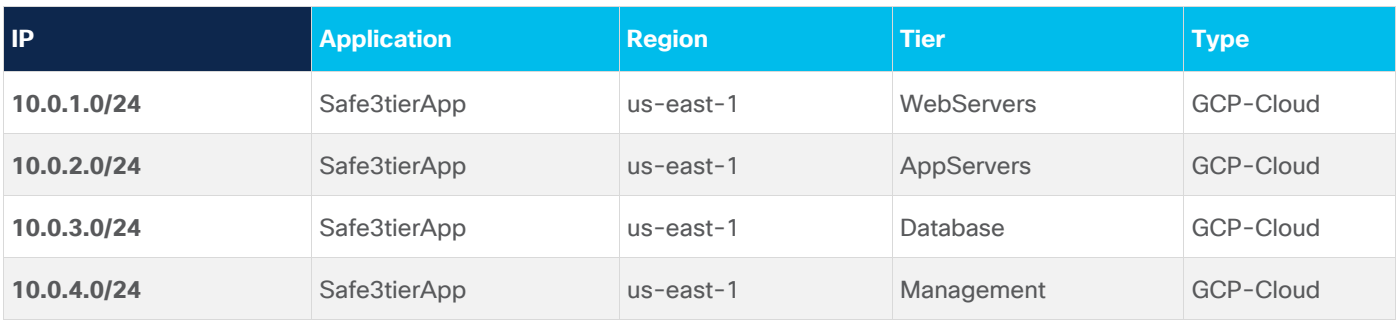

#### Table 1. GCP Cloud Inventory

Step 2. Now, log into the Tetration cloud portal and go to **Organize -> User Uploaded Labels**

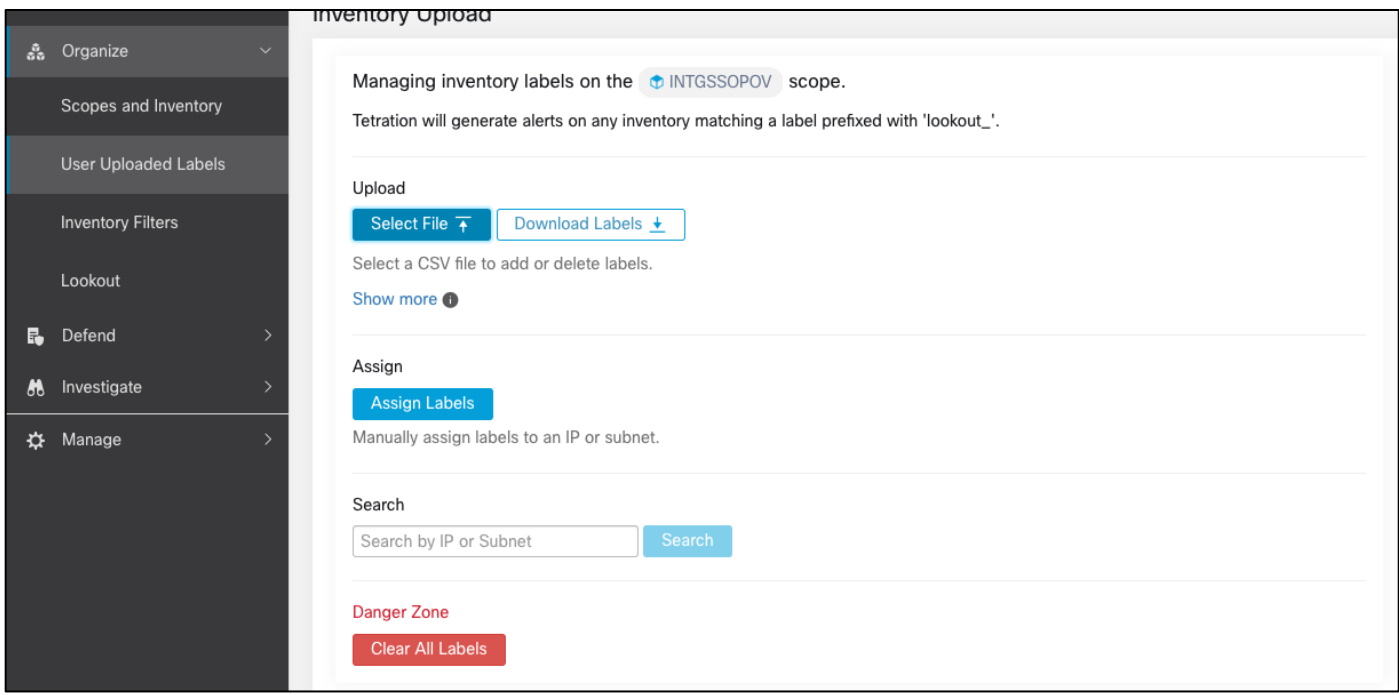

- Step 3. Click on **Select File**
- Step 4. Choose the CSV file created in the previous steps
- Step 5. Leave the **Operation** as **Add**
- Step 6. Click on **Upload**

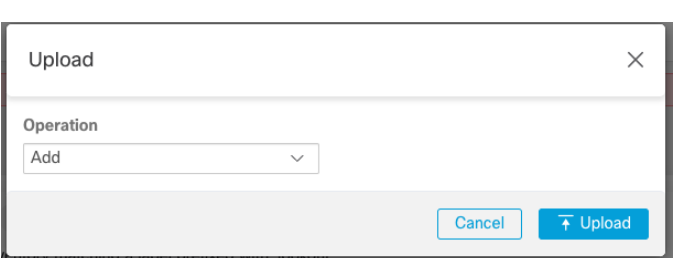

- Step 7. Go to 'Visibility > External Orchestrator'. Click on 'Create New Configuration' and fill in the required details as shown below.
- Step 8. After a few minutes, you can go to **Manage > Agents > Agent List** and select one of the GCP VMs.

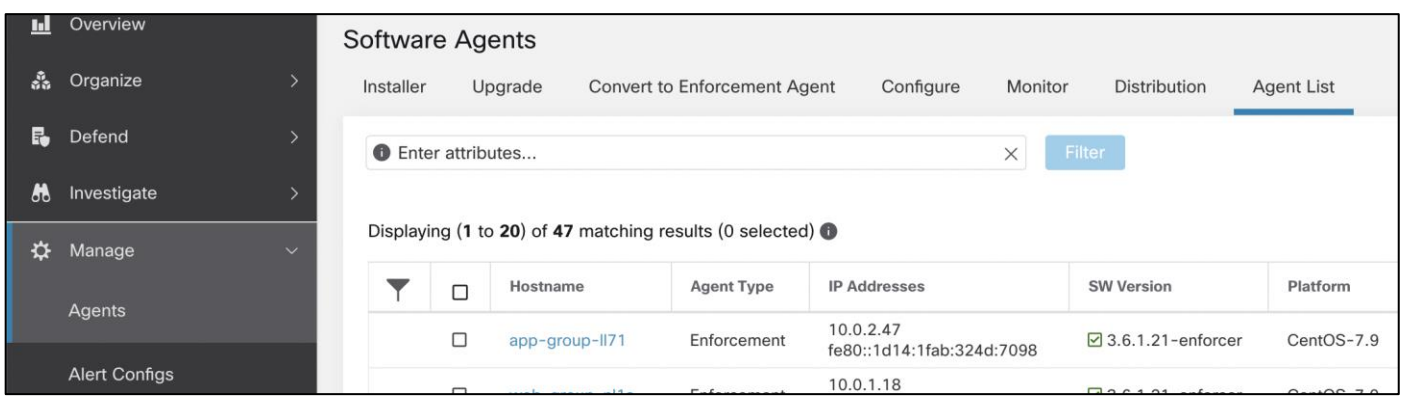

Step 9. After selecting one of the GCP VMs, there should labels assigned to the VM from the file that was imported before

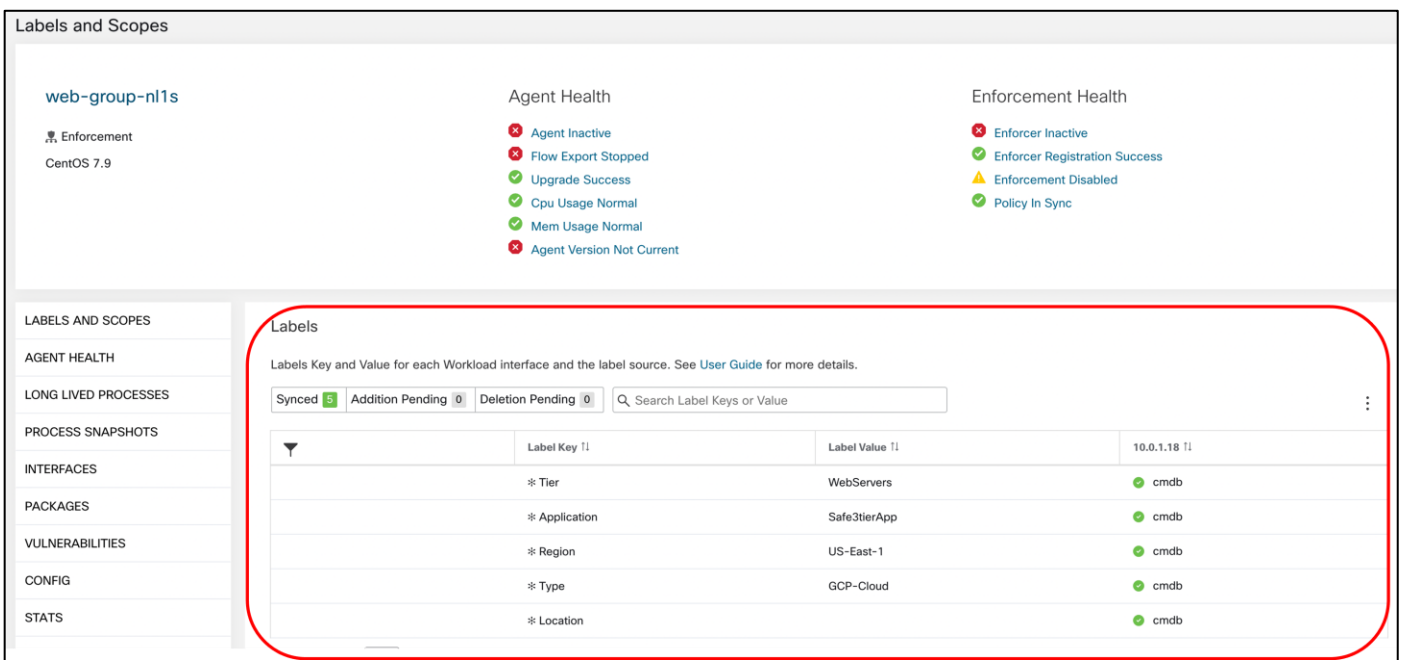

#### **Define scopes**

We will define a scope to group together all the workloads in our tiered application in the GCP cloud. We will make use of the annotations/labels that we constructed in Step 1. We will create the scope **GCP**, which includes all the workloads from our tiered app in the **us-east-1** region.

- Step 1. Click on **Organize > Scopes and Inventory**. Then click on the **Add** button on the right side of the screen
- Step 2. Fill in the information like the below image. This will create a new scope with a name of **GCP** and filtering for the GCP VMs using the labels created previously

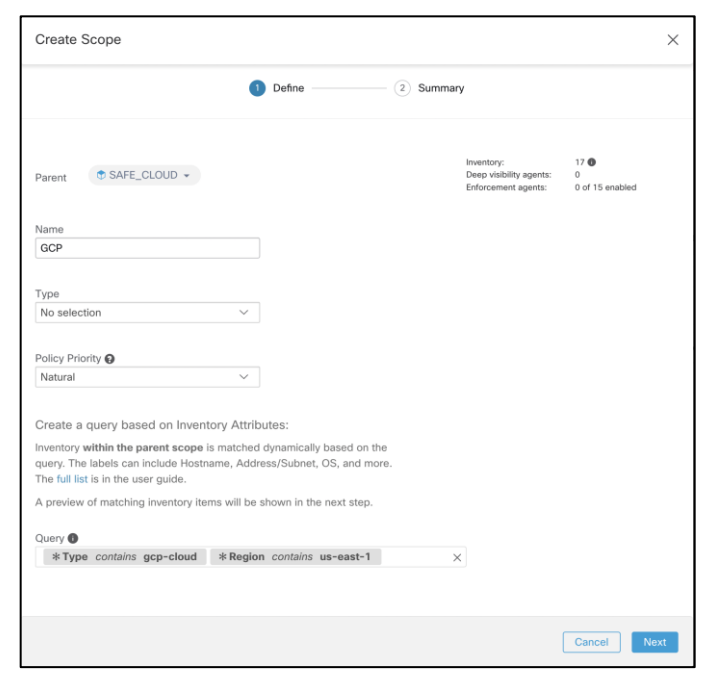

## Step 3. Click **Next**

Step 4. This page should confirm that it detected workloads in the Google Cloud

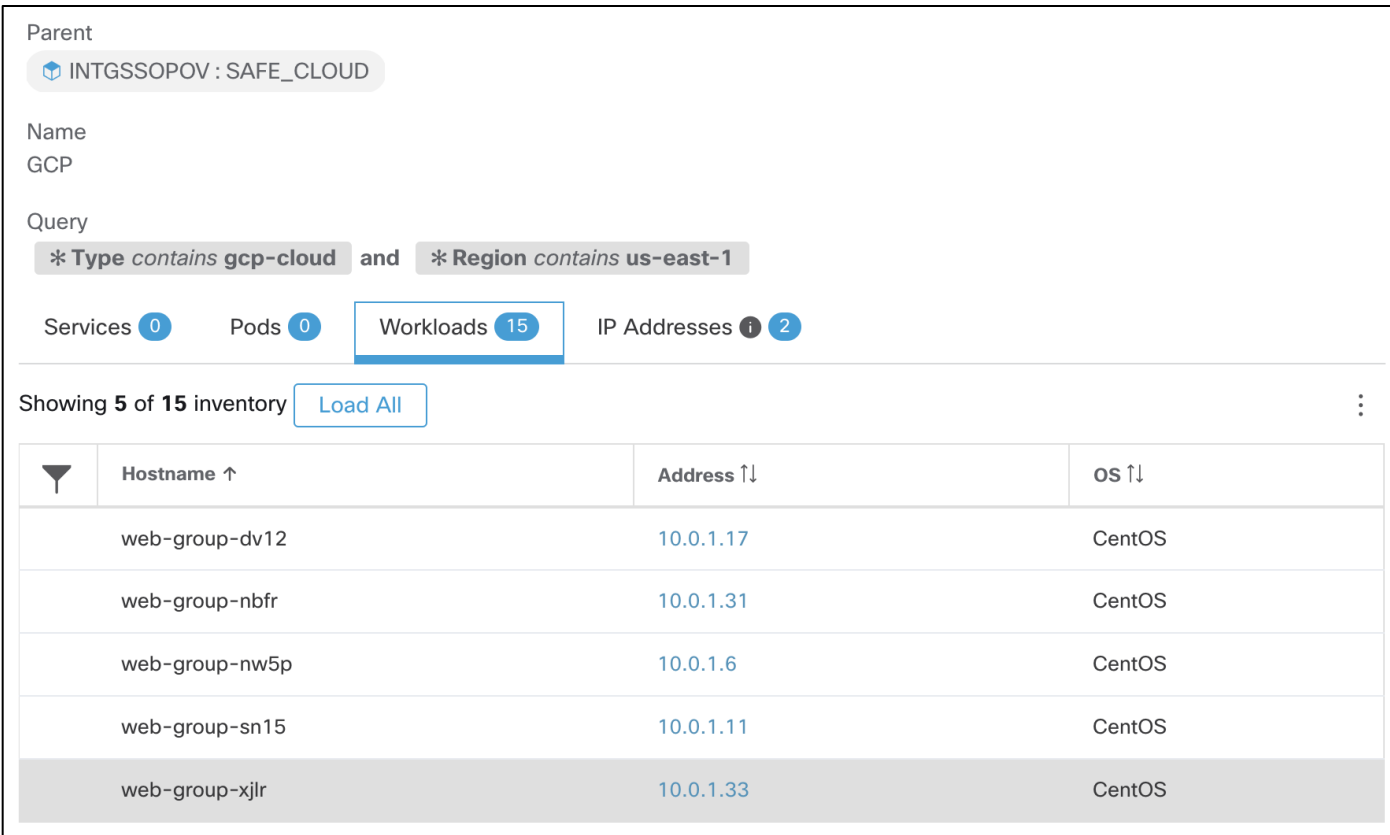

#### Step 5. Click **Create**

#### **Create a workspace**

Application workspaces are the containers for defining, analyzing and enforcing policies for a particular application. We will create a workspace for our tiered GCP cloud application in this step.

Step 1. Go to **Defend > Segmentation** and then click on **Create New Workspace**. Give the workspace a meaningful name and select the Scope that was created previously. This guide will use **Safe3tierApp**

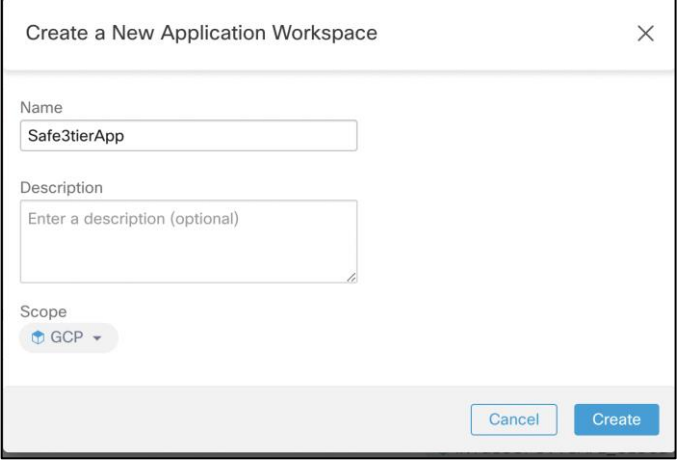

At this point, we have successfully built the inventory, created a scope and defined a workspace for our tiered cloud application.

## **Test Case 2: Using ADM to discover the policies for GCP workloads and setting up an app view**

This test case validates the use of **ADM** to automatically discover the policies based on flow and other data received from workloads. We will refine the discovered workload clusters and update the inventory filters to eventually come up with a set of policies that can be enforced on our cloud workloads.

## **Validation procedure:**

- Discover policies using ADM
- Refine inventory filters, clusters and policies
- Discover policies using ADM

Before running the ADM, ensure that all types of traffic flows are generated in the application environment. This would provide ADM the required data to generate an accurate policy set and hence ensure that we don't miss any critical but less common traffic flows.

Step 1. Go to the newly created workspace and click on **Start ADM Run** on the top right corner, select a suitable time range to ensure that you cover all the traffic flows.

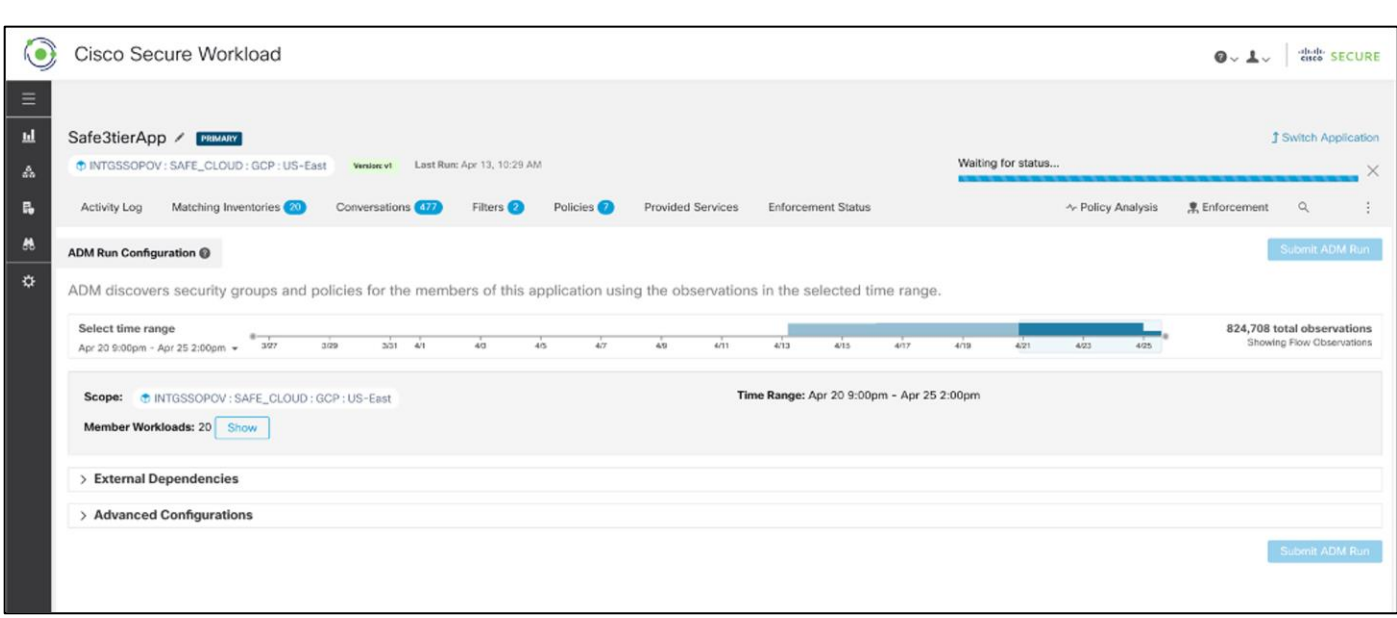

- Step 2. After the ADM run has completed, policies and clusters would be generated.However, these should be defined by the inventory filters that were previously created
- Step 3. Go to the **Filters** tab, click on **Inventory Filters**, and select one of the filters. The panel on the right-hand side will show the cluster details like name, description, query, and workloads

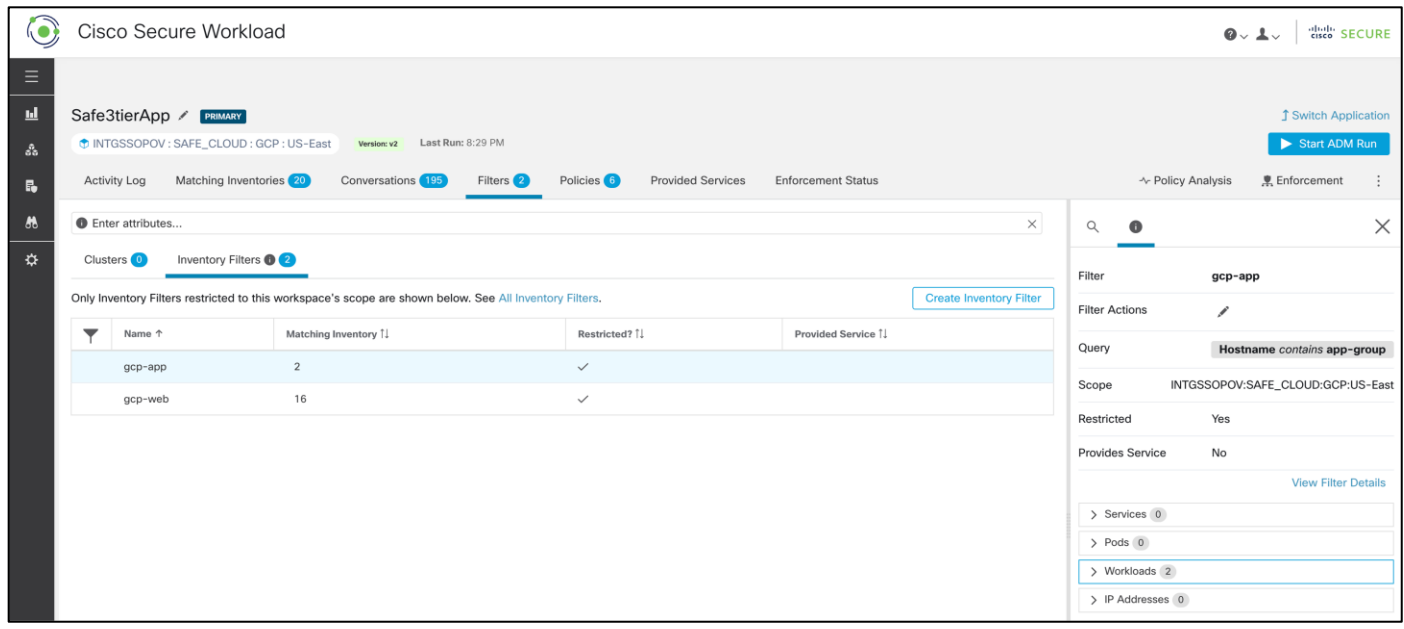

- Step 4. Click on **Policies** tab, review the policies keeping the workload flows in mind. We considered the following flows for policies:
	- User requests incoming to Web Servers via the Load Balancer
	- Traffic between the workloads
		- Web Servers to Network Load Balancer
		- Network Load Balancer to App Servers
- App Servers to RDS Database instance
- Management tier to all the workloads
- Outbound internet access from all the workloads for updates/patches, DNS, DHCP, NTP

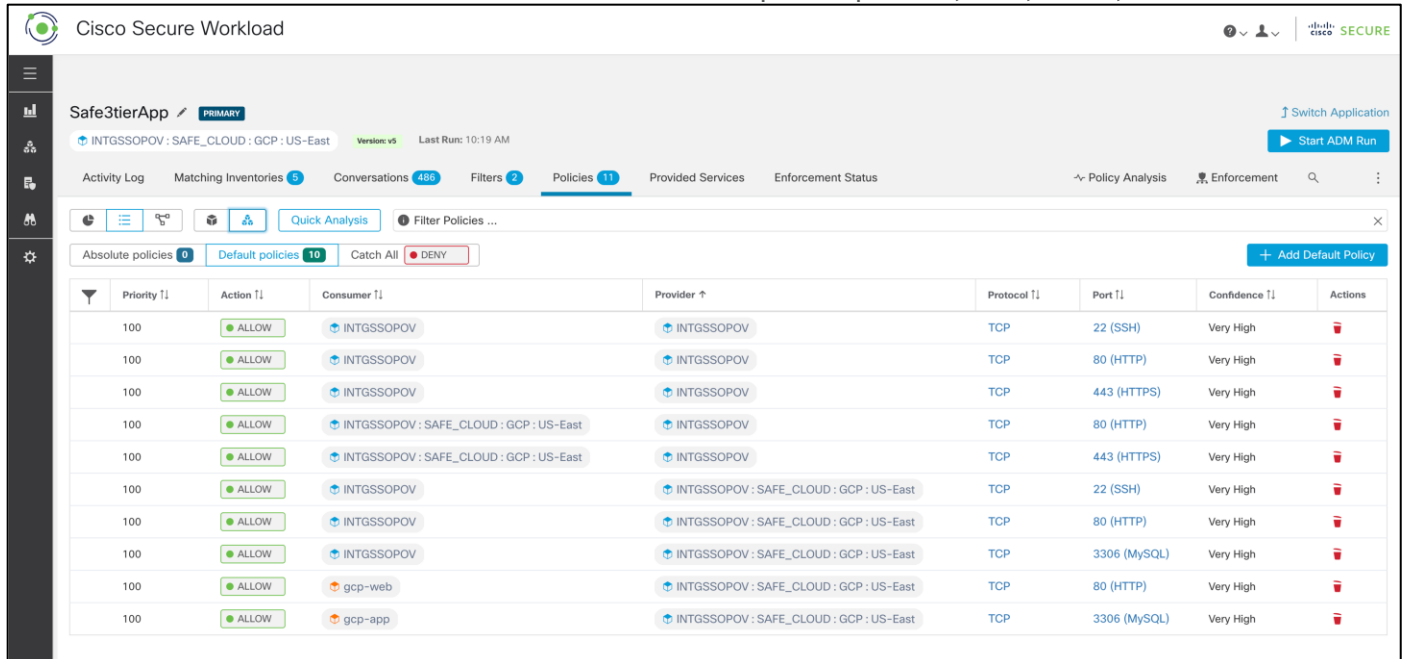

## **Test Case 3: Enforcing the policies on workloads.**

This test case focuses on enforcing the policy set that we formulated in Test Case 2. We will publish the policies and verify if those are enforced as expected.

## **Validation procedure:**

- Publish the policies
- Verify policy enforcement on workloads
- Step 1. **Publish the policies –** Select the **Enforcement** tab on the Tetration portal within the application workspace and click on **Enforce Policies**

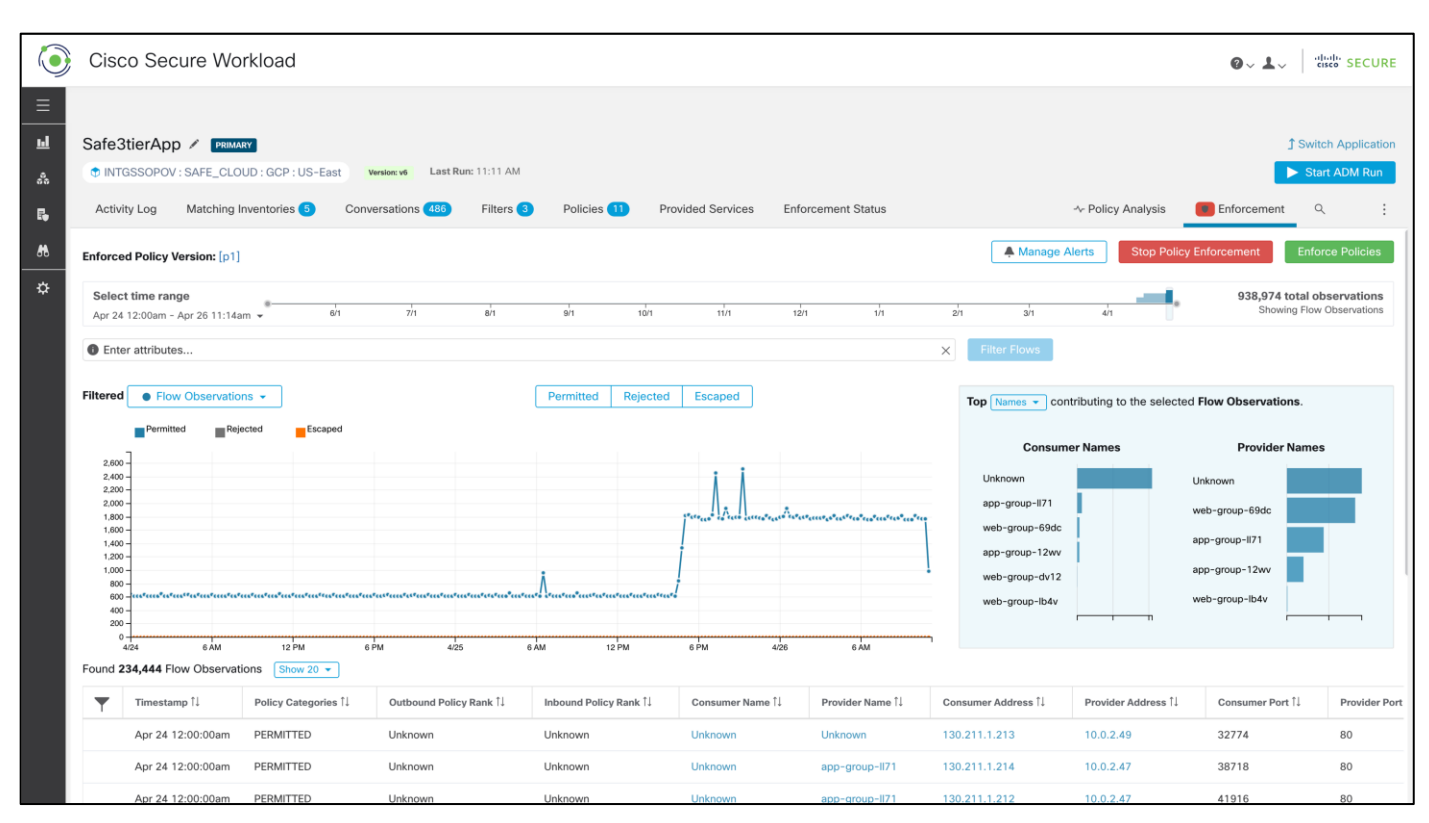

Step 2. **Verify policy enforcement on workloads** - Since we had CentOS based workloads, we monitored the '/usr/local/tet/log/tet-enforcer.log' to see if policies are successfully enforced. A simple ping or telnet test can also be used to verify the lockdown of ports and protocols.

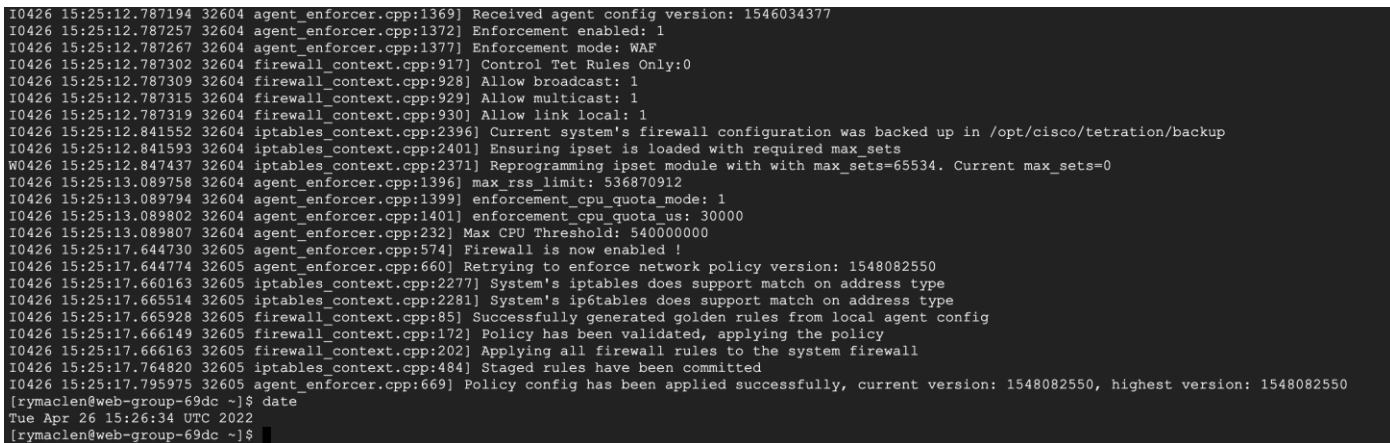

Use the CLI command 'ipset list' to view the ipset firewall settings enforced by Tetration agent on the CentOS workloads.

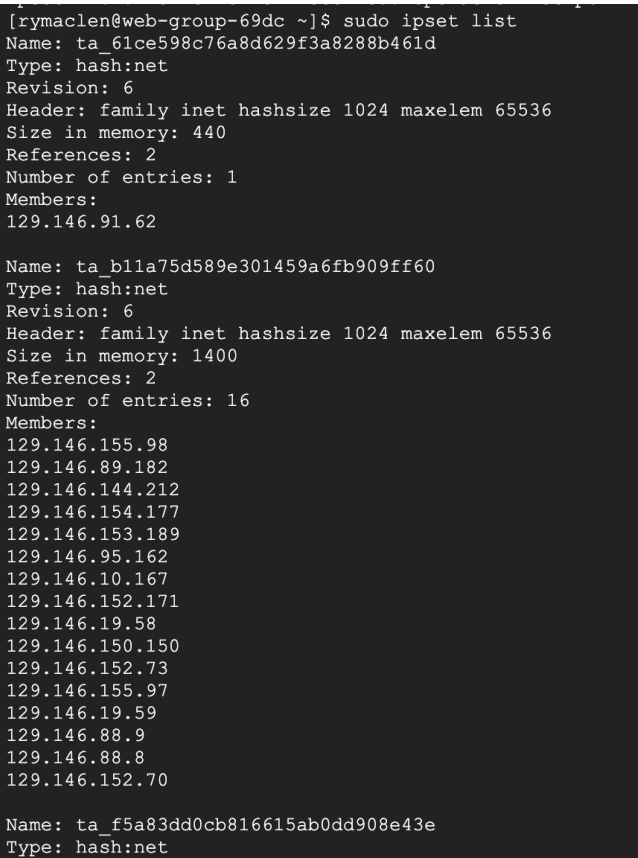

## **Test Case 4: Discovering the vulnerable packages on the GCP workloads.**

This test case looks for vulnerable packages/software installed on various workloads in the GCP. We identify a vulnerable package/software on our workloads, patch those and then rerun the report.

#### **Validation procedure:**

- Check the vulnerability report
- Fix a vulnerability and rerun the report
- Step 1. **Check the vulnerability report** Go to **Investigate > Vulnerabilities** and change the Scope to the GCP scope
- Step 2. Click on **Packages** tab to see all the vulnerable packages installed on various workloads in our three-tier application. For the sake of this test, let's consider **mokutil--15-8.el7** as shown below.

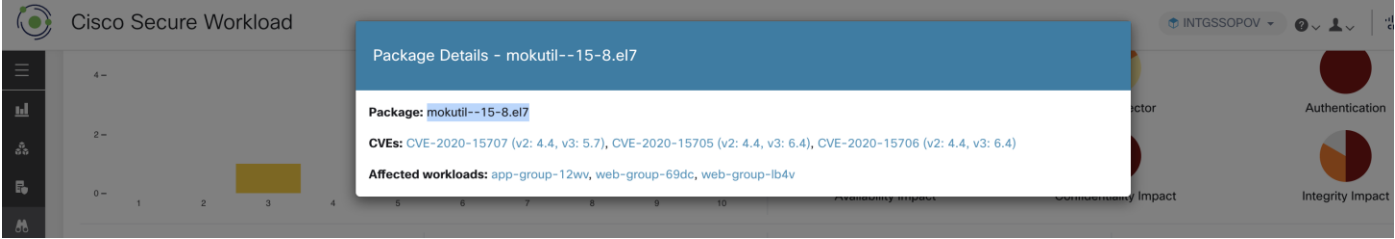

We see that the workloads **app & web** are affected by this CVE. Logon to this workload and verify the mokutil package.
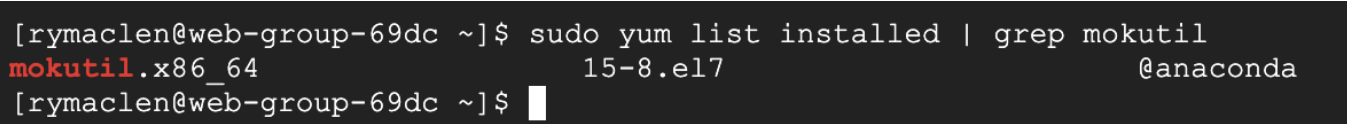

#### Step 3. Fix the vulnerability and rerun the report - We remove the mokutil packge since there is no updated version

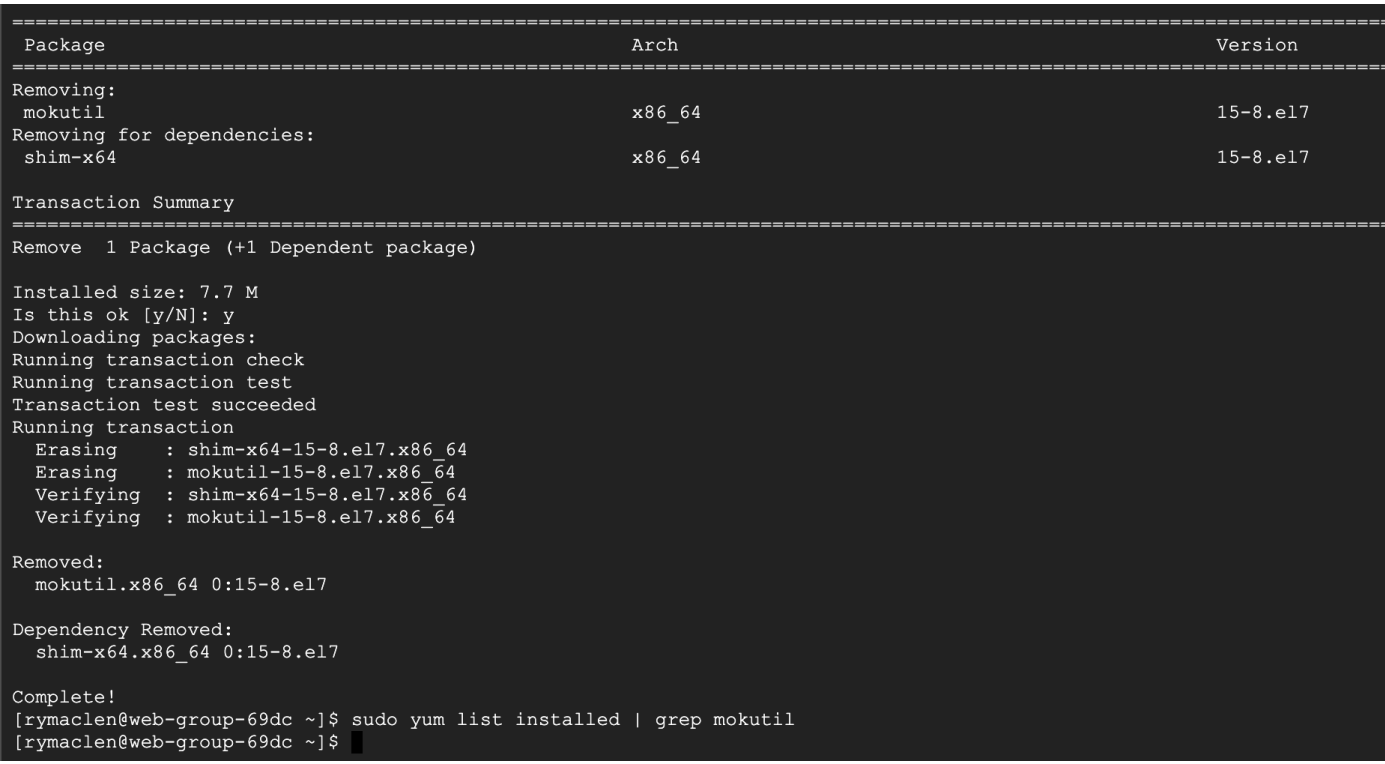

Wait for a few minutes after the uninstall, go back to Tetration portal and check the vulnerability report again. We can see that none of the CVEs related to mokutil show up anymore.

#### Workload Vulnerability Details - web-group-69dc 3 vulnerable packages (3 CVEs) on web-group-69dc Package CVSSv2 Distribution Package CVSSv3 Distribution  $2 2 1 500m \mbox{O}$   $N/A$  $\overline{5}$  $\,$  6  $\,$  $10$  $\mathbf{1}$  $\overline{c}$  $\mathbf{3}$  $\overline{4}$  $\overline{\phantom{a}}$  $\,$  8  $\,$  $\boldsymbol{9}$ **CVEs** Packages Package  $\uparrow\downarrow$ Version 1 Worst Score (V2) ↓ Worst Score (V3) ÎJ CVEs Î↓ kernel 3.10.0-1160.59.1.el7 6.9  $7.4$ CVE-2021-4028, CVE-2021-408  $4.3$ libxml2  $2.9.1 - 6. e17 - 9.6$  $4.3$ CVE-2018-14567 libxml2-python 2.9.1-6.el7\_9.6  $4.3$  $4.3$ CVE-2018-14567 ↓ Download table data as JSON

## **Secure Endpoint**

#### **Test Case: Quarantine a suspicious file**

This test case involves the detection of using AMP for endpoint 'simple custom detections' to quarantine a suspicious PDF file.

#### **Validation procedure:**

- Step 1. Setting up Secure Endpoint policy to quarantine a suspicious file
- Step 2. Verifying the deletion of a suspicious file
- Step 3. **Setting up AMP4E policy to quarantine a suspicious file –** For the validation purpose, we consider a 1 MB PDF file that we will block list using AMP 'Simple Custom Detections'. We will then try to download the same PDF file on a cloud workload and assert that our policy works as expected.

As per our initial Secure Endpoint setup, we had configured the group 'Secure Cloud' (Management > Groups) for our workloads in the GCP cloud.

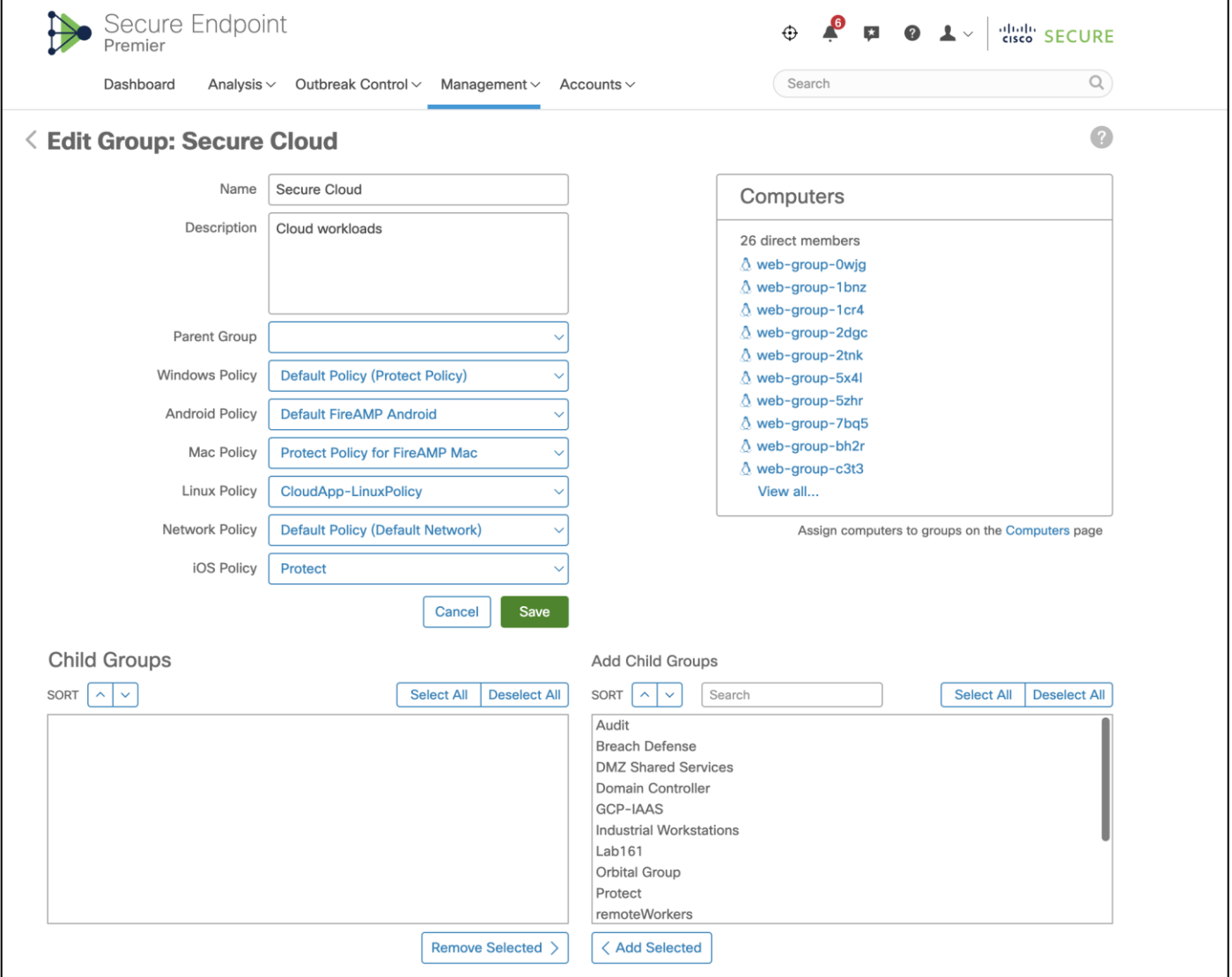

**Note:** During our implementation phase we had used the Secure Endpoint agent tied to this specific group **Secure Cloud**, which we had created as part of the initial Secure Endpoint set up (not elaborated in this guide, follow Secure Endpoint documentation for detailed steps on setting up Secure Endpoint policies). All the workloads in GCP VPC register with AMP Cloud under this specific group.

It can be seen in the snapshot above that we tied the specific group to Linux policy **CloudApp-LinuxPolicy**. Go to '**Management > Policies** and select the specific Linux policy.

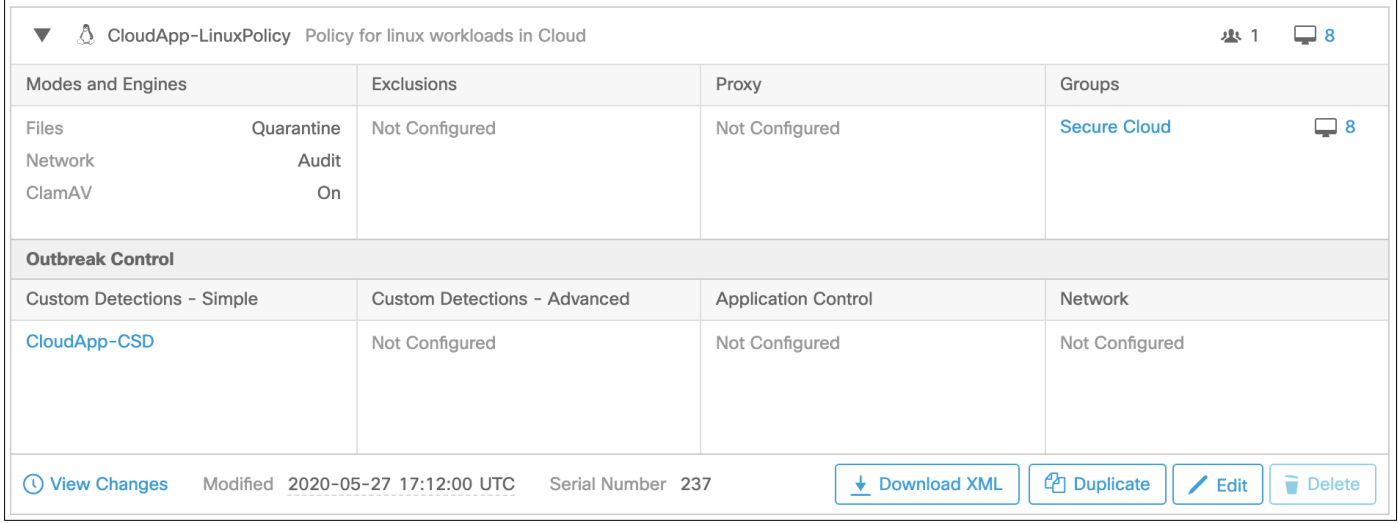

**Note:** We had preconfigured the Linux policy associated with Secure Endpoint group 'Secure Cloud'. We also tied a new Simple Custom Detection **CloudApp-CSD** to the Linux policy. If there was no initial config on Secure Endpoint Dashboard, then you would see default policies here.

As we see in the snapshot, the Linux policy above is tied to Simple Custom Detections **CloudApp-CSD** (**Outbreak Control > Simple**).

Go to **Outbreak Control > Simple Custom Detections** and click on edit **CloudApp-CSD** to upload the PDF file that we want to block in the GCP cloud environment (this guide will use the [Cisco Edge White Paper\)](https://www.cisco.com/c/dam/global/en_au/solutions/enterprise-networks/dna/cisco_edge_whitepaper.pdf). Uploading the PDF file will add the SHA value to the SCD policy and quarantines the file associated with it from all the cloud workloads registered under the specific group.

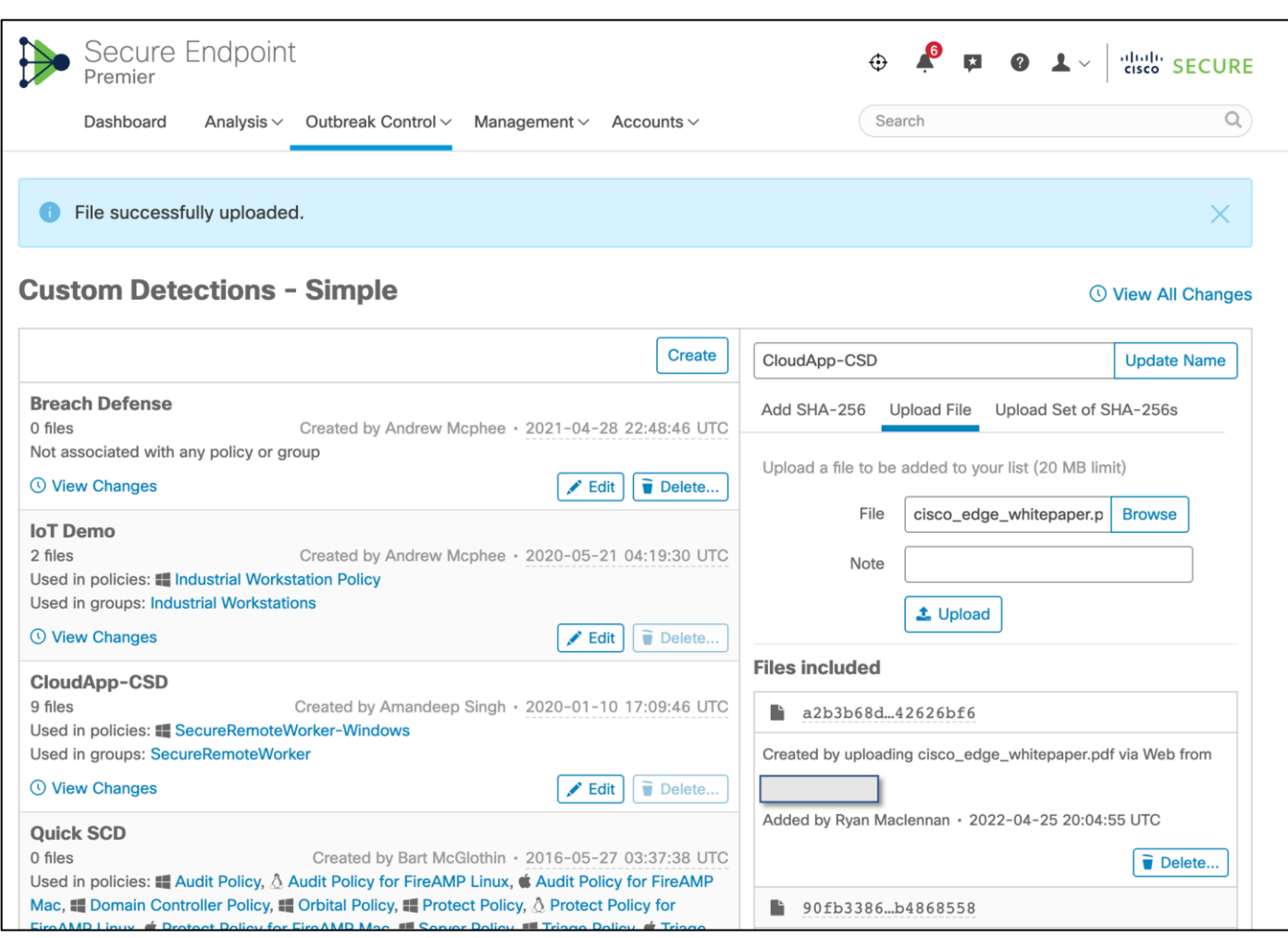

Step 4. **Verify the deletion of the suspicious program –** Log on to a cloud workload, we picked one of the web servers in Web Instance Group. We downloaded the PDF file that we block listed above. We can see that the file is immediately quarantined by the Secure Endpoint agent on the workload.

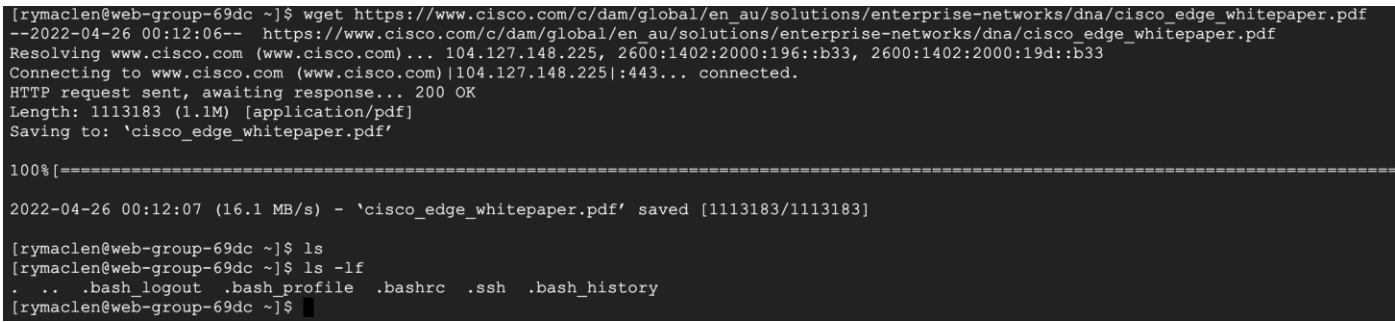

We also confirm the quarantine event from the event logs on the Secure Endpoint Dashboard. Log on to the Secure Endpoint Dashboard and go to **Analysis > Event**, we see a **Quarantine successful** event post our steps above.

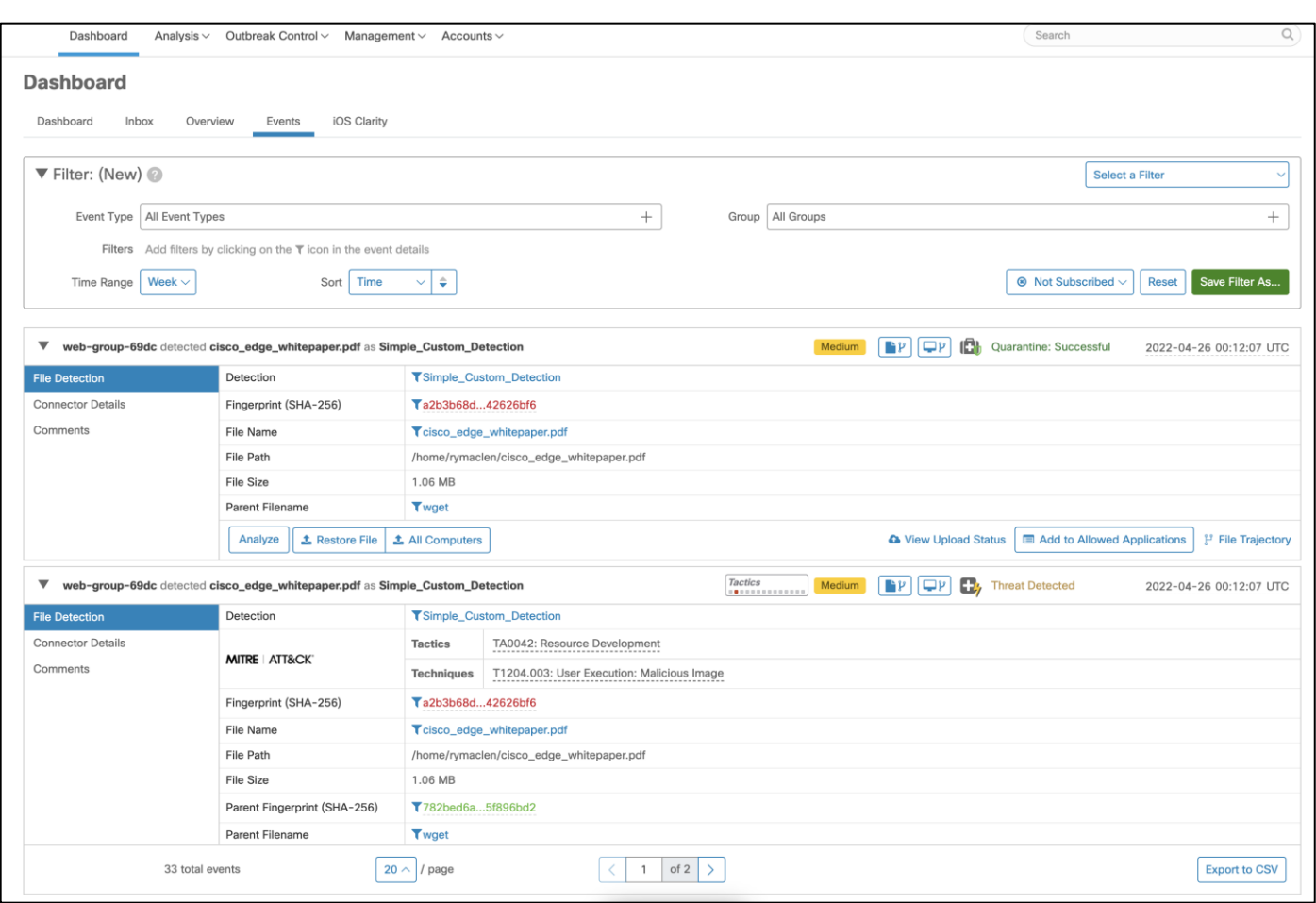

## **Secure Cloud Analytics**

#### **Test Case: Monitor suspicious activity**

This test case involves using Secure Cloud Analytics to monitor the activity within the GCP cloud environment.

#### **Validation procedure:**

Step 1. **Monitor suspicious activity in Secure Cloud Analytics -** Login to the Stealthwatch cloud portal. Go to 'alerts', we see the alert 'Excessive Access Attempts' as shown below. This alert indicated that there were numerous attempts to get SSH access from an unexpected geo location, which is a suspicious behavior.

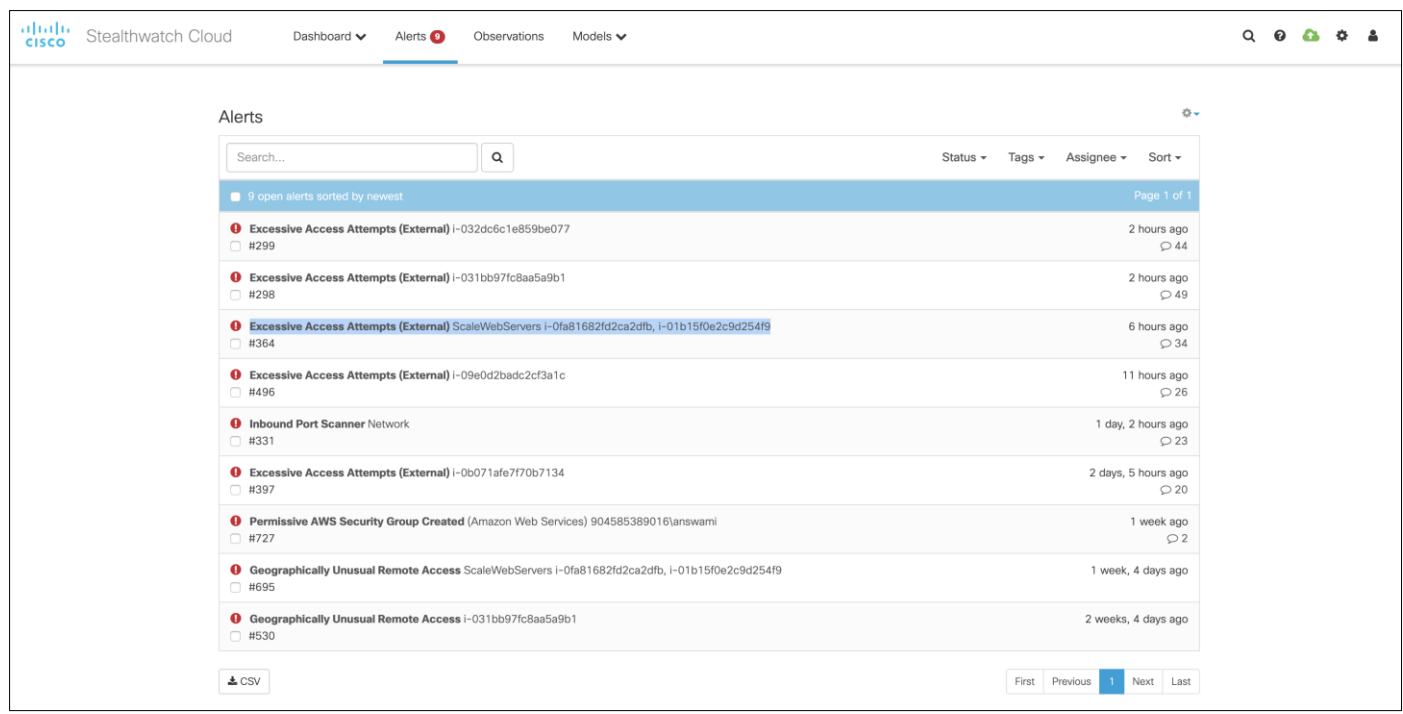

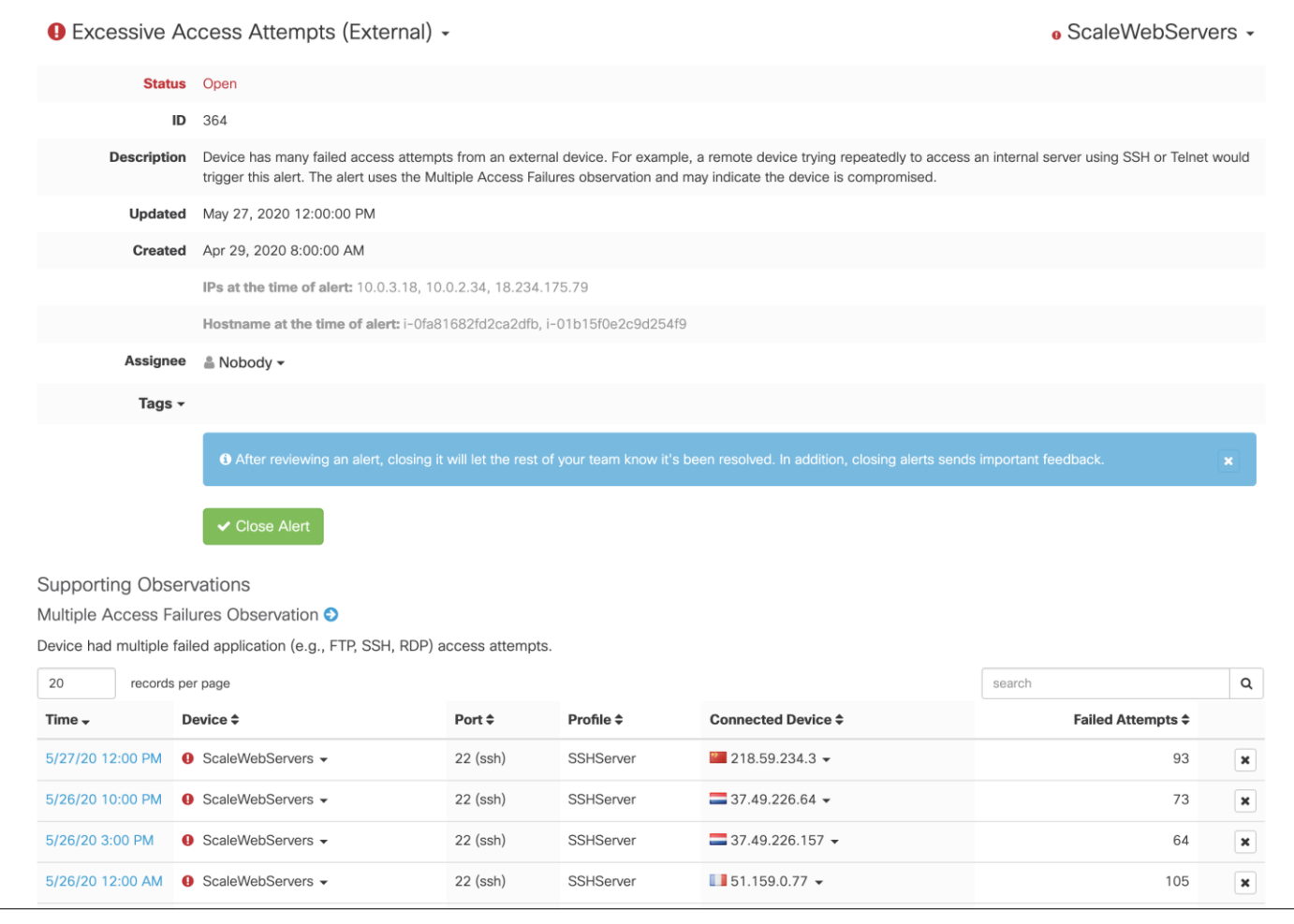

## **Cisco Umbrella**

#### **Test Case: DNS security**

This test case involves adding DNS layer security to the GCP workloads. We created a DNS policy for our tiered application workloads to block malicious domains. To verify the blocks, we accessed a test domain 'examplemalwaredomain.com' and then confirmed the same from Umbrella reporting.

#### **Validation procedure:**

- Set up DNS policy for GCP workloads
- Confirm if malware domain is blocked
- Step 1. **Set up DNS policy for GCP workloads –** Go to 'Policies > Management > DNS Policies', add a new policy and make sure 'Malware' is set to block under security settings. Save the change.

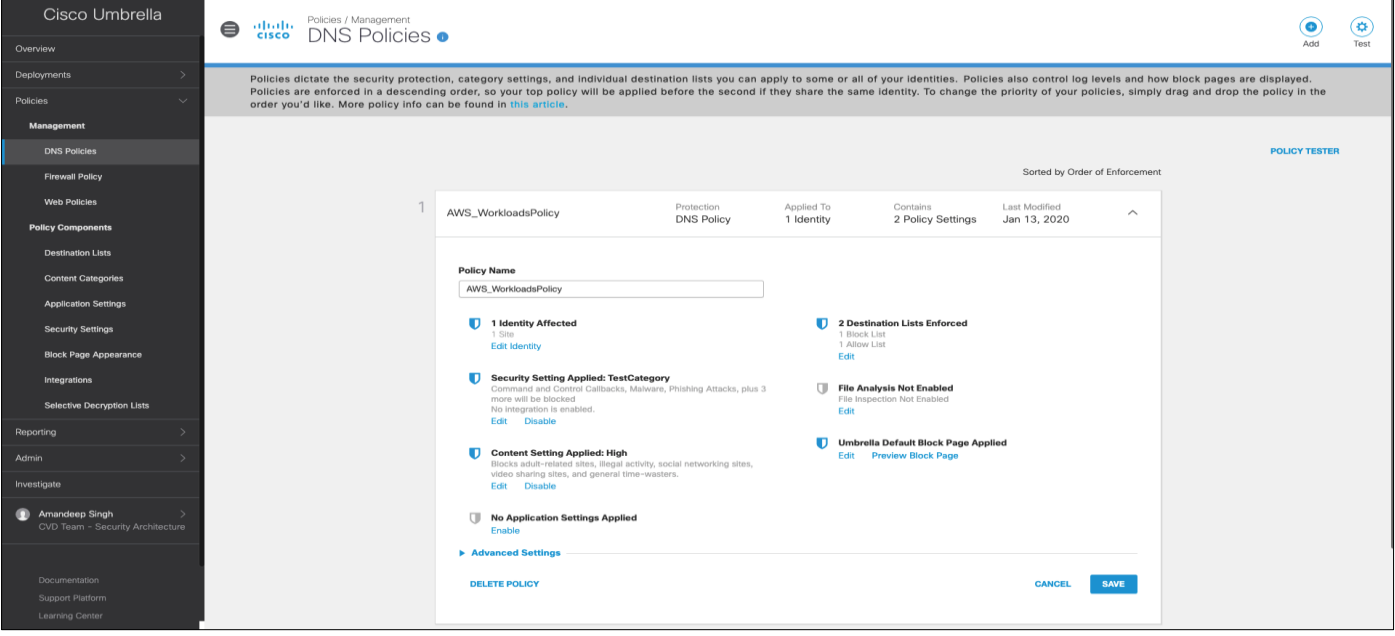

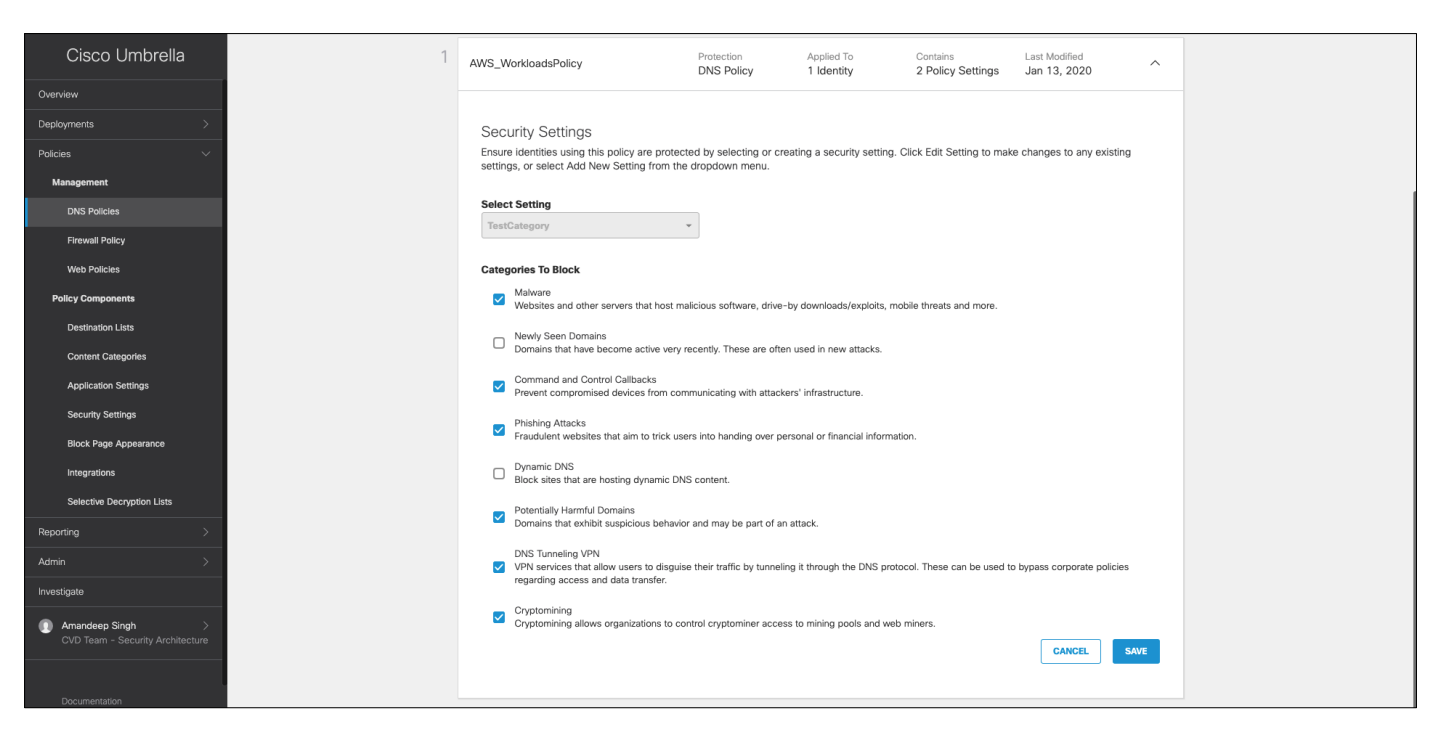

Step 2. **Confirm if malware domain is blocked –** Run 'nslookup' on a test malware domain as shown in snapshot below. Utility returns Umbrella block page IP address as below.

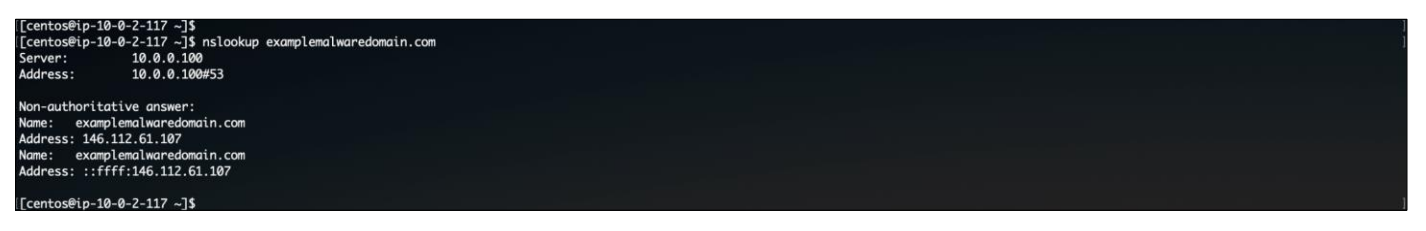

To further confirm the block action, select 'Reporting > Activity Search' and filter the accessed malware domain. Events show the action as 'Blocked'.

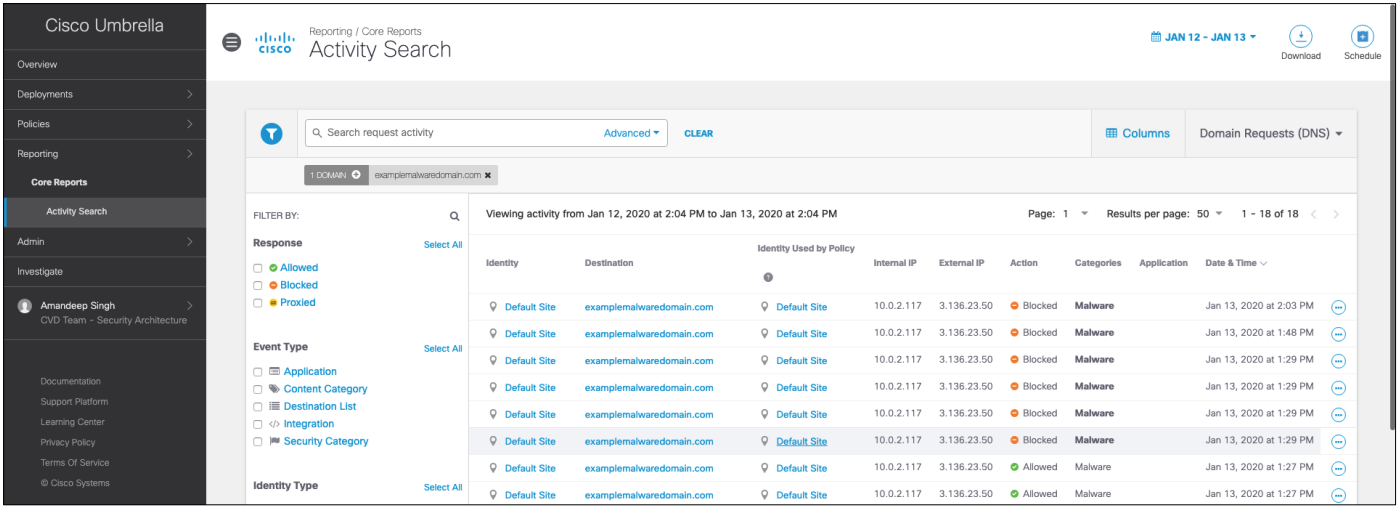

## **Duo Beyond**

**Validation procedure overview:**

- Test Case 1 Set up the cloud application for Two-Factor Authentication (2FA)
- Test Case 2 Monitor 2FA activity from Duo admin portal

### **Test Case 1: Set up the cloud application for Two-Factor Authentication (2FA)**

This test case involves logging into the application for the first time and activating the duo plugin. Previously, during the implementation phase, we had already downloaded the plugin to application workloads using GCP User Data option. Follow the [Duo documentation](https://duo.com/docs/wordpress) (skip step 2 under 'Install and Configure the Plugin') to activate WordPress Duo plugin. After activating the plugin, log out and log in again. This time Duo will prompt the user to enroll their phone for 2FA. After successful enrollment, user gets the ability to approve subsequent login attempts.

#### **Validation procedure:**

- Set up Duo 2FA for a new user
- Log onto the cloud application

Step 1. **Set up Duo 2FA for a new user** - After the initial plugin activation, the Duo MFA kicks in and since this is the first authentication attempt, the user is prompted to enroll for MFA.

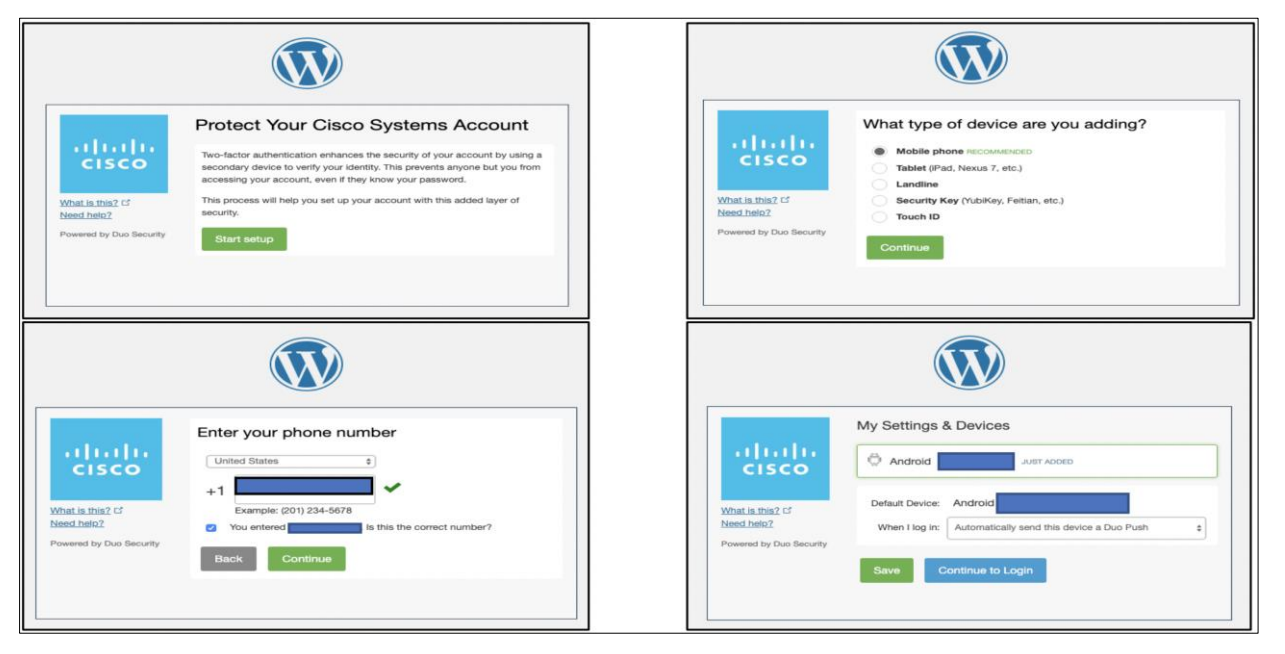

Step 2. **Log onto the cloud application -** After the enrollment, we continue to log onto the application, this time the user is presented with Duo authentication methods instead of 'setup'. Once the user approves the authentication request, they are allowed to login.

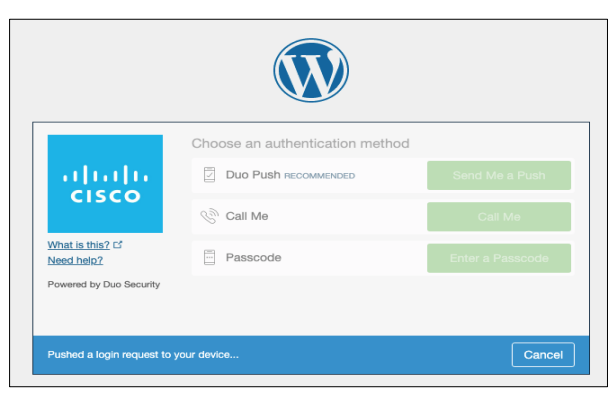

#### **Test Case 2: Monitor 2FA activity from Duo admin portal**

This test case involves monitoring the 2FA enrollment and login activity in the Duo admin portal.

#### **Validation procedure:**

- Verify the 2FA enrolled devices
- Track the user logins in authentication logs
- Step 1. **Verify the 2FA enrolled devices -** Logon to the Duo admin portal and select '2FA Devices', the portal shows the list of enrolled devices along with other details like platform, hardware model and usernames.

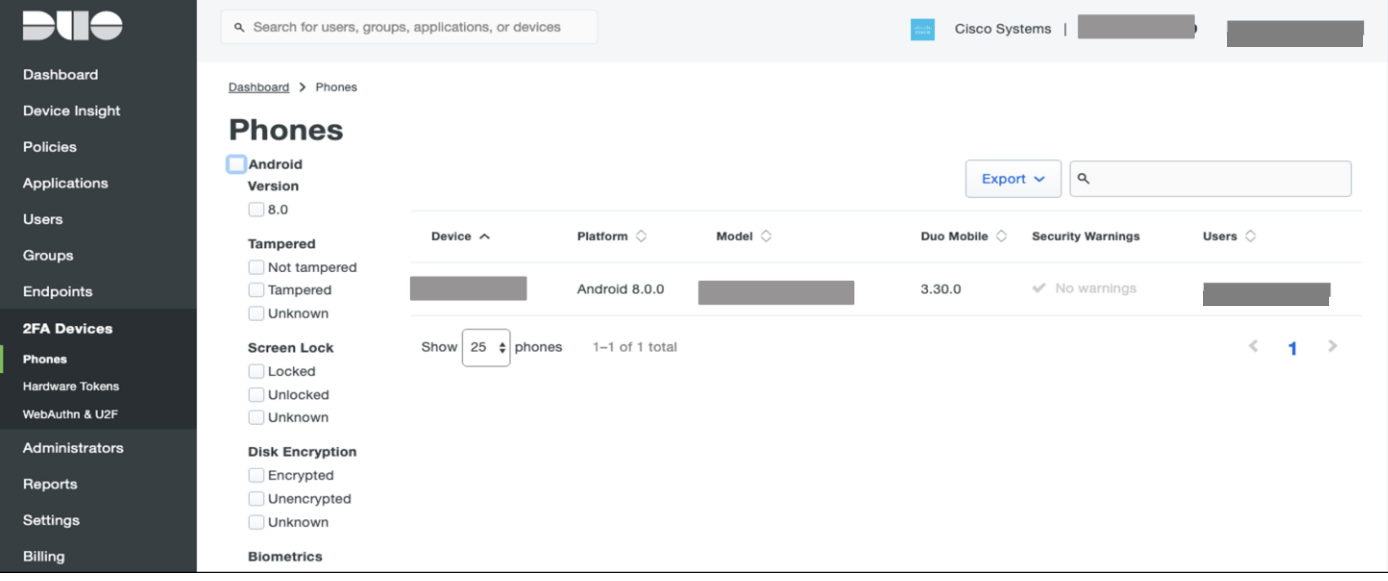

#### Step 2. **Track the user logins in authentication logs –** Go to 'Dashboard > Authentication log', to track user 2FA login activity as shown in the snapshot below.

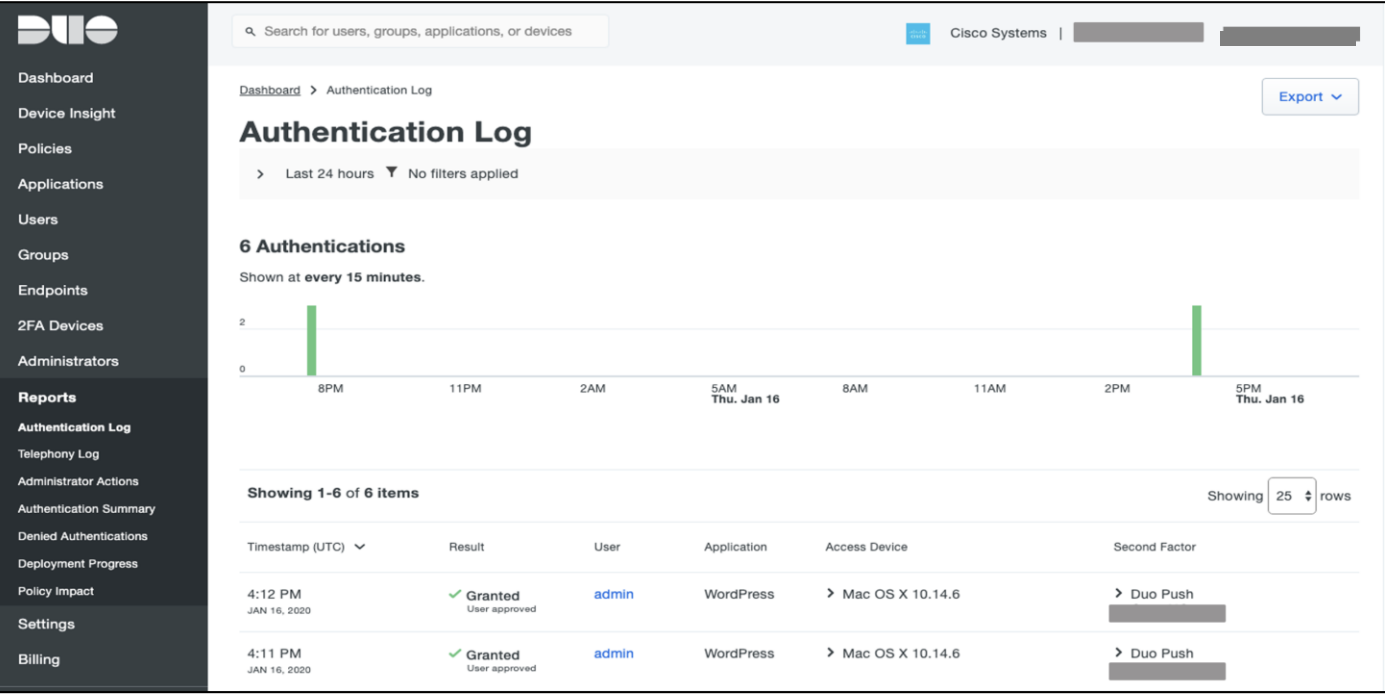

## **Cisco SecureX Threat Response**

#### **Test Case: Track Malicious Activity on threat response**

In this test case, we track the life cycle of the malicious PDF that we quarantined using AMP4E in previous steps. We will use the same SHA value and see what threat response offers in terms of visibility in our environment.

#### **Implementation procedure:**

- Investigate a malicious SHA value
- Track the file trajectory
- Step 1. **Investigate a malicious SHA value -** Log on to the threat response portal and select **Investigate**. Add the SHA value in provided space and click on **Investigate**. Threat response pulls all the information about the associated file and what workloads the specific file had interacted with. Under the **Investigated** section, we can see that Secure Endpoint detected this SHA value as malicious based on our custom AMP policy, threat response displays the specific AMP4E policy name as well.

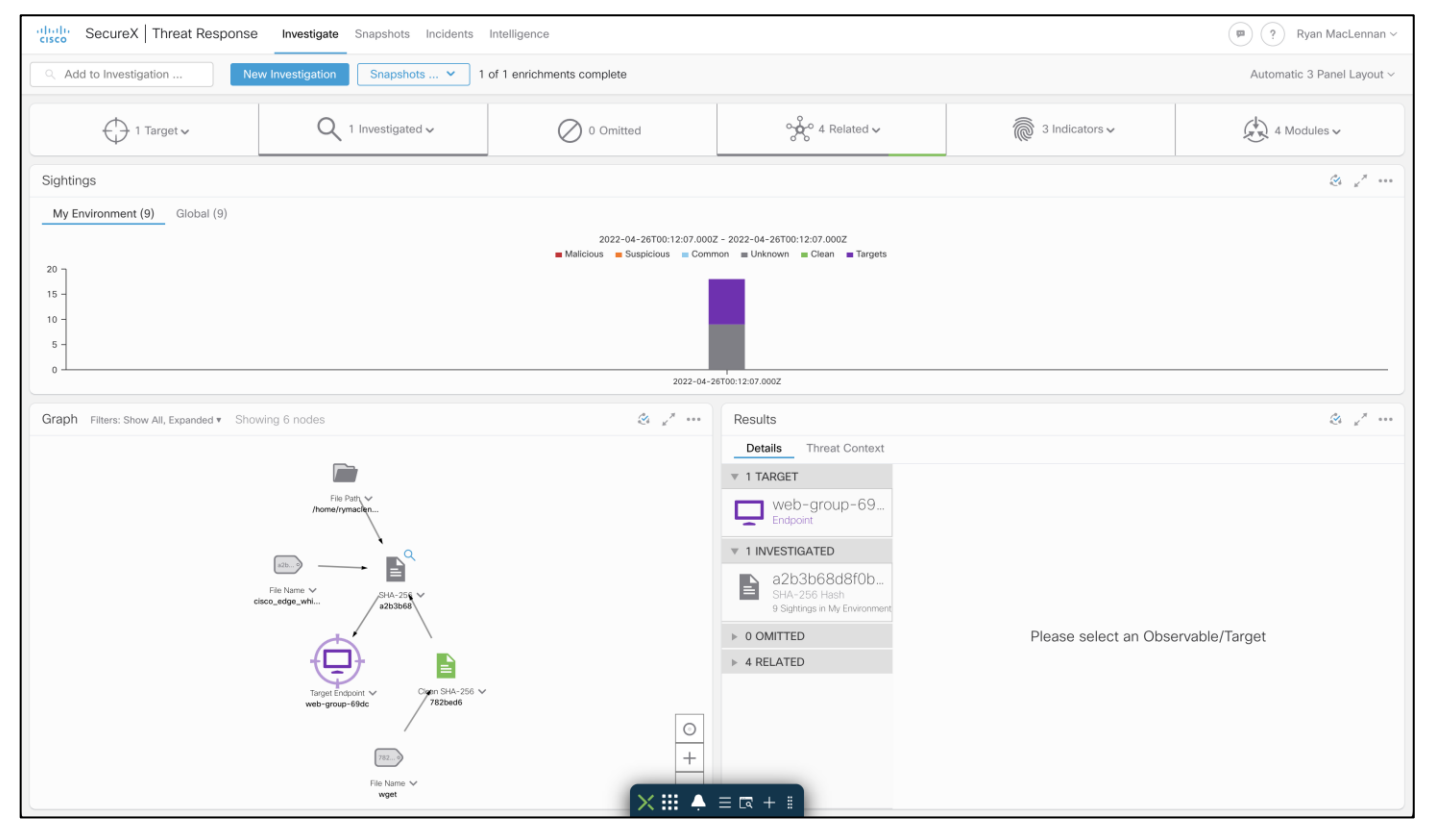

Step 2. **Track the file trajectory -** Click on the 'SHA-256 Hash' shown in the **Graph** box. Expand the drop-down menu and click on 'File trajectory'.

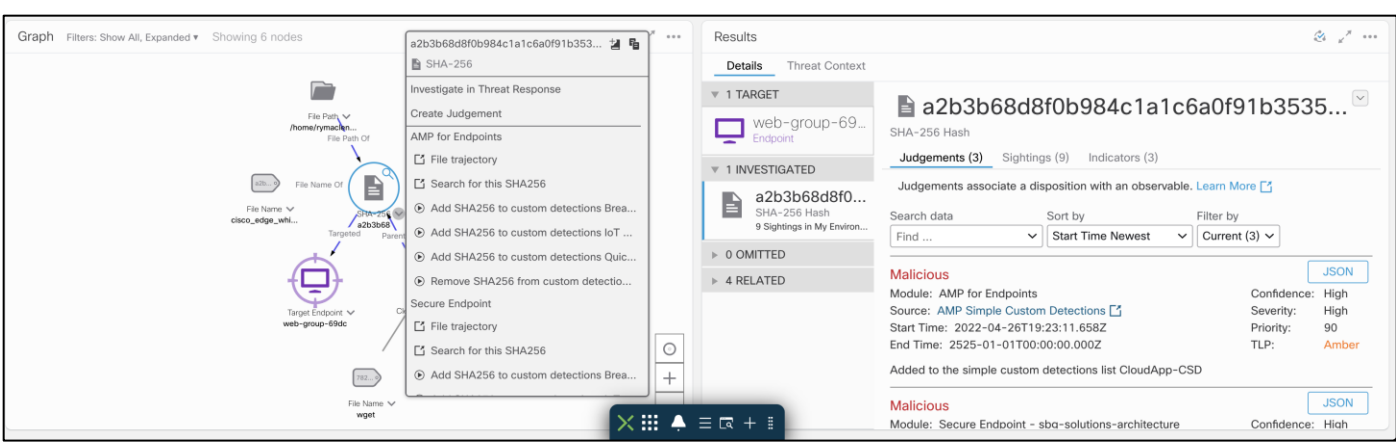

Clicking on **File trajectory** should redirect you to the Secure Endpoint portal page which displays the trajectory of the malicious file on the specific workload. Clicking on a particular timestamp displays the related events. The event history shows all the events associated with the specific file.

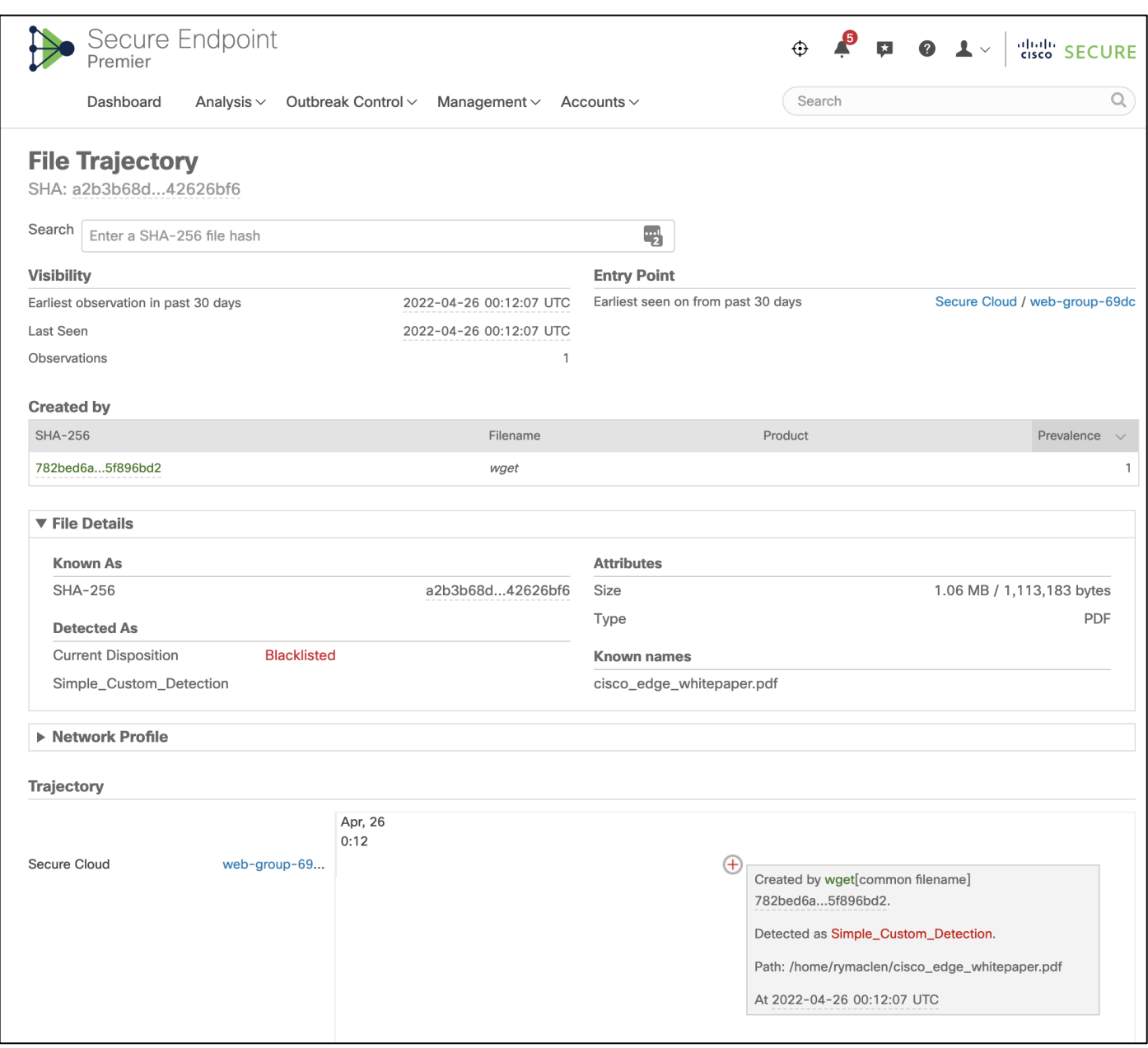

# Appendix

## **Appendix A- Acronyms**

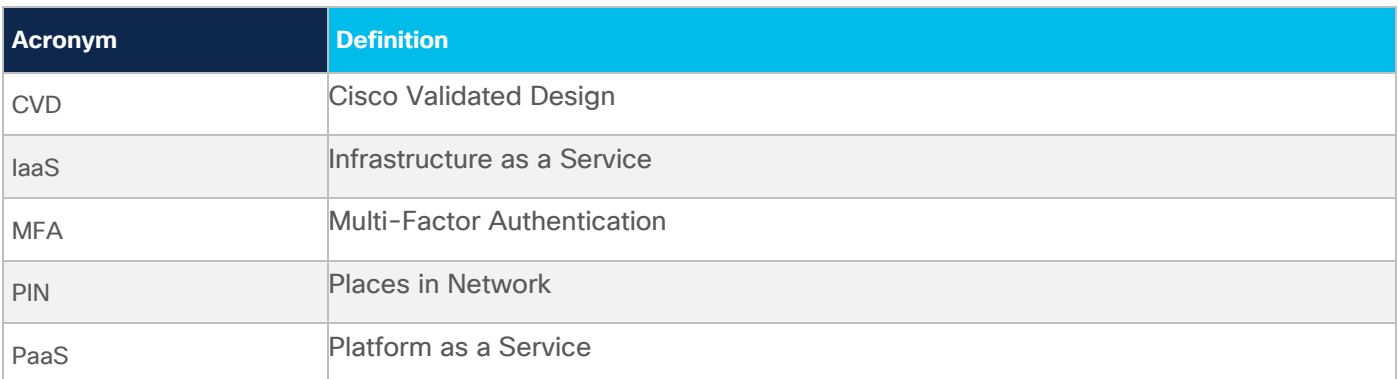

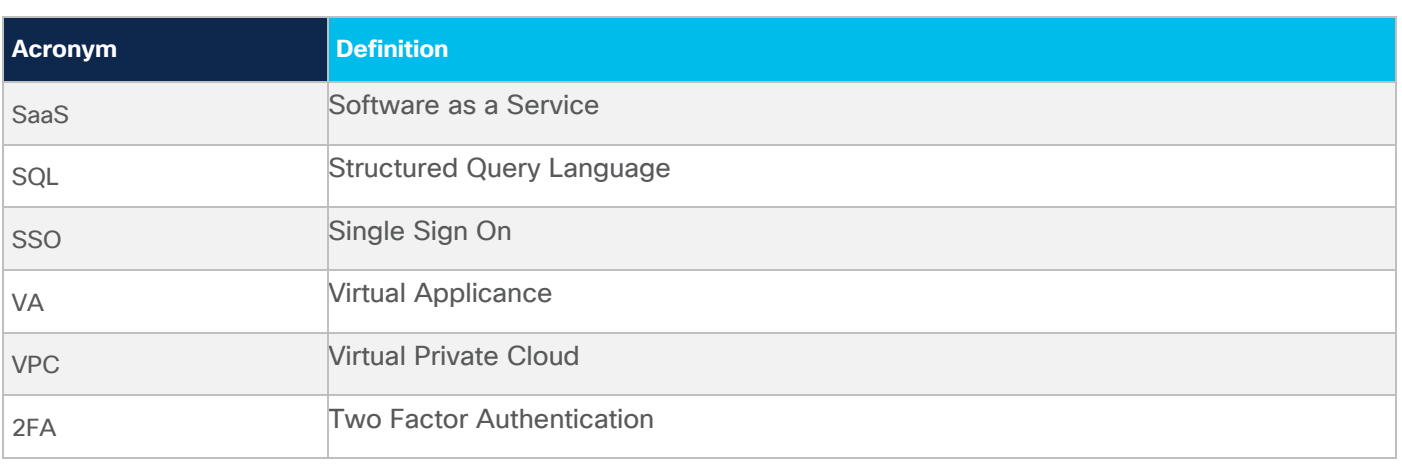

## **Appendix B- GCP Terraform Template**

The GCP Terraform template used for the validation testing is located on the Cisco Security Validated Design [GitHub.](https://github.com/cisco-security/Cisco-Validated-Designs/tree/master/safe-cloud-iaas-gcp) This template can be used to automate the deployment of the networking components, database, application, and web servers. For more information on the full deployment using Terraform, the readme in the GitHub repository goes over all the steps and how it works.

### **Appendix C- Software Versions**

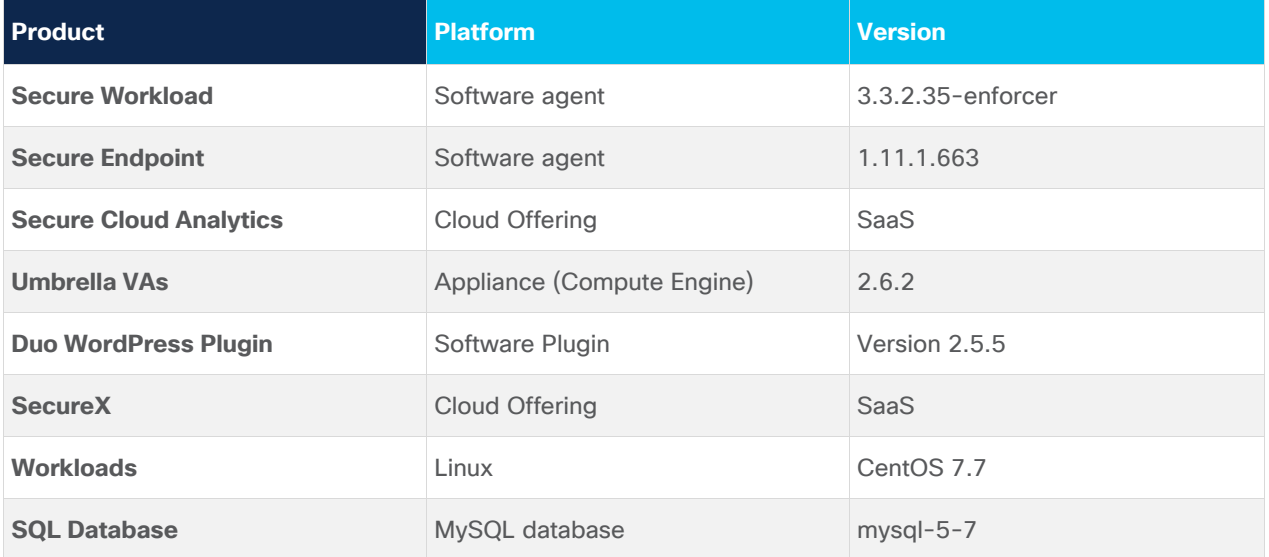

## **Appendix D- References**

This section lists all the references.

- [Cisco SAFE](https://www.cisco.com/c/en/us/solutions/enterprise/design-zone-security/landing_safe.html)
- [Cisco Secure Workload](https://www.cisco.com/c/en/us/products/security/tetration/index.html)
- [Cisco Secure Endpoint](https://www.cisco.com/c/en/us/products/security/amp-for-endpoints/index.html)
- [Cisco Secure Cloud Analytics](https://www.cisco.com/c/en/us/products/security/stealthwatch-cloud/index.html)
- [Cisco Duo](https://duo.com/docs/wordpress)
- [Cisco Umbrella](https://docs.umbrella.com/deployment-umbrella/docs/deploy-vas-in-google-cloud-platform)
- [WordPress](https://wordpress.org/download)
- [NGINX](/Users/albra/●%09https:/www.nginx.com/resources/wiki/start/topics/recipes/wordpress)
- **[GCP VPC](https://cloud.google.com/vpc)**
- **[GCP DNS Policy](https://cloud.google.com/dns/docs/policies)**
- **[GCP Firewall](https://cloud.google.com/vpc/docs/firewalls)**
- **[GCP Cloud SQL](https://cloud.google.com/sql)**
- **[GCP Instance Groups](https://cloud.google.com/compute/docs/instance-groups)**
- [GCP VM Instances](https://cloud.google.com/compute/docs/instances)
- [GCP Load Balancer](https://cloud.google.com/load-balancing)
- [GCP Cloud Storage Buckets](https://cloud.google.com/storage/docs/creating-buckets)
- [GCP Compute Engine](https://cloud.google.com/compute)

## **Appendix E - Feedback**

If you have feedback on this design guide or any of the Cisco Security design guides, please send an email to [ask-security-cvd@cisco.com.](mailto:ask-security-cvd@cisco.com)

**Americas Headquarters** 

Cisco Systems, Inc. San Jose, CA

Asia Pacific Headquarters Cisco Systems (USA) Pte. Ltd. Singapore

**Europe Headquarters** Cisco Systems International BV Amsterdam, The Netherlands

Cisco has more than 200 offices worldwide. Addresses, phone numbers, and fax numbers are listed on the Cisco Website at https://www.cisco.com/go/offices.

Cisco and the Cisco logo are trademarks or registered trademarks of Cisco and/or its affiliates in the U.S. and other countries. To view a list of Cisco trademarks, go to this URL: https://www.cisco.com/go/trademarks. Third-party trademarks mentioned are the property of their respective owners. The use of the word partner does not imply a partnership relationship between Cisco and any other company. (1110R)